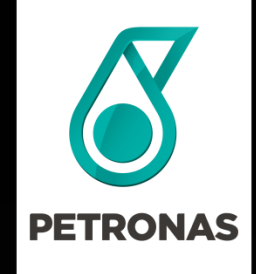

# <sup>®</sup> P-EDMS TRAINING

### PIC Engineering Data Management System

Training for Normal Users Document Management System & 3D

#### © 2019 PETROLIAM NASIONAL BERHAD (PETRONAS)

All rights reserved. No part of this document may be reproduced, stored in a retrieval system or transmitted in any form or by any means (electronic, mechanical, photocopying, recording or otherwise) without the permission of the copyright owner.

©Petroliam Nasional Berhad (PETRONAS) 2019 1

### GROUND RULES

Mobile phones should be in silent mode.

Ask questions at any time –this session is intended to be interactive.

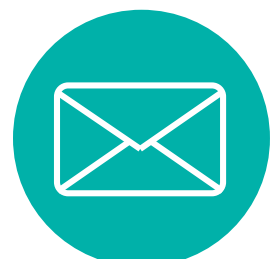

 $\overline{O}$ 

 $\overline{\bullet}$ 

Try not to get distracted by your phone or email, do check your emails during break time only.

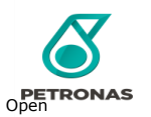

### AGENDA

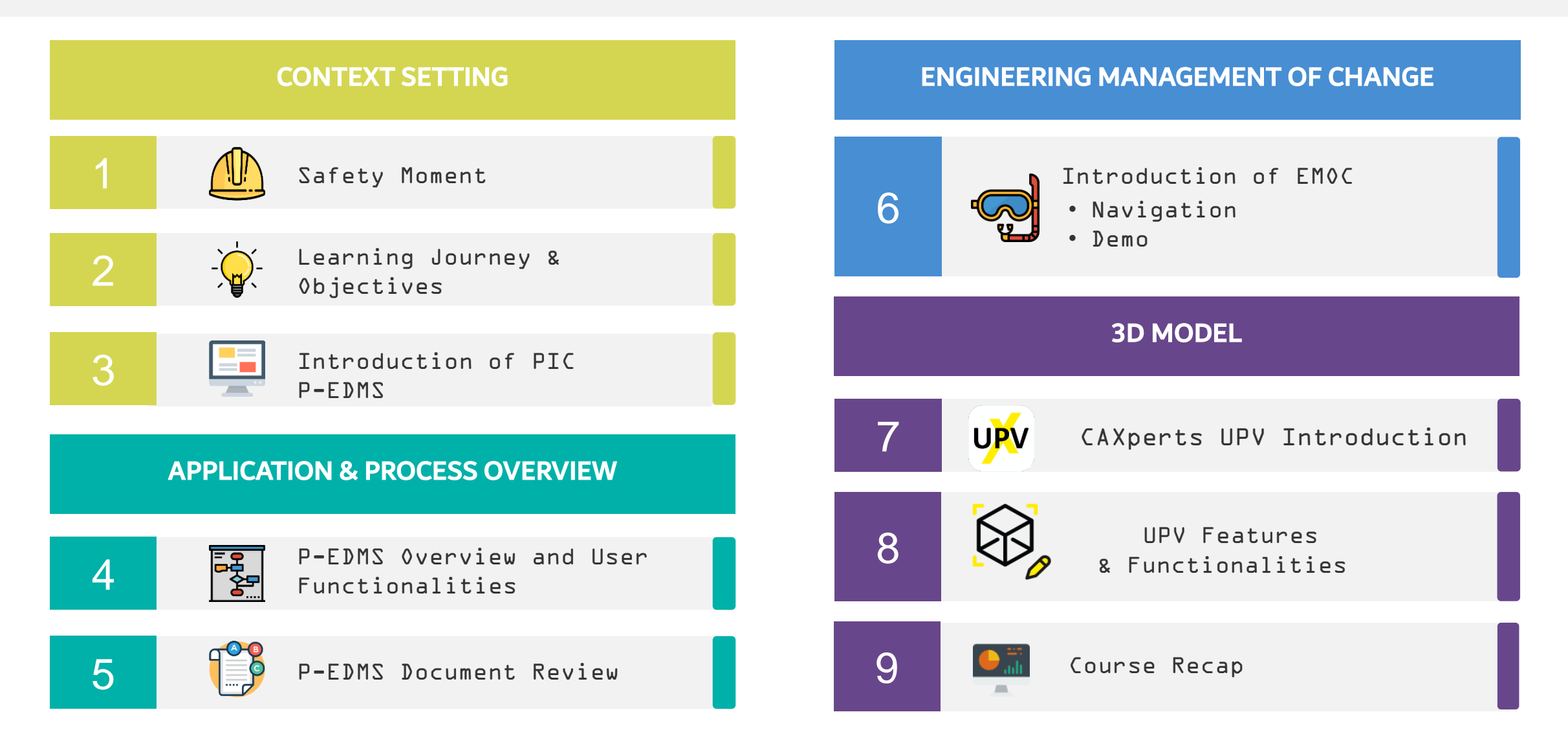

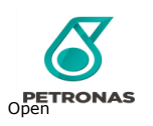

### SAFETY MOMENT

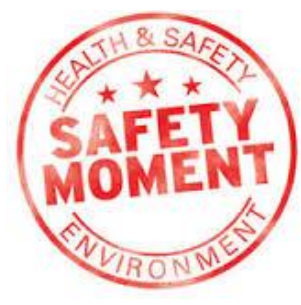

- Avoid jaywalking and use pedestrian crossing or bridge
- Obey traffic signals
- Use the sidewalk
- Beware of turning vehicles
- Don't use mobile devices while walking and crossing

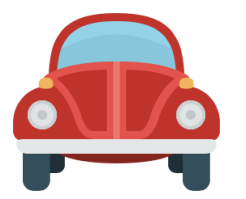

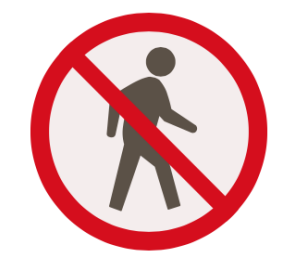

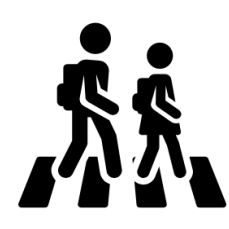

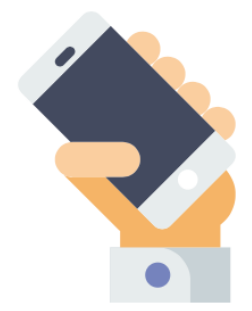

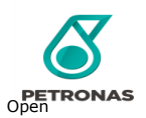

### LEARNING OBJECTIVES

Upon completion of this course, you will be able to:

Navigate the Engineering Management application<br>(P-EDMS)  $2$  Perform Document Management capabilities such as<br>2 document mark-ups/review , and workflow 3 4 | Query Engineering data such as 3D model and drawings How to raise EMOC

### INTRODUCTION TO ENGINEERING APPLICATION

### Pengerang Integrated Complex Engineering Data Management System (P-EDMS)

### P-EDMS **manage Engineering Data throughout its lifecycle**. It supports:

- Engineering Data & Document Management
- Engineering Changes (MOC)
- Engineering 3D/2D View
- Integration with other systems

User can login to P-EDMS via webportal from anywhere with internet connection. Easy to search, navigate, view 3D model without installation

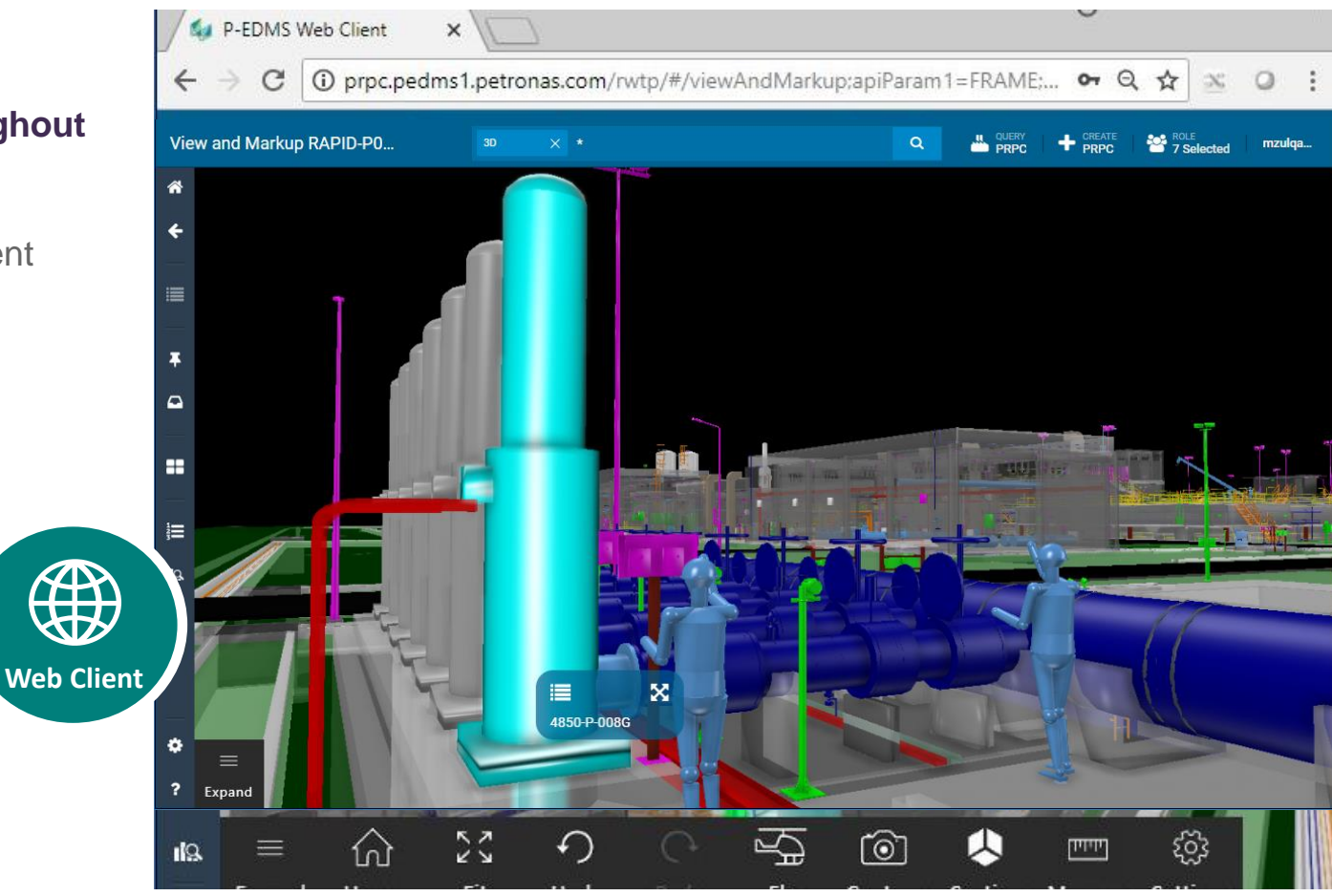

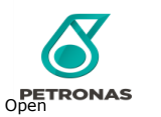

### INTRODUCTION OF PIC EDMS

URL :<https://pedms.fdw.petronas.com/>

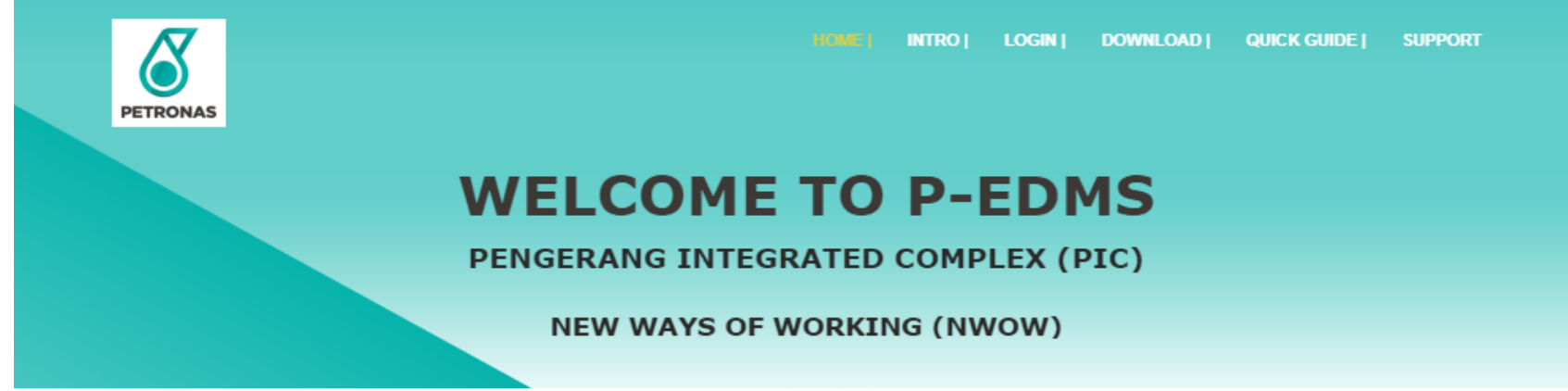

- WEB CLIENT -

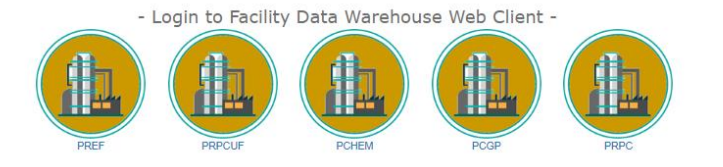

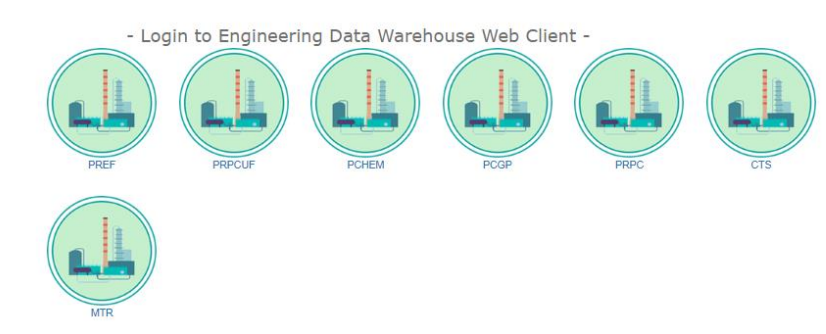

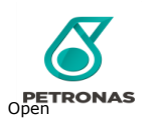

# OVERVIEW OF STORING OF ENGINEERING DATA IN P-EDMS

Diagram below show the architecture of PIC P-EDMS and how data and document flow between **Engineering Data Warehouse** (**EDW**) and **Facility Data Warehouse** (**FDW**).

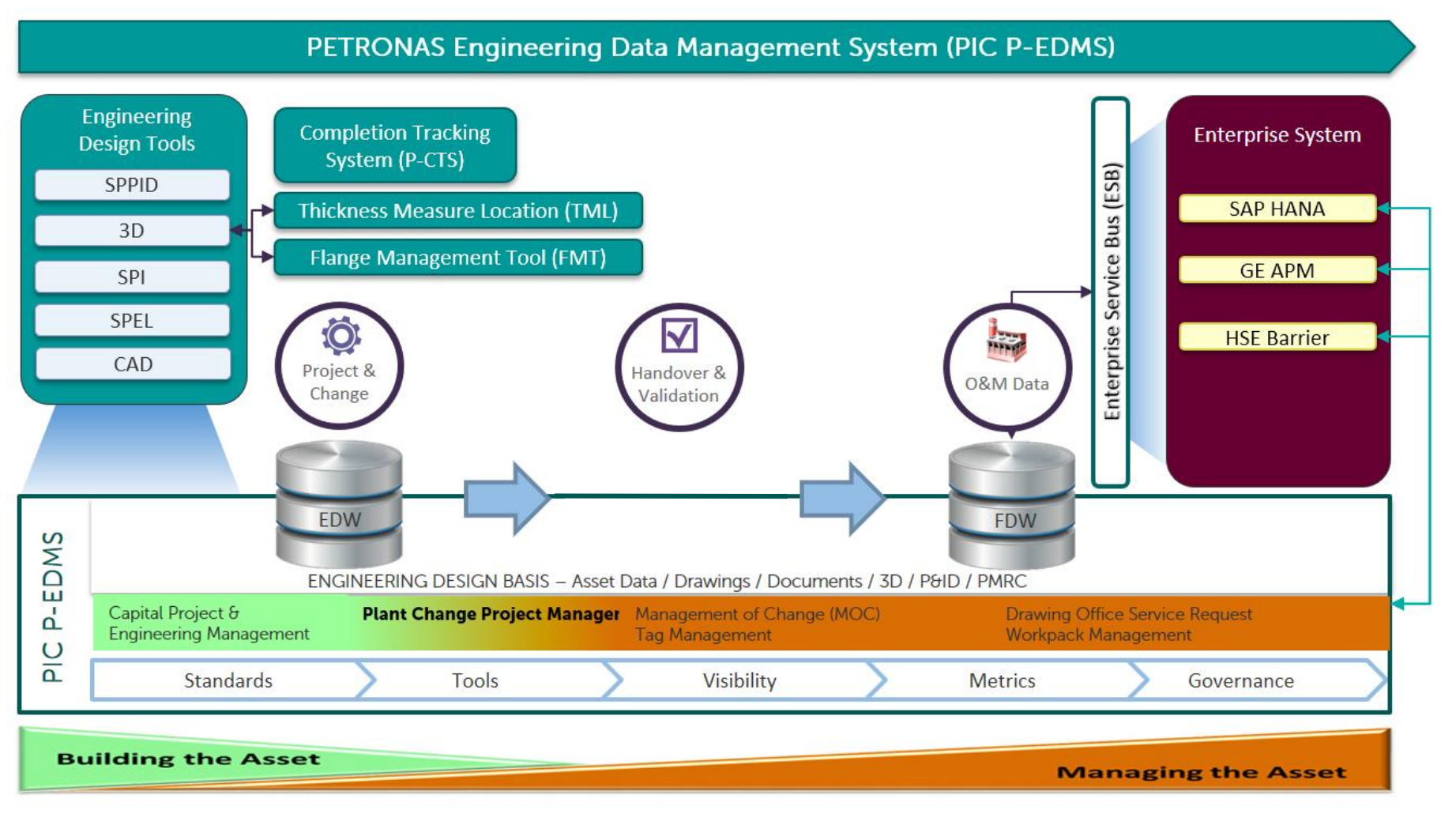

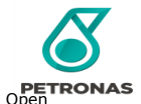

### GETTING STARTED WITH PIC EDMS WEB CLIENT

Participants (all access roles) will gain a basic understanding on how to access PIC EDMS Web Client **LEARNING OBJECTIVE**

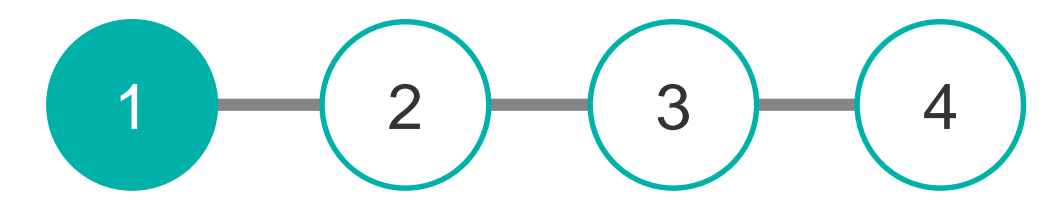

Getting Started with P-EDMS Web Client Navigating the P-EDMS Web Client Document Review Dashboard **Overview** 

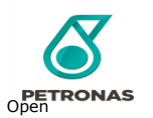

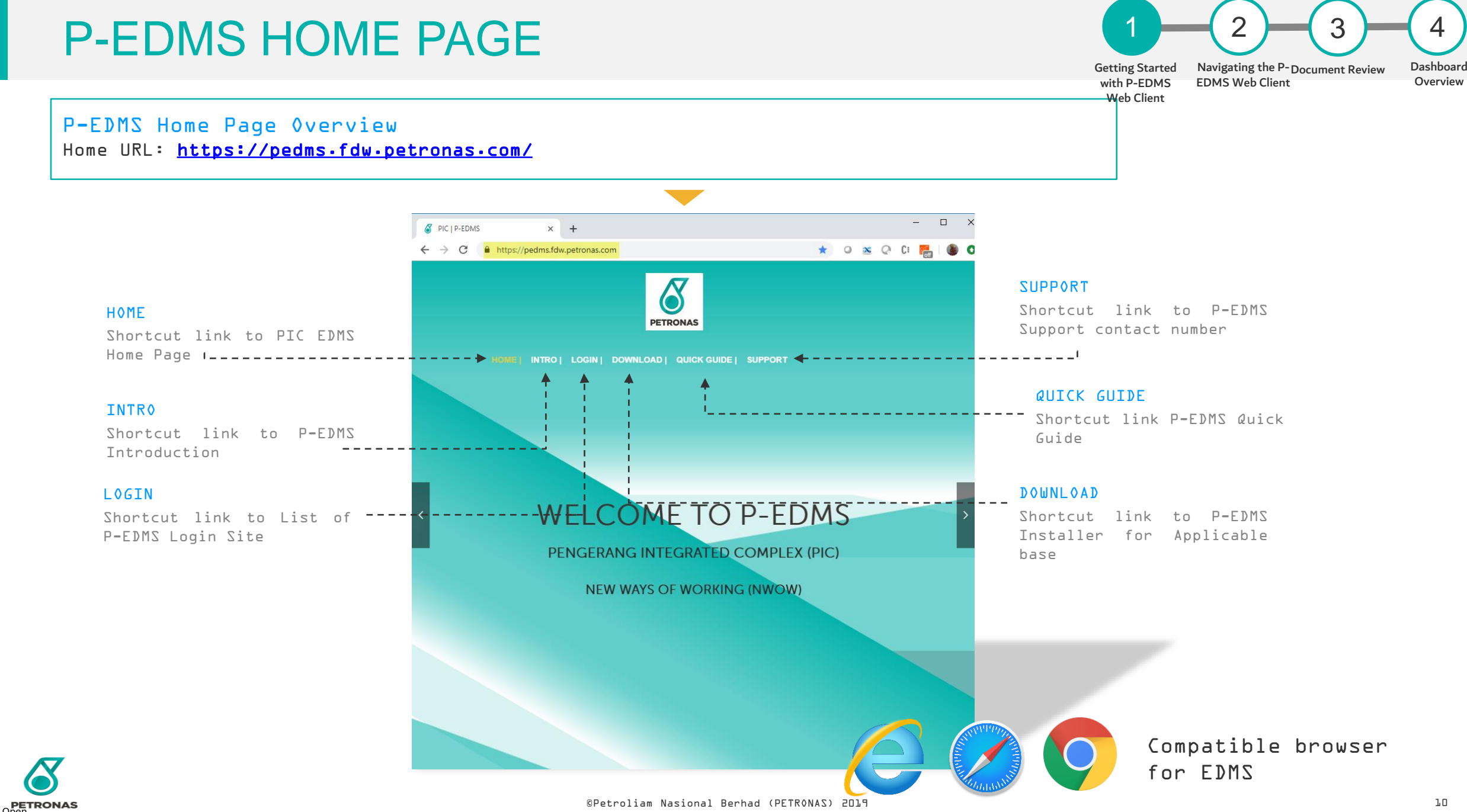

### **HOME**

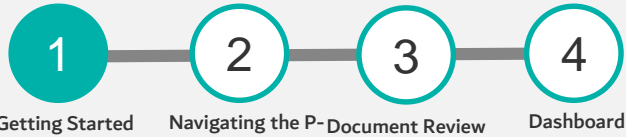

Getting Started with P-EDMS Web Client EDMS Web Client

**Overview** 

#### P-EDMS Home Page

User will navigate to P-EDMS Home Page once they click HOME shortcut menu.

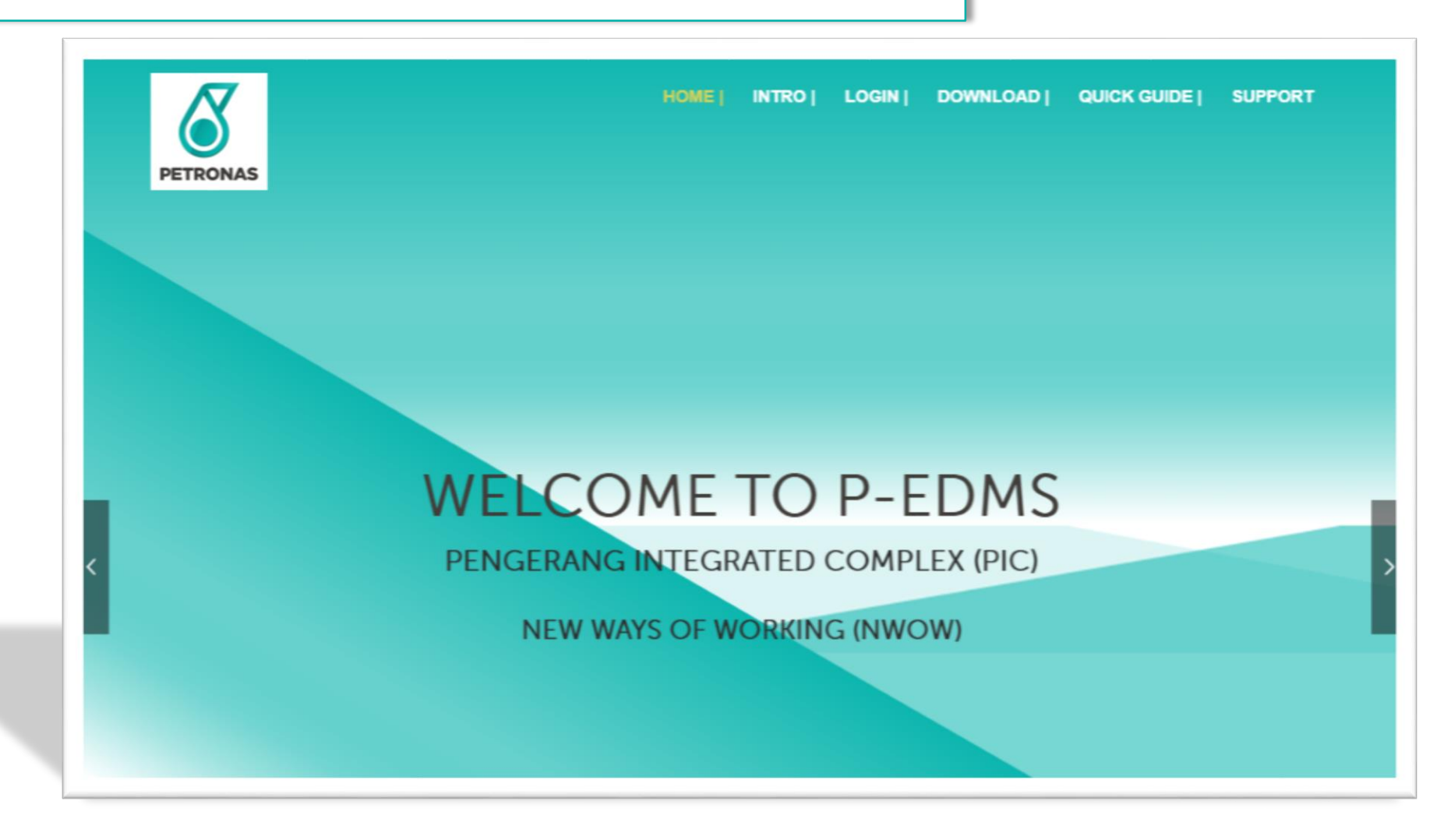

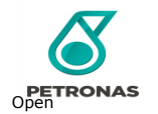

### LOGIN

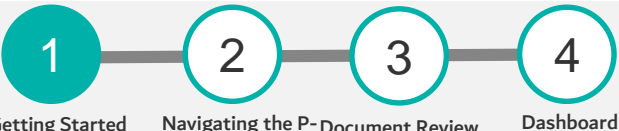

Getting Started with P-EDMS Web Client

Navigating the P-Document ReviewEDMS Web Client

**Overview** 

#### Login

User will navigate to Facility Data Warehouse (FDW) Web Client and Engineering Data Warehouse (EDW) Web Client page once they click LOGIN shortcut menu.

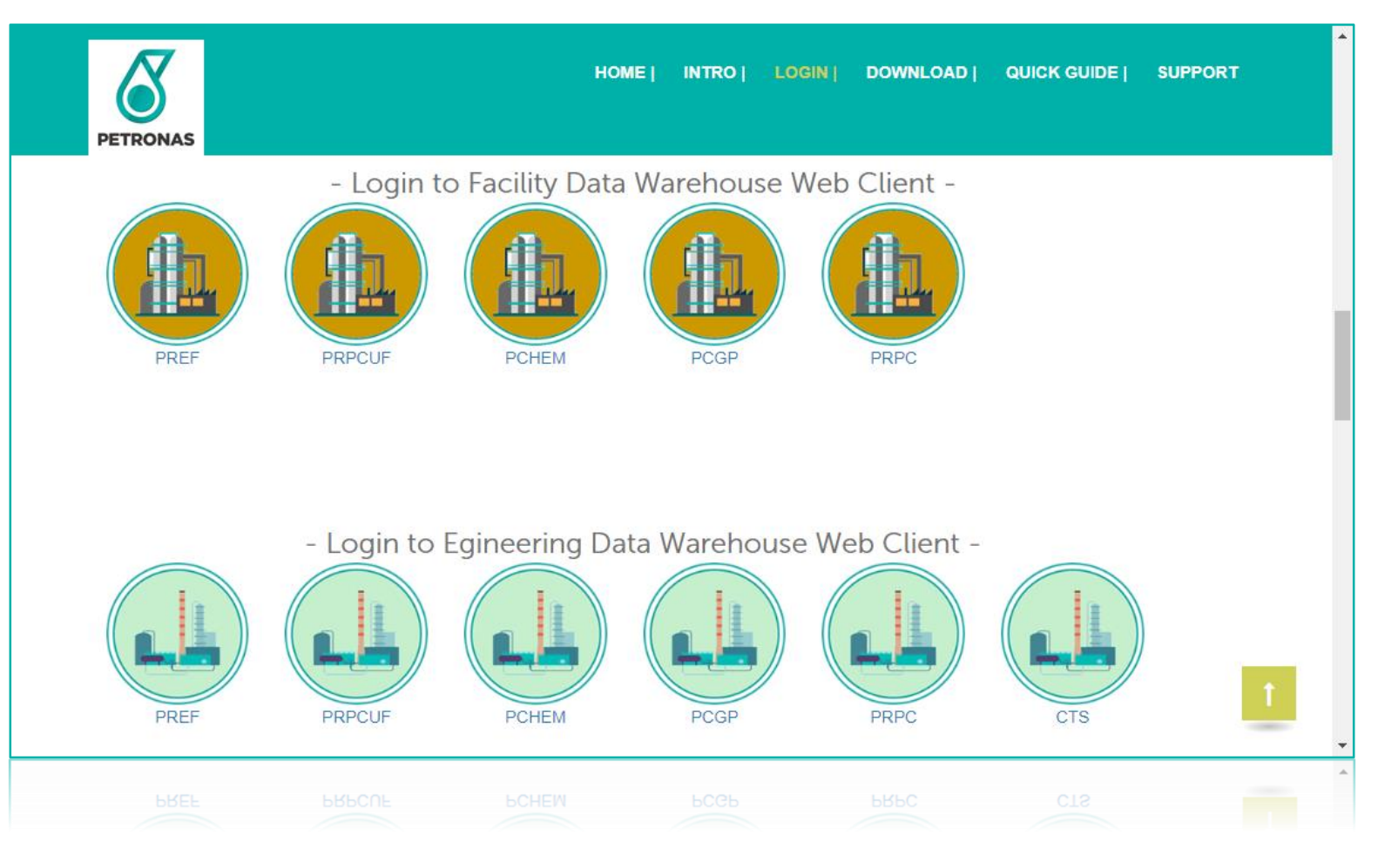

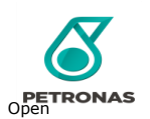

### WEBCLIENT

### Facility Data Warehouse (FDW)

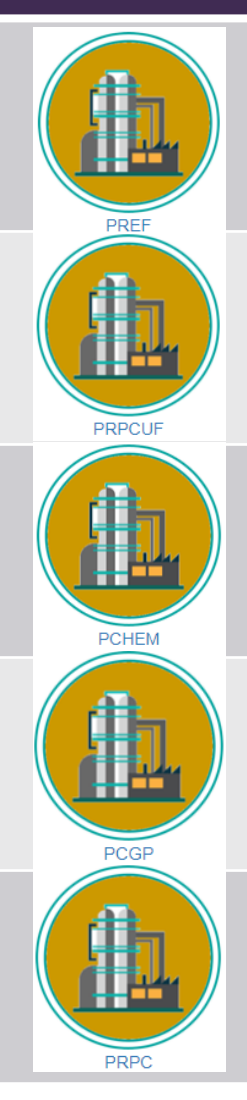

PENGERANG REFINING COMPANY SDN BHD

PRPC UTTI TTTFS AND FACILITIES SDN BHD

PENGERANG PETROCHEMICAL COMPLEX COMPANY SDN BHD

PETRONAS CHEMICAL ISONONANOL SDN BHD

PETRONAS REFINERY AND PETROCHEMICAL CORPORATION SDN BHD

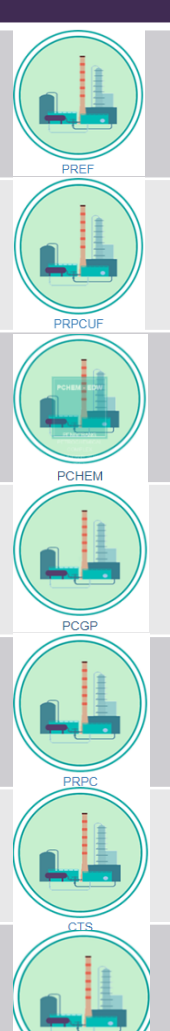

### Engineering Data Warehouse (EDW)

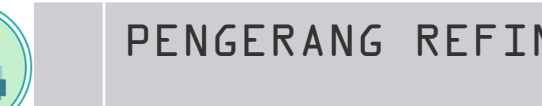

PENGERANG REFINING COMPANY SDN BHD

PRPC UTILITIES AND FACILITIES SDN BHD

PENGERANG PETROCHEMICAL COMPLEX COMPANY SDN BHD

PETRONAS CHEMICAL ISONONANOL SDN BHD

PETRONAS REFINERY AND PETROCHEMICAL CORPORATION SDN BHD

COMPLETION TRACKING SYSTEM

MASTER TAG REGISTER

### DOWNLOAD

#### Download

User will navigate to Download page that contain PIC EDMS application installer once they click Download shortcut menu.

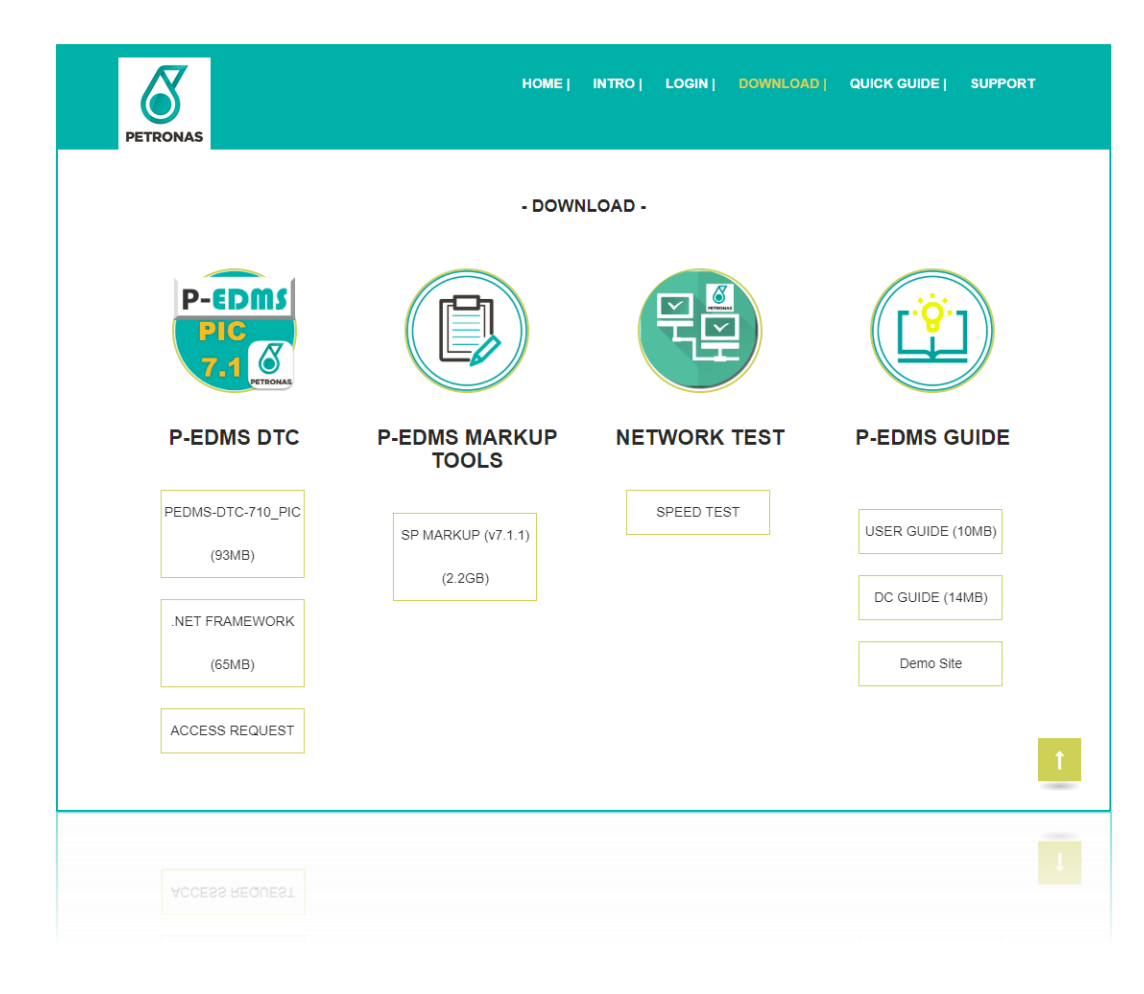

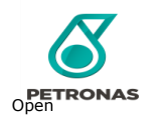

1

 $\Omega$ 

EDMS Web Client

Navigating the P-Document Review

3

4

Dashboard Overview

Getting Started with P-EDMS Web Client

### QUICK GUIDE

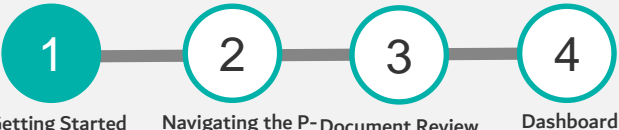

Getting Started with P-EDMS Web Client

Navigating the P-Document ReviewEDMS Web Client

**Overview** 

#### Quick Guide

User will navigate to P-EDMS Quick Guide page once they click Quick Guide shortcut menu.

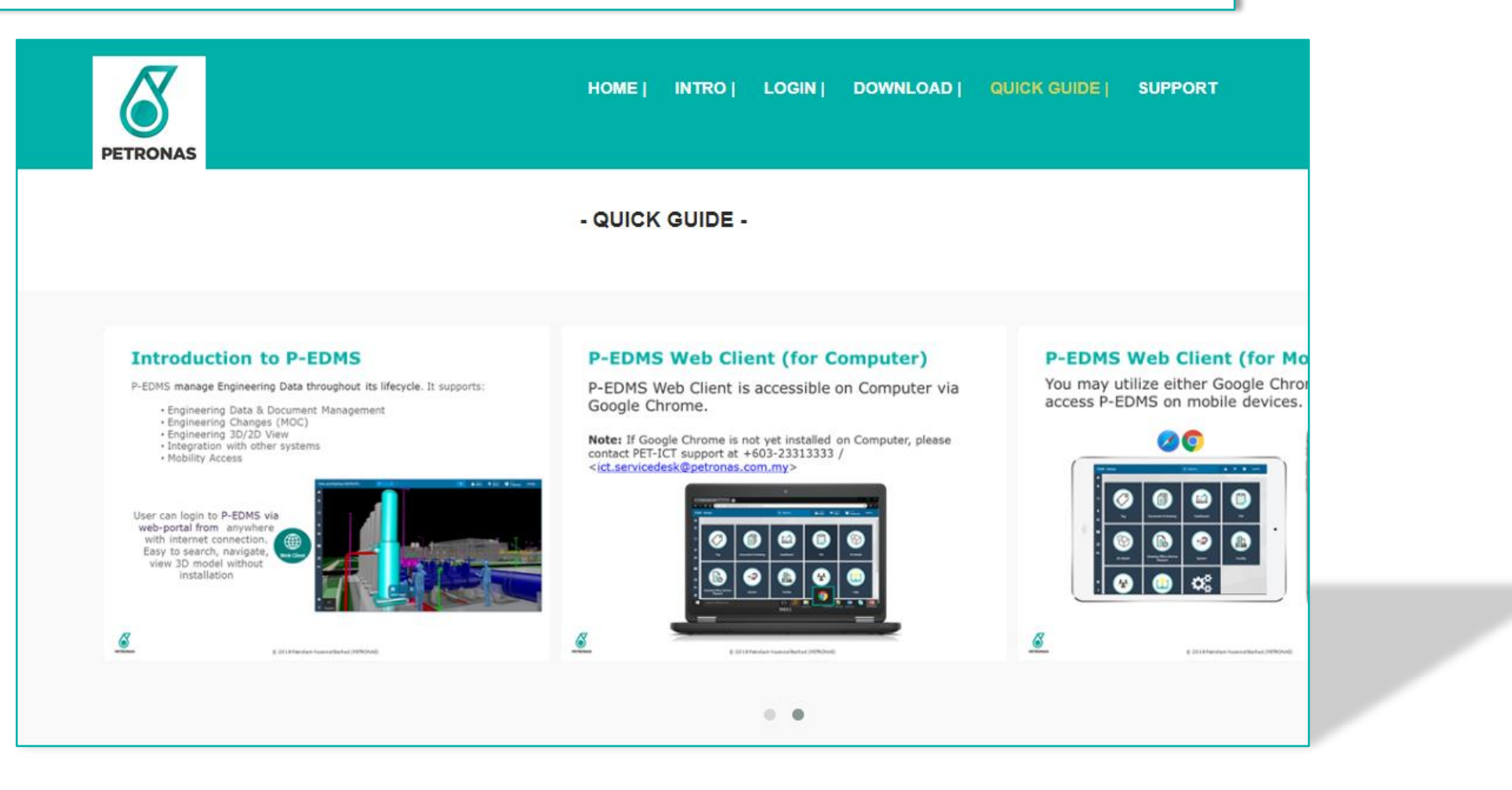

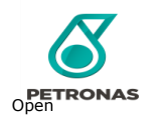

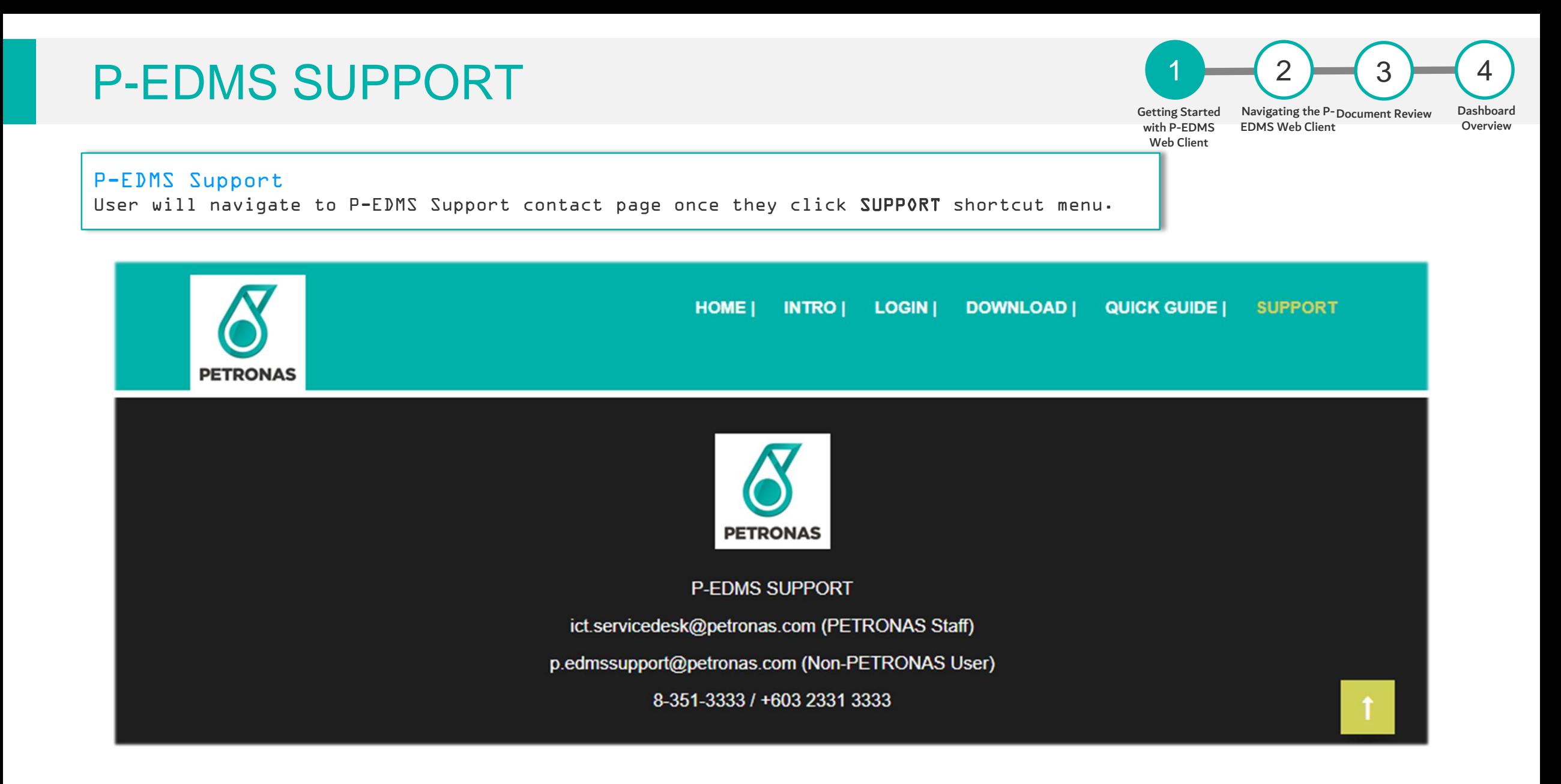

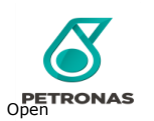

### LOGGING IN

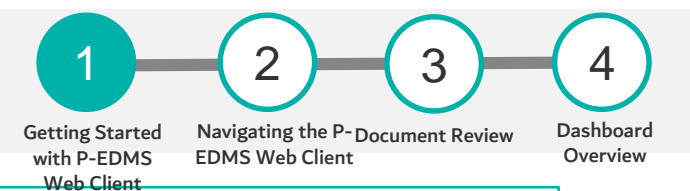

#### Logging In

- 1. Select Login shortcut menu in P-EDMS Home Page.
- 2. Select which plant you want to access (Facility Data Warehouse (FDW) and Engineering Data Warehouse (FDW)). Note:
- 1. Facility Data Warehouse (FDW) contains only Engineering and Vendor data and documents that are required for normal operations, maintenance activities and additional information such as inspection or maintenance record. 2. Engineering Data Warehouse (EDW) contains only Engineering Work Process data and document.

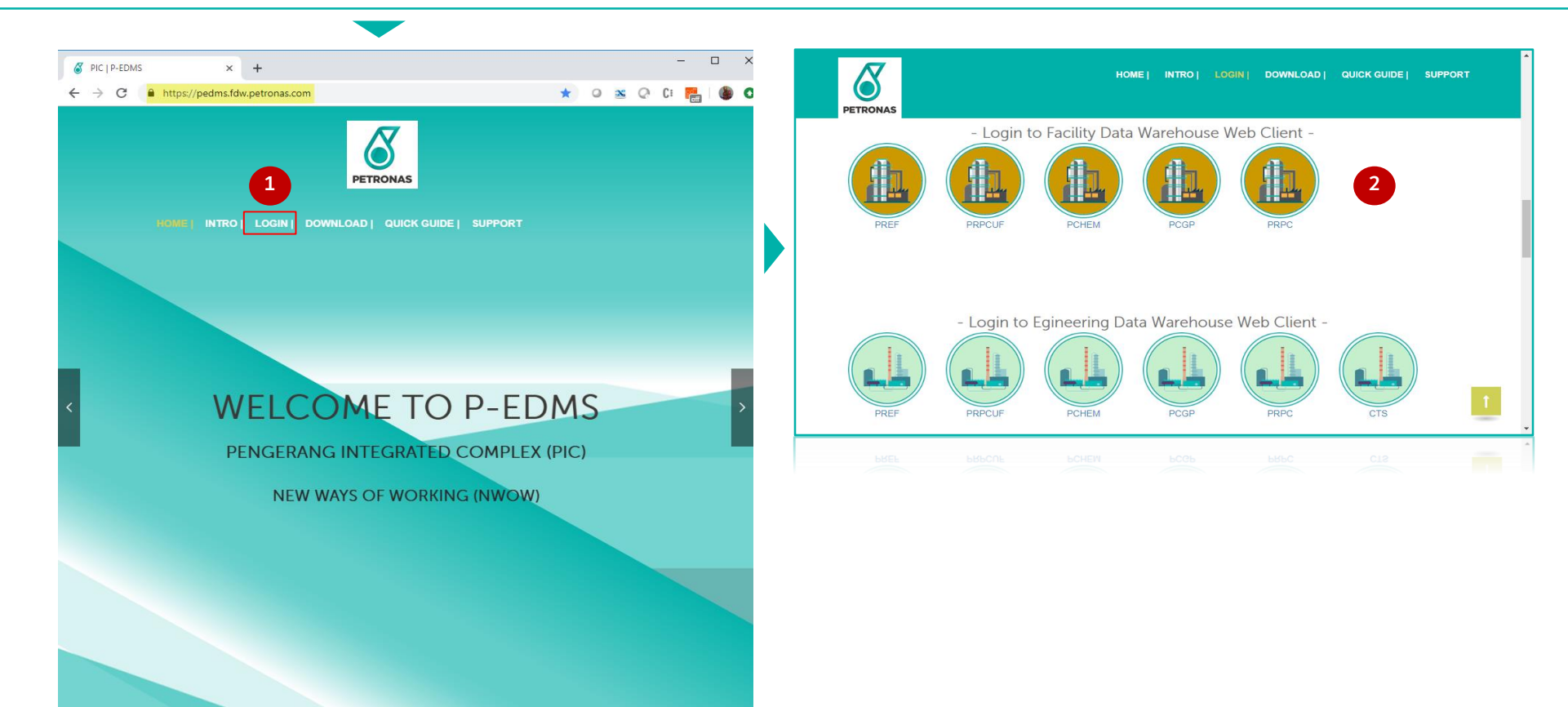

## LOGGING IN

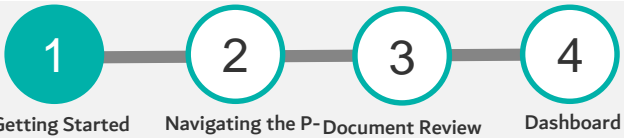

Getting Started with P-EDMS Web Client EDMS Web Client

Petronas Credential.

**Overview** 

#### **PIC P-EDMS** To Log In 3. On PIC P-EDMS web client, select login option to log in into PIC P-EDMS. Note: 1. Login page for all site are same 2 Options to login into P-EDMS Web **PETRONAS** including FDW and EDW. Client: 2. 2 options to login into PIC P-EDMS a. Sign In with Local Credentials Web Client (Sign In with Local b. Sign In with Window SIGN IN WITH LOCAL CREDENTIALS Authentication and Sign In Window Authentication Authentication). **Username** Password SIGN IN WITH LOCAL AUTHENTICATION Keep me signed in  $\Box$ It is only applicable for user that do not have Petronas Credential. SIGN IN Note: Login credential will be provide by P-EDMS Administrator. 3 **OR SIGN IN WITH** SIGN IN WITH WINDOW AUTHENTICATION It is only applicable for user that have

URL [:https://pedms.fdw.petronas.com/](https://pedms.fdw.petronas.com/)

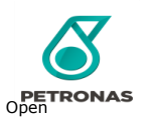

### **LOGGING IN**

1 Getting Started 2 Navigating the P-Document ReviewEDMS Web Client 4 Dashboard 3

with P-EDMS Web Client

**Overview** 

#### To Log Out

To prevent others from logging into P-EDMS profile/account, you should always use the Log Out command to close you session. Log out command is available under your name menu.

- 1. Click user name menu.
- 2. Click Log Out command
- 3. In Log out page, click LOGOUT to log out from P-EDMS Web Client.

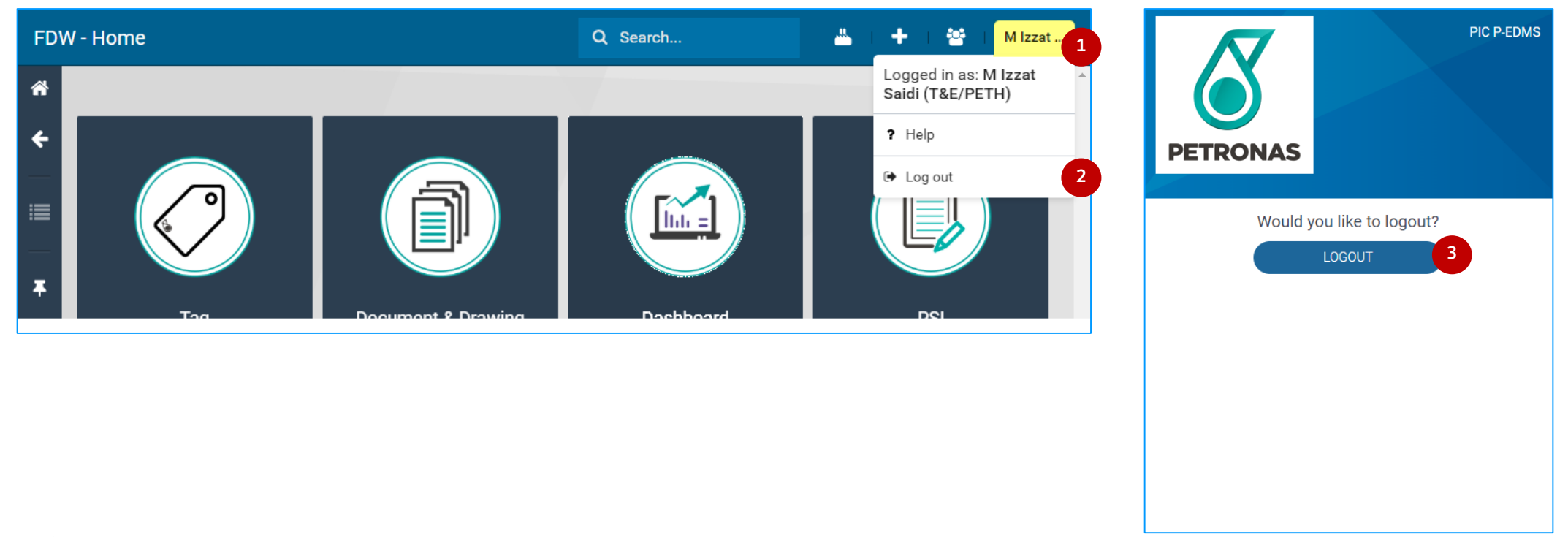

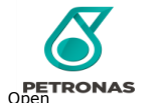

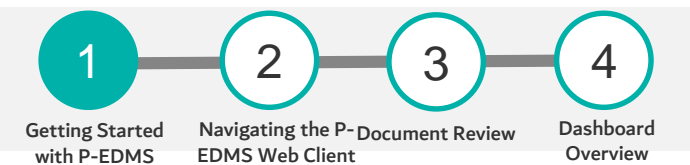

Web Client

#### If Your Session Expires

P-EDMS Web Client have been configured with a session time-out that automatically logs user out if user session is inactive for a pre-configured period of time.

P-EDMS administrator also set a maximum session length, e.g.., a maximum amount of time that user can be logged in, regardless of whether any activity occurs or not.

Therefore, user may periodically see the login screen, even if you are already logged in. If that happens, simply log in again and continue working.

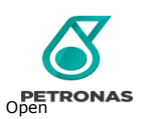

### NAVIGATING THE P-EDMS WEB CLIENT

Participants (all access role) will gain a basic understanding on how to navigate in P-EDMS Web Client **LEARNING OBJECTIVE**

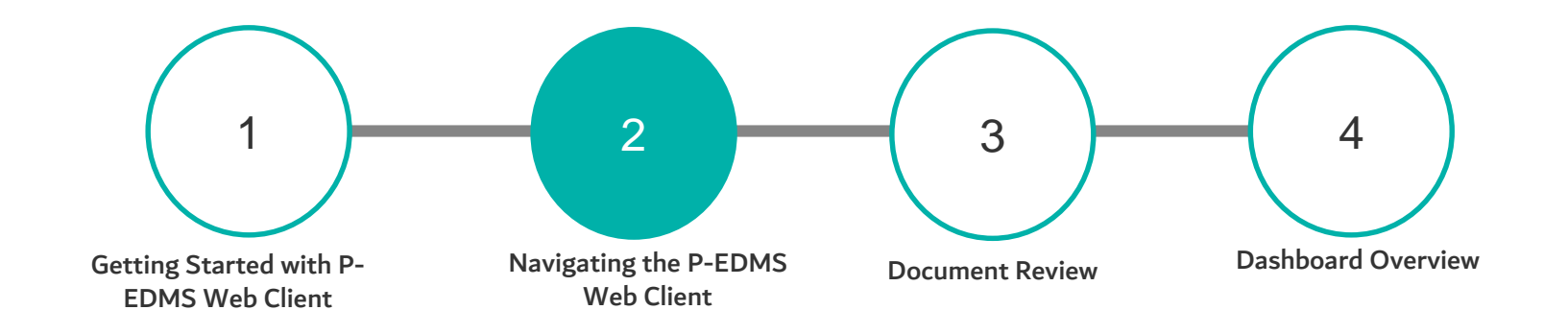

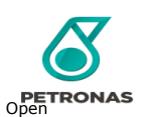

### **NAVIGATING THE P-EDMS WEB CLIENT**

Getting Started with P-EDMS Navigating the P-Document Review EDMS Web Client

1 2

Web Client

Dashboard Overview

4

3

#### Navigating the P-EDMS Web Client

**DETRONAS** 

When you log in you see a full screen view similar to the one shown below regardless of user access. The view might change when you accessing the P-EDMS Web Client via mobile phone.

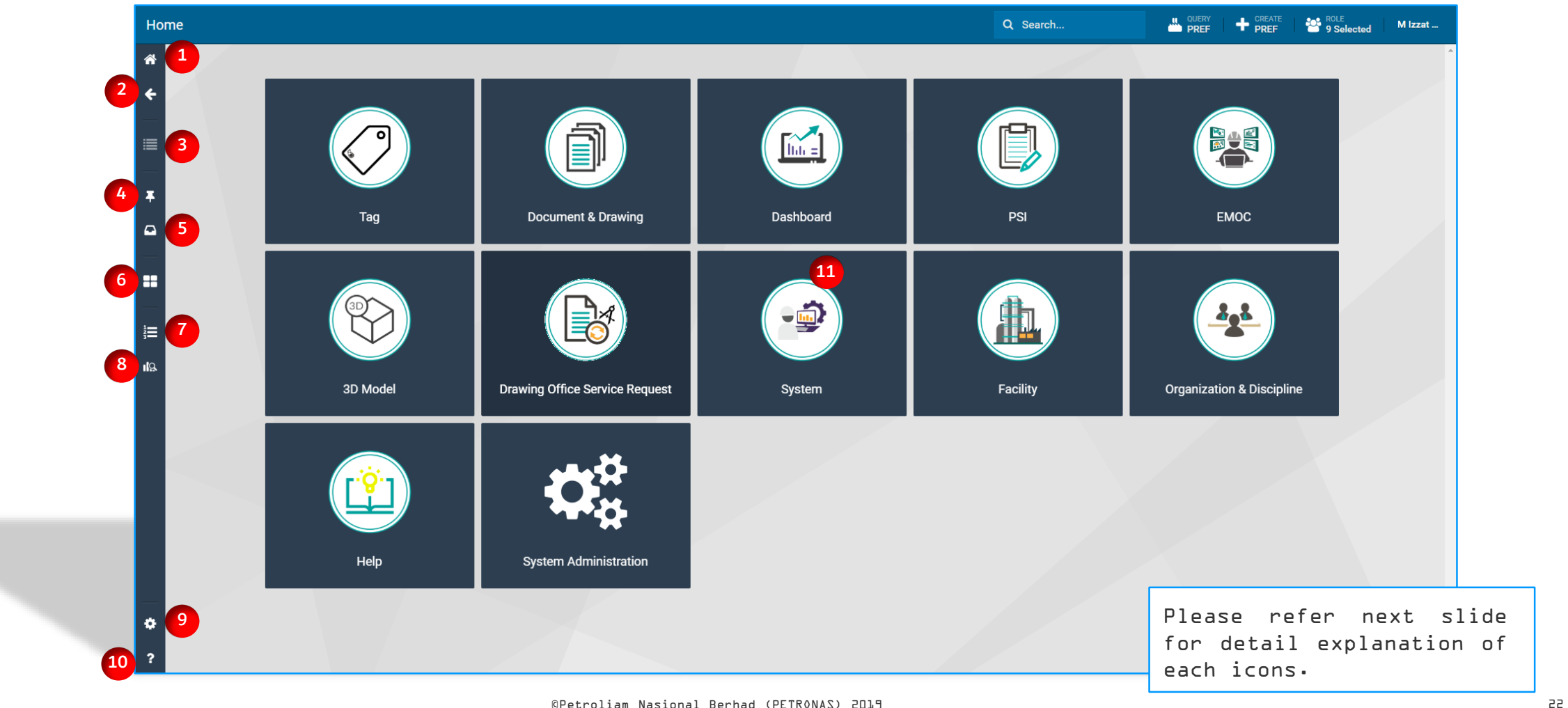

### **FIND YOUR WAY AROUND WEB CLIENT**

Getting Navigating the Document Started with P-EDMS Web

1 2

Client

P-EDMS Web

Dashboard Overview

4

3

Review

After logging into P-EDMS Web Client, you can quickly and easily navigate to your documents and data and perform your tasks.

Refer to the following table when viewing the P-EDMS Web Client.

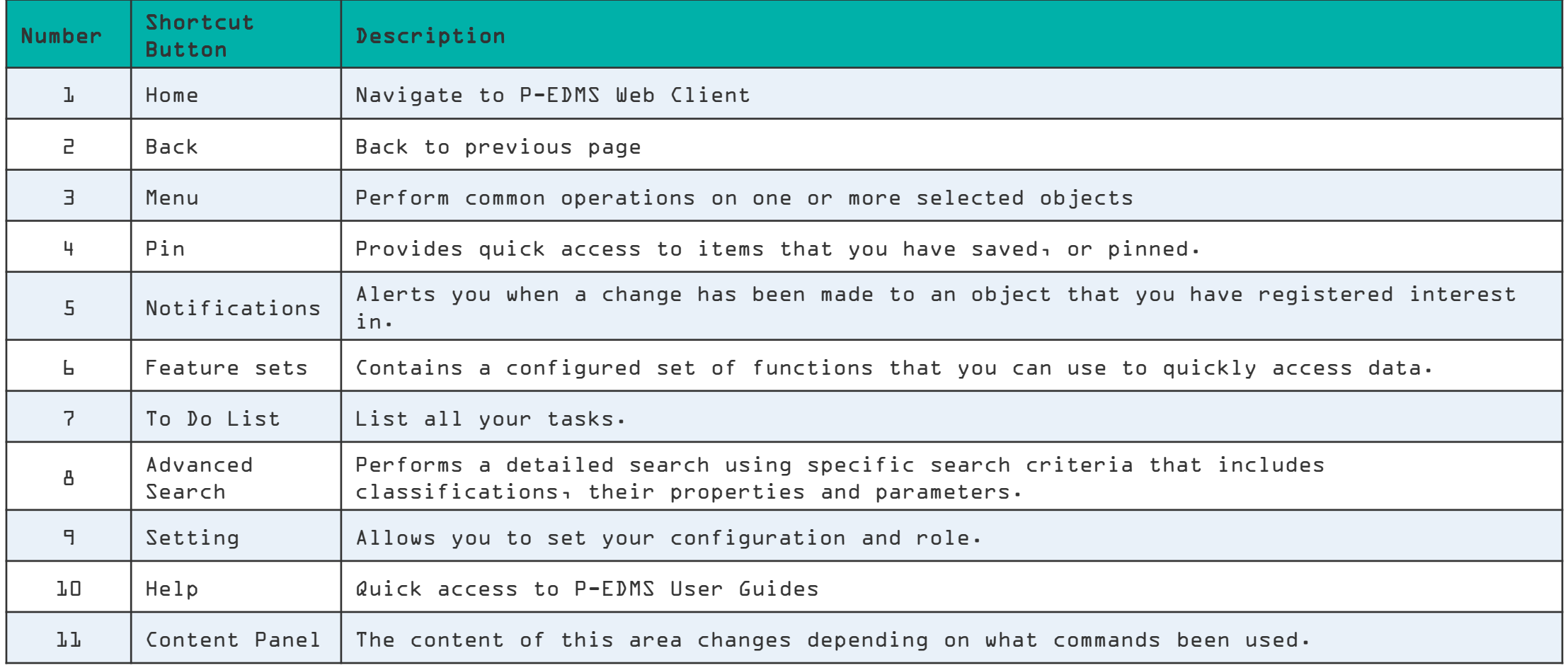

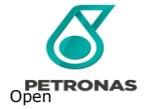

#### 1 2 SEARCH: CENTRAL SEARCH 3 4 Dashboard Getting Started Navigating the P-Document Review EDMS Web Client **Overview** with P-EDMS Home Web Client **STEPS** 1 A. Central Search Home 蚀 1. Click Search 2 2. Click Central Search  $\ddot{\mathbf{G}}$ **Central Search** Search Taq  $\Box$ 3. Click Filter button (To add interest criteria's for filtration purpose) Bug 4. Tick any interest criteria for Search filtration purpose. **EMOC** 3D Model **Central Search** 俗 **Central Search PETRONAS**  $\ast$ Option 3 Search Options Filter  $\begin{array}{c|c} \hline 1740 \end{array}$ Reset Unit  $\Gamma$ **DWG**  $\overline{\phantom{a}}$ Reset Document Type All  $\cdot$ Reset H Document Format: Sort Result 這 Normal Document aka Non-Published Document SmartPlant Document aka Published Document All Document **EMOC DOSR** Workflow Tag Transmittal

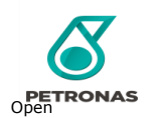

### SEARCH: SEARCH BAR

#### **STEPS**

### A. Search Bar

- 1. Click Search Bar
- 2. Select any category (ie: Document & Drawing > Technical Document)
- 3. Click Filter button (To add interest criteria's for filtration purpose)
- 4. Tick any interest criteria for filtration purpose.
- 5. Click search button to execute the search command.

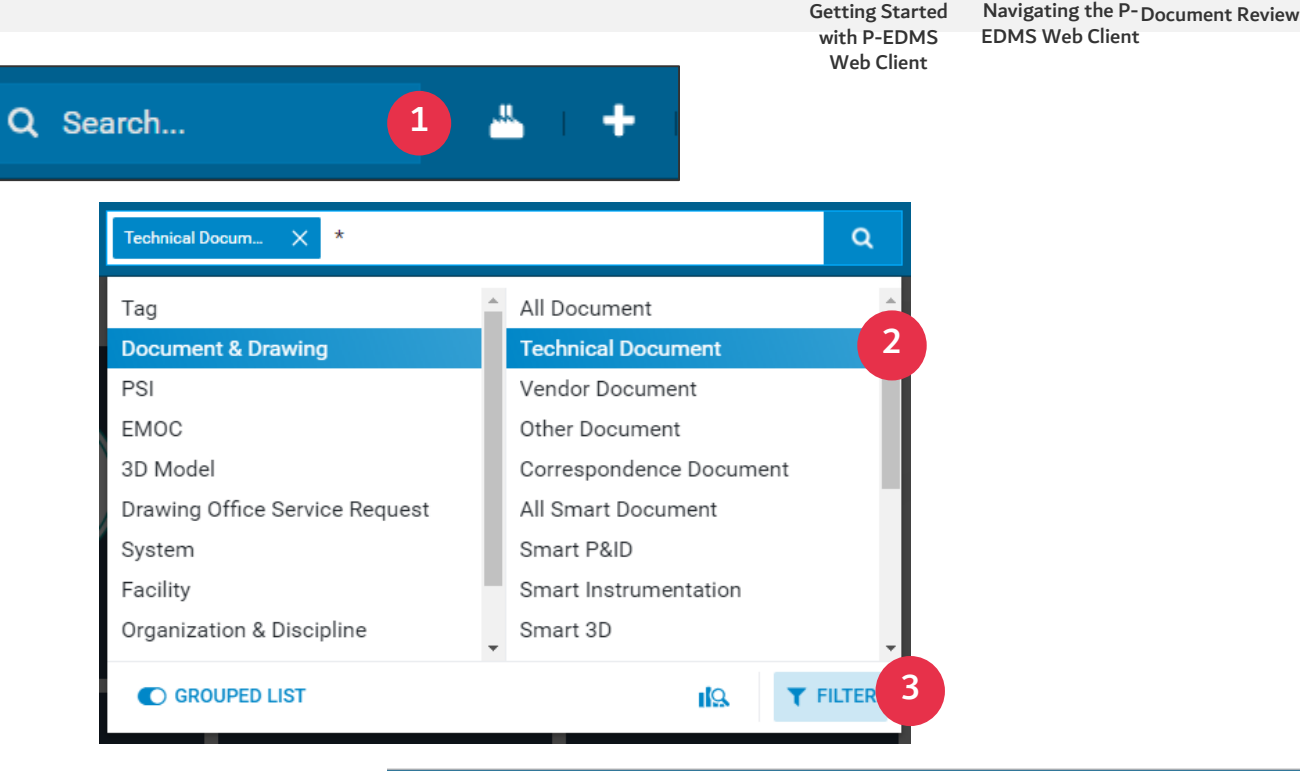

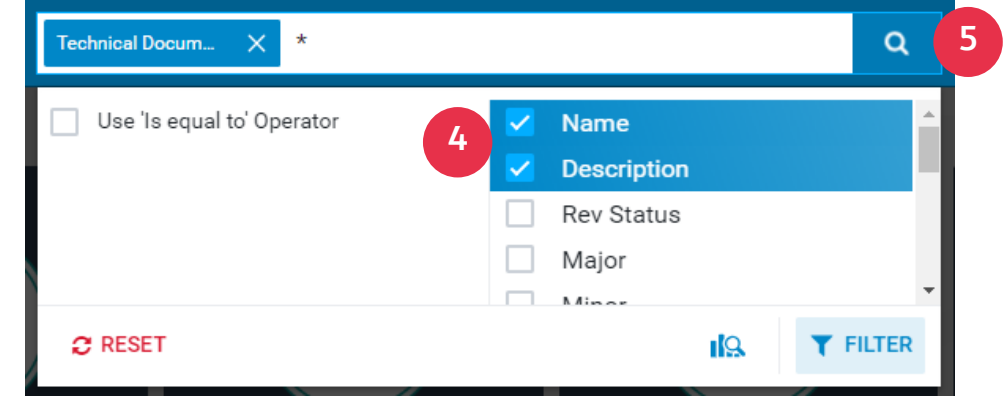

Getting Started

1 2

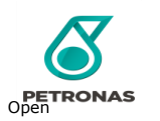

4

3

Dashboard **Overview** 

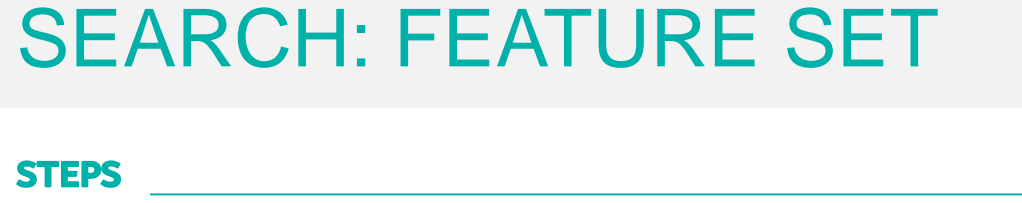

### B. Feature Set

- 1. Click Feature Set (ie: Document & Drawing)
- 2. Select any Feature Set module (ie: Technical Document)
- 3. You will be able to find data via pre configure filtration.

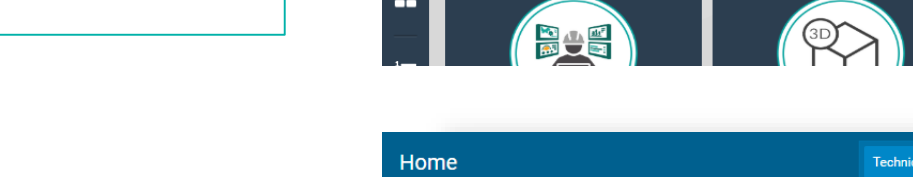

Taq

**Document & Drawing** 

Home

**6** ←

這

手

 $\Box$ 

 $\Box$ 

B

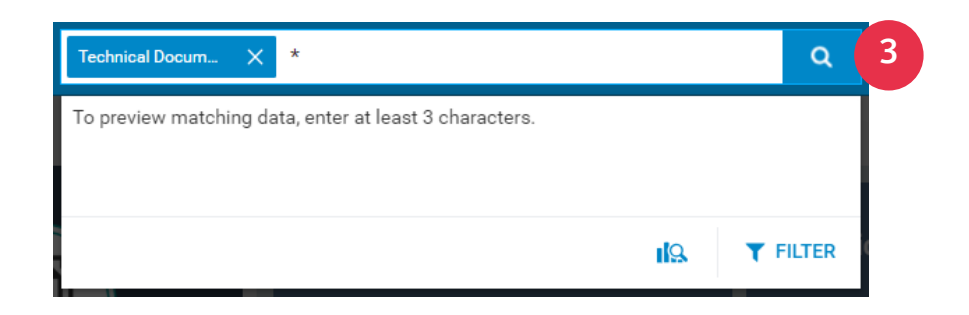

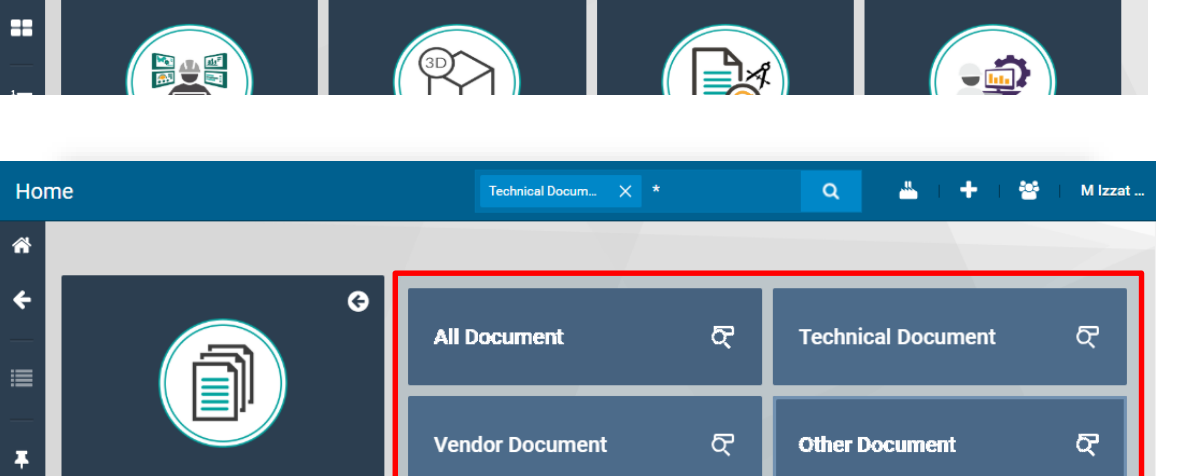

Correspondence

**Document** 

≣ì

**Document & Drawing** 

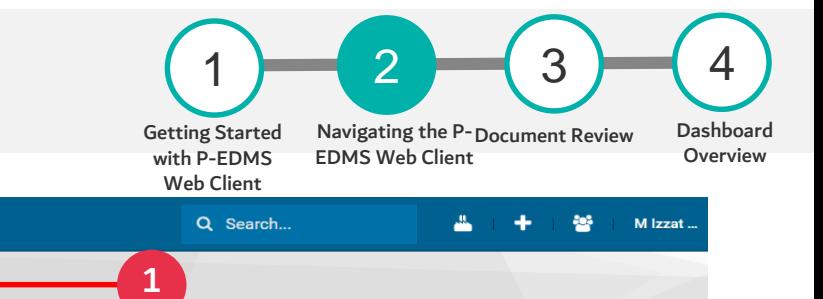

**PSI** 

 $m =$ 

Dashboard

 $\overline{Q}$ 

2

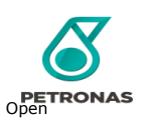

### SEARCH: ADVANCE SEARCH

#### Getting Started with P-EDMS Navigating the P-Document Review EDMS Web Client 4 Dashboard **Overview** 3 1 2

Web Client

#### **STEPS**

- C. Advance Search
- 1. Advance Search icon
- 2. Under Types category, select any interest criteria (ie: Document)
- 3. Under 'Select classification', select one of interest criteria (ie: TCH, TECHNICAL DOCUMENT)
- 4. Click OK.
- 5. To add additional criteria, select any interest criteria and click ADD. ie: A. General > 01 Identification > Title/Description

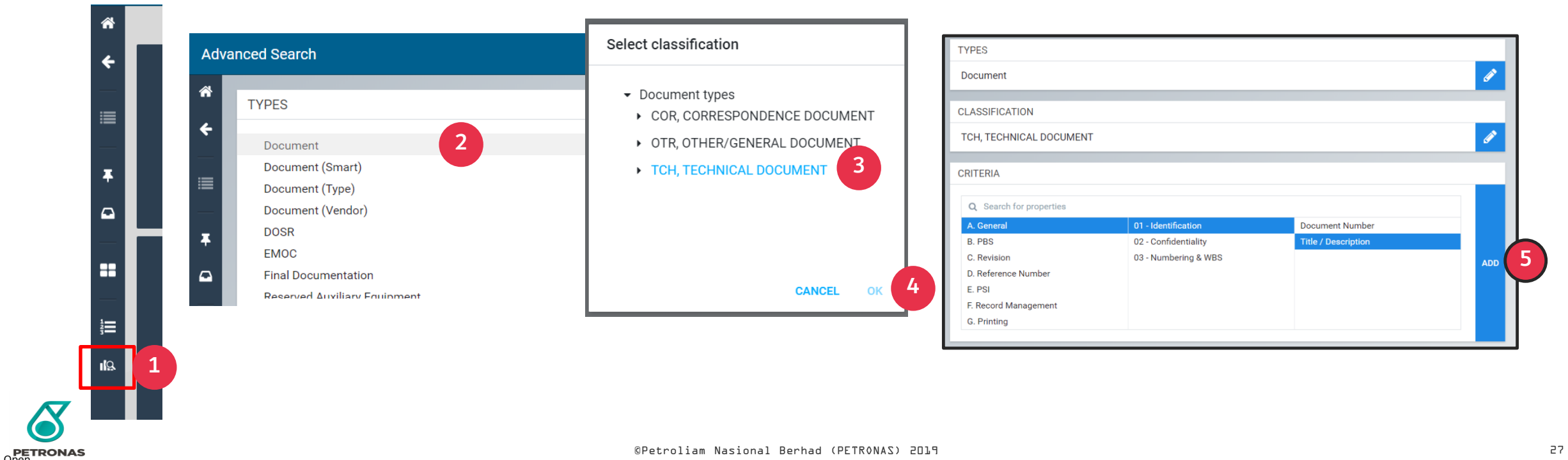

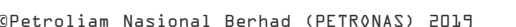

 $\bullet$ 

這

 $\mathbf{r}$ 

 $\lambda$   $\Theta$ 

RAPID-P016A-VWM-CMM-PRC-0069

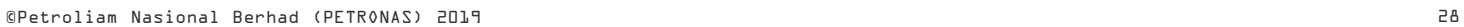

7

 $\rightarrow$ 

**SEARCH** 

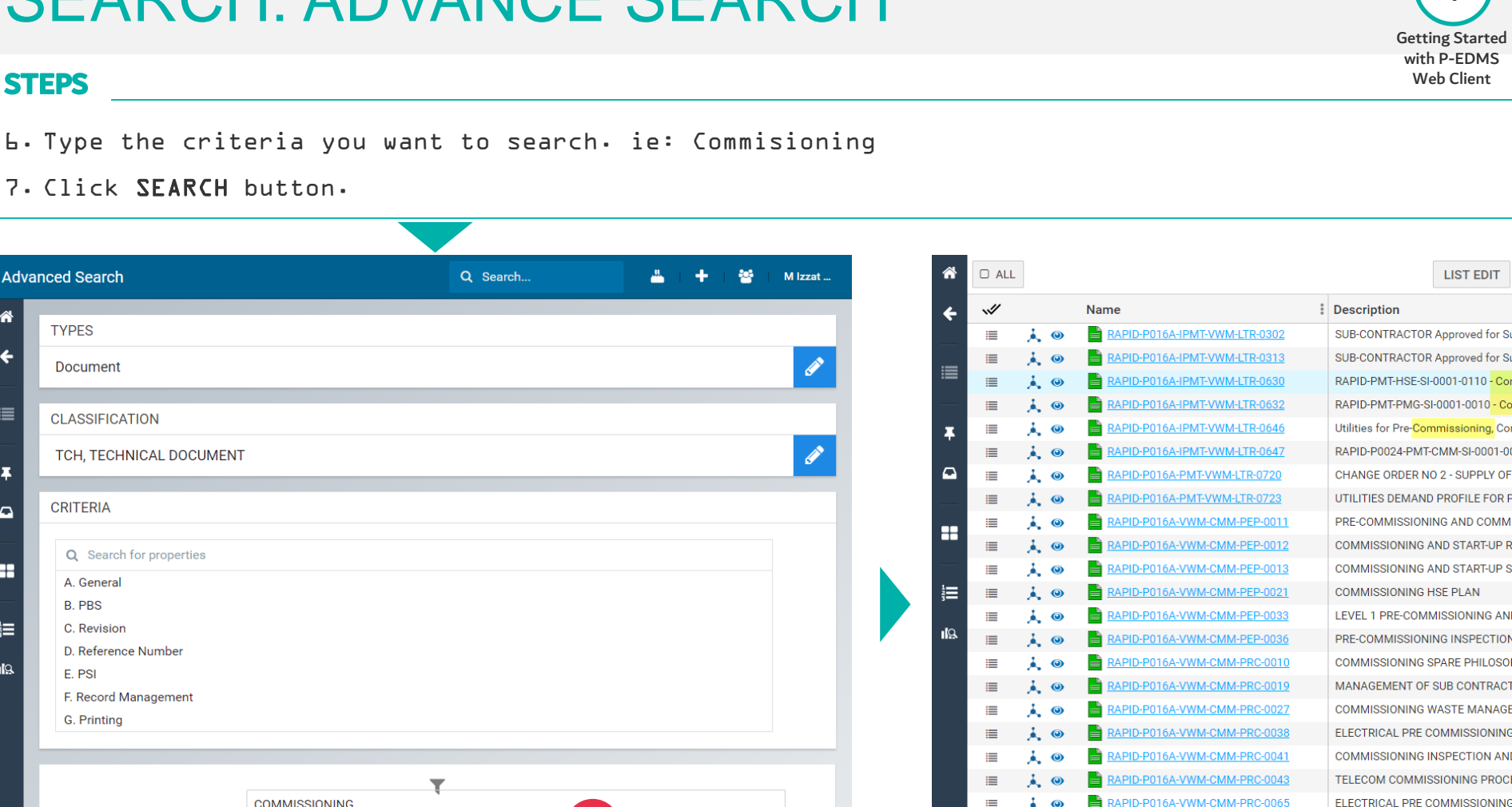

# SEARCH: ADVANCE SEARCH

#### **STEPS**

俗

٠

л

 $\Omega$ 

æ

、言

-IC

Title /

Description:

**PETRONAS** 

6. Type the criteria you want to search. ie: Commisioning

7. Click SEARCH button.

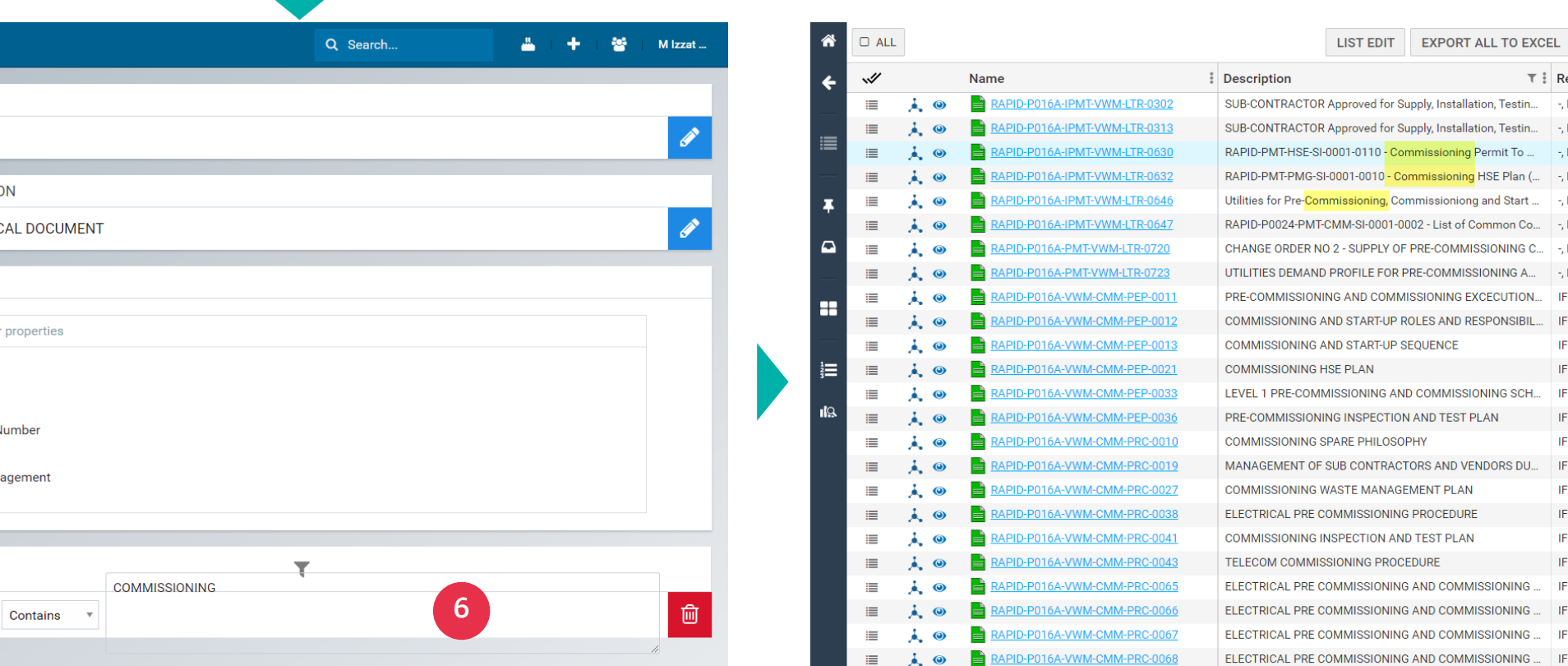

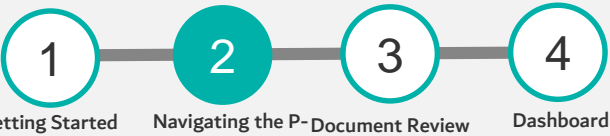

EDMS Web Client

ELECTRICAL PRE COMMISSIONING PROCEDURE AND COM... IFE, Issued for Execut... | 0

**Overview** 

 $\frac{2}{3}$  M

**Rev Status** 

-, No Revision Status

-. No Revision Status

-. No Revision Status -, No Revision Status

-, No Revision Status -. No Revision Status

-, No Revision Status -, No Revision Status

IFE. Issued for Execut... 1 IFE, Issued for Execut... 0

IFE. Issued for Execut... 0

IFE. Issued for Execut... 0

IFE, Issued for Execut... 0

IFR. Issued for Revie... A

IFE. Issued for Execut... 0

IFE, Issued for Execut... 0

IFE, Issued for Execut... 1

IFR. Issued for Revie... | A IFE, Issued for Execut... 0 IFE, Issued for Execut... 0 IFE. Issued for Execut... 0

IFE, Issued for Execut... 0

IFE, Issued for Execut... 0 IFE, Issued for Execut... 0

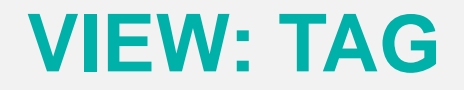

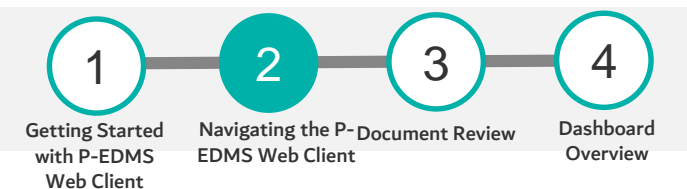

#### **STEPS**

#### Viewing Tag in Drawing

- 1. To view the tag in the drawing/document, you need to select Action Menu button and click 'View Item in Drawing'.
- 2. If a tag is linked to multiple documents, a pop-up to choose the drawing appears. Drawings opened with the tag item highlighted.

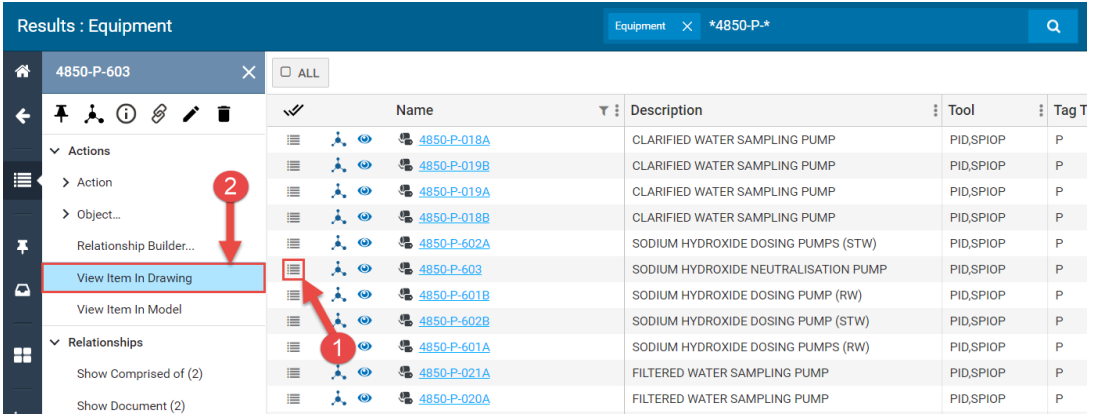

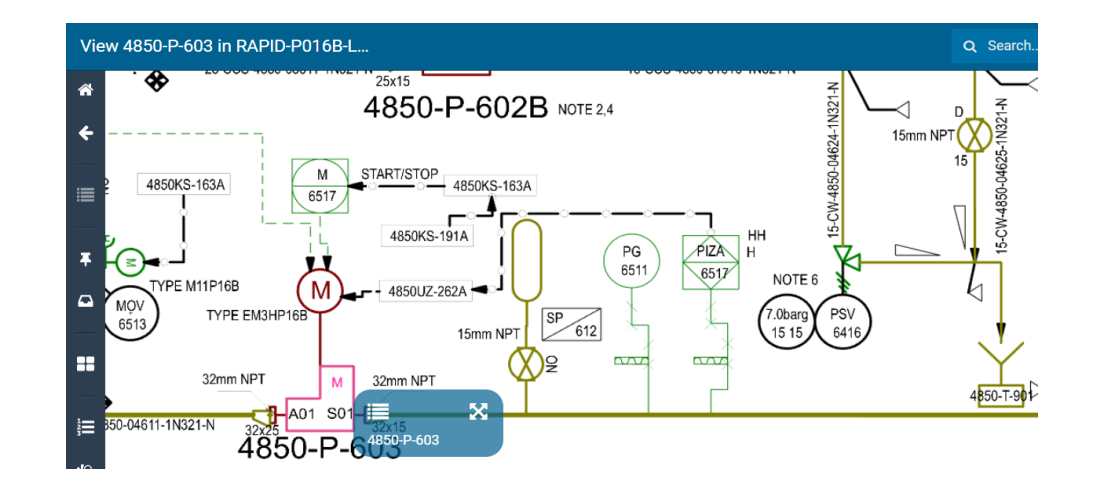

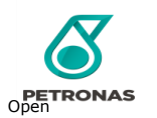

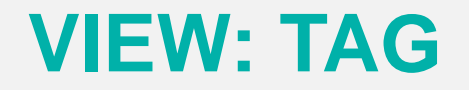

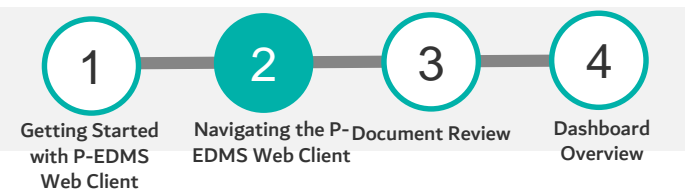

#### **STEPS**

#### Viewing Tag in Model

- 1. To view the tag in the drawing/document, you need to select Action Menu button and click 'View Item in Model'.
- 2. Model opened with the tag item highlighted.

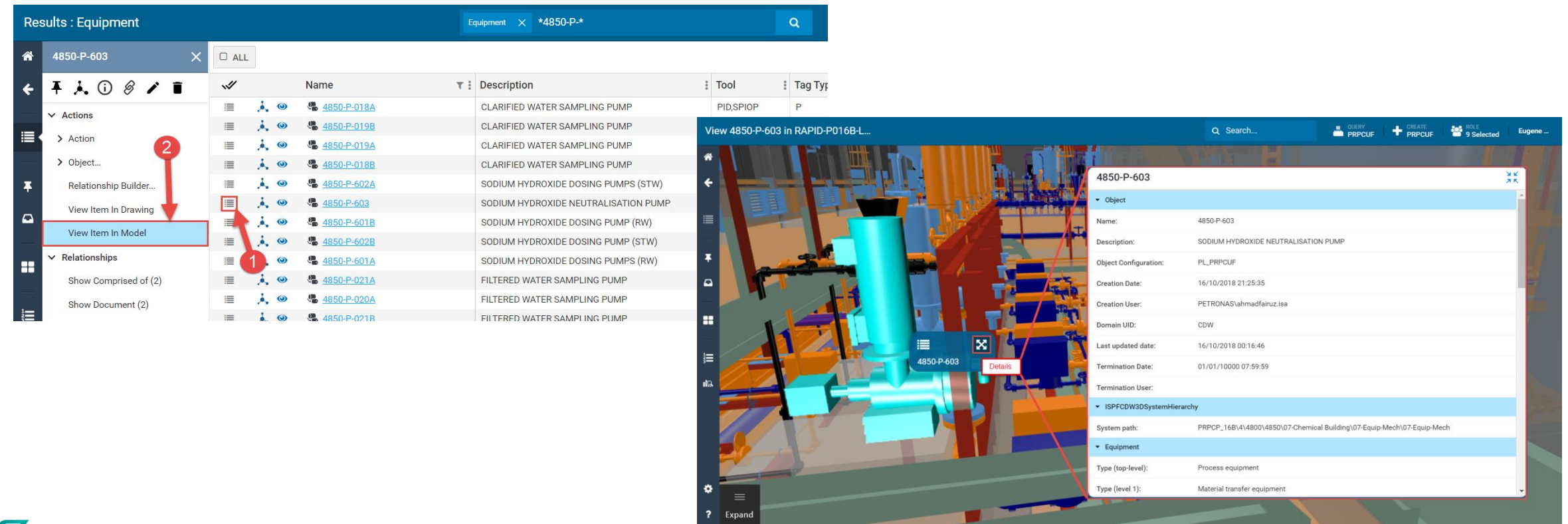

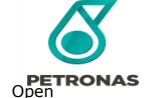

### **VIEW: DOCUMENT**

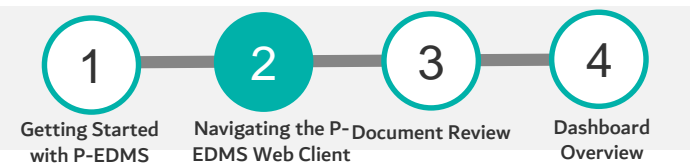

Web Client

#### **STEPS**

#### Viewing Document

1. To view the documents, click on the View button ( $\bigcirc$ ) in the content panel.

Note: If the Documents may contains several file attachments, a window will appear prompting the user to choose which file to be viewed.

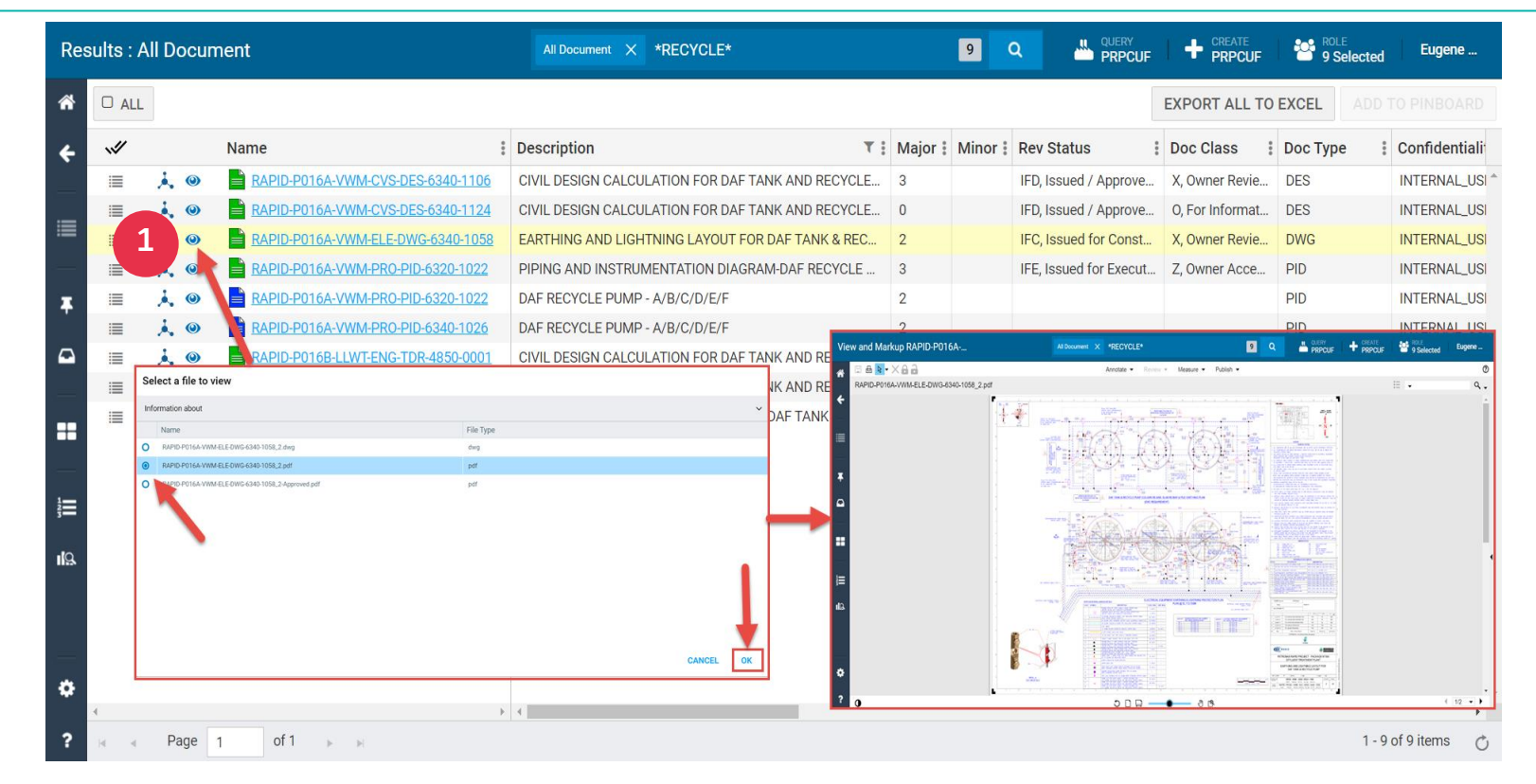

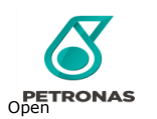

### **VIEWING DETAIL OF DATA**

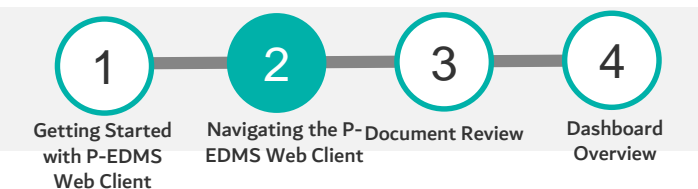

#### **STEPS**

#### Viewing detail of data

1. To view detail of search data, you can click on hyperlink of data (Document or tag).

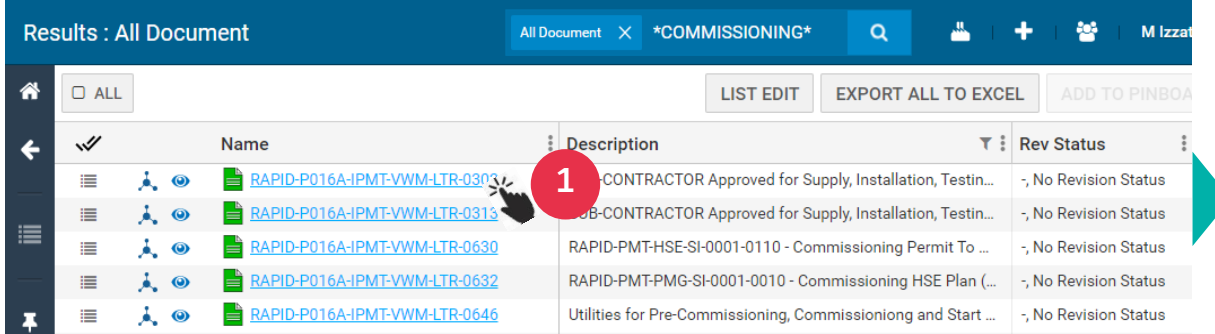

RAPID-P016A-VWM-C... All Document X \*prc\*  $\alpha$ м ۰ and the second M Izzat ... RAPID-P016A-VWM-CMM-PRC-00... A. General B. PBS C. Revision D. Reference Number E. PSI F. Record Management 倫 這 ELECTRICAL PRE COMMISSIONIN. G. Printing RAPID-P016A-VWM-CMM-PRC-00..  $\equiv$ ELECTRICAL PRE COMMISSIONIN...  $\bullet$  01 - Identification RAPID-P016A-VWM-CMM-PRC-00.. 僵 臣 ELECTRICAL PRE COMMISSIONIN... Document Number: RAPID-P016A-VWM-CMM-PRC-0074 ELECTRICAL PRE COMMISSIONING PROCEDURE AND COMMISSIONING RAPID-P016A-VWM-CMM-PRC-00. Title / Description: ≡ ELECTRICAL PRE COMMISSIONIN... PROCEDURE-EARTHING AND LIGHTNING PROTECTION  $\bullet$  02 - Confidentiality RAPID-P016A-VWM-CMM-PRC-00.. 僵 PROJECT OVERALL TRAINING PL... Confidentiality: **INTERNAL\_USE**  $\Gamma$ RAPID-P016A-VWM-CMM-PRC-00. 廣 ELECTRICAL PRE COMMISSIONIN...  $\sim$  03 - Numbering & WBS æ RAPID-P016A-VWM-CMM-PRC-00..  $\equiv$ ENS Code: RAPID, PRPC UTILITIES AND FACILITIES SDN. BHD. ELECTRICAL PRE COMMISSIONIN... RAPID-P016A-VWM-CMM-PRC-00. Unit Group: P016A, EFFLUENT TREATMENT PLANT (ETP)  $\equiv$ ELECTRICAL PRE COMMISSIONIN... 這 Originator: RAPID-P016A-VWM-CMM-PRC-00. 這 ELECTRICAL PRE COMMISSIONIN. **CMM, Commissioning** Discipline: RAPID-P016A-VWM-CMM-PRC-00...  $\equiv$ ELECTRICAL PRE COMMISSIONIN... Sheet Number (###): RAPID-P016A-VWM-CMM-PRC-00... 崖 Document Class:  $\overline{7}$ PERFORMANCE TEST PROCEDURE is Vendor Doc?: No RAPID-P016A-VWM-CMM-PRC-00..  $\equiv$ PERFORMANCE TEST PROCEDURE... PO Number: RAPID-P016A-VWM-CMM-PRC-00... 崖 PERFORMANCE TEST PROCEDURE... RESERVED System State: RAPID-P016A-VWM-CMM-PRC-00. ≣ PERFORMANCE TEST PROCEDURE Tag: RAPID-P016A-VWM-CMM-PRC-00... Document Type (Level 1): **Document types**  $\equiv$ PERFORMANCE TEST PROCEDURE... Document Type (Level 2): **TCH, TECHNICAL DOCUMENT** RAPID-P016A-VWM-CMM-PRC-00... ≡ PERFORMANCE TEST PROCEDURE... ю Document Type (Level 3): **PRC, Procedures and Guidelines** RAPID-P016A-VWM-CMM-PRC-00...  $\equiv$ SIMULTANEOUS OPERATION MANA... Primary Classification: **PRC, Procedures and Guidelines** 

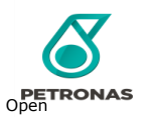

### **INFOMAP**

#### **STEPS**

#### Infomap

1. Select a document and click on the Show Info Map icon ( $\bullet$ ) to view the Info Map, which shows relationships for the object.

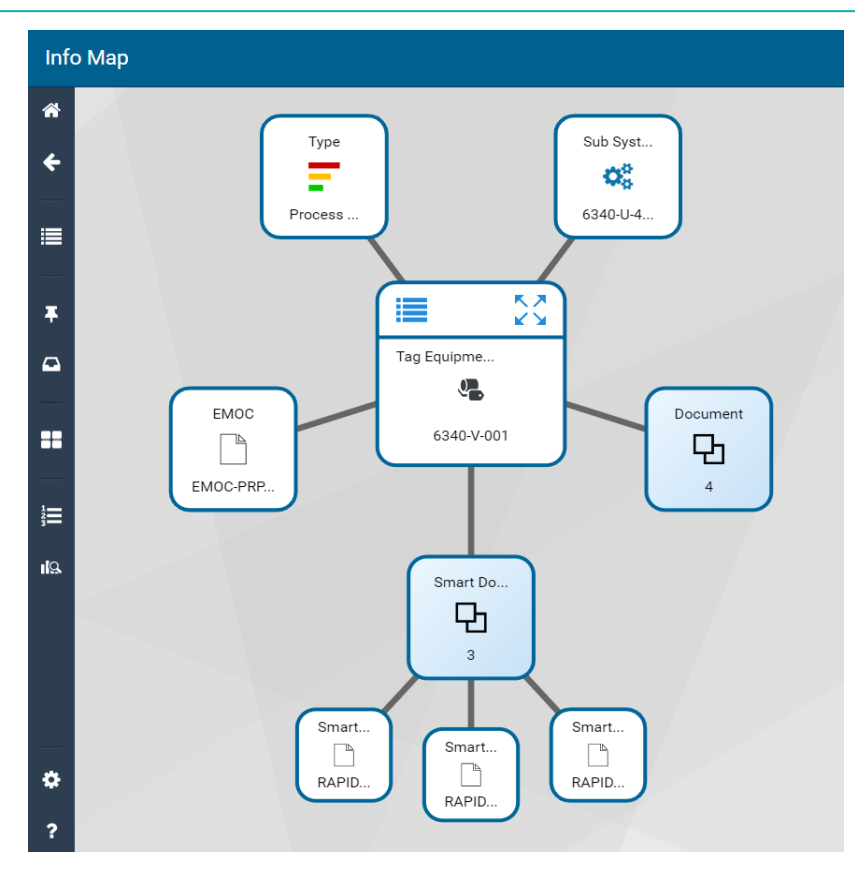

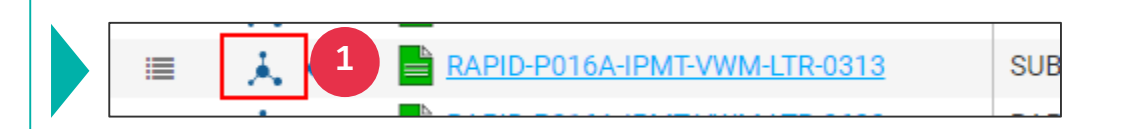

Getting Started with P-EDMS Web Client

1 2

Navigating the P-Document Review

3

4

Dashboard **Overview** 

EDMS Web Client

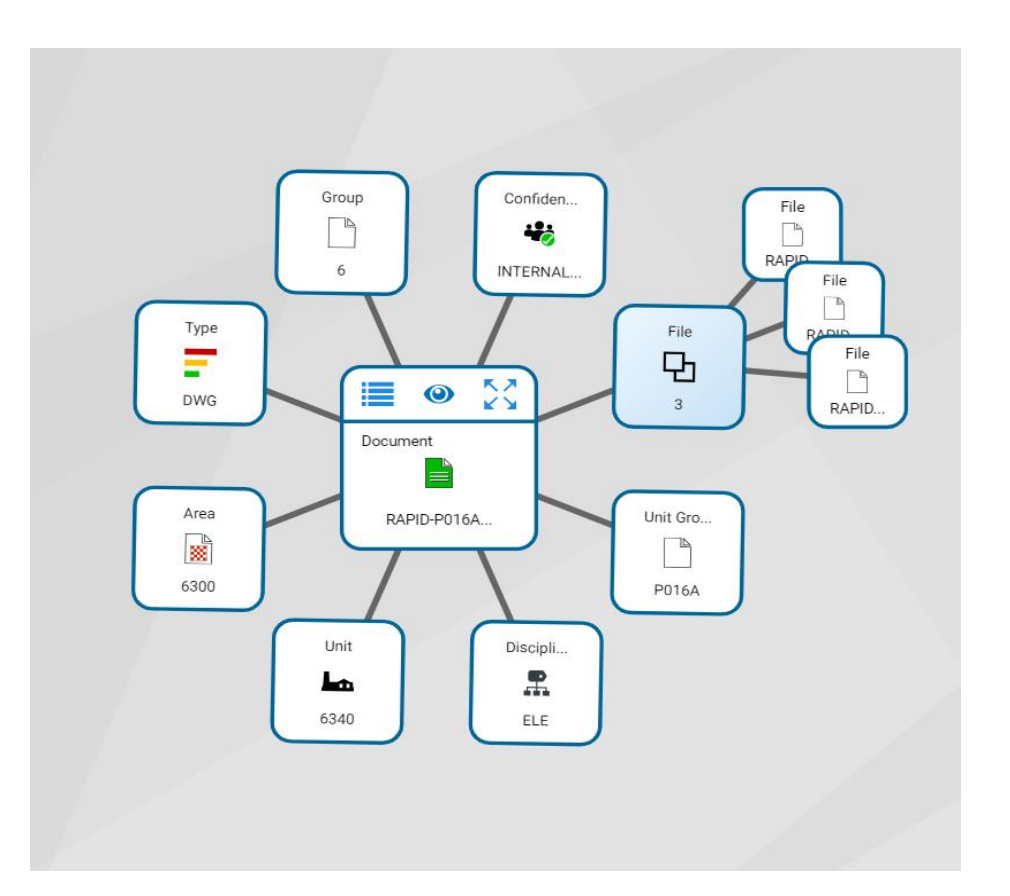

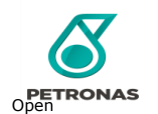

### <span id="page-33-0"></span>DOCUMENT REVIEW

Participants (all access roles) will gain a basic understanding on completing To Do List for Document Review **LEARNING OBJECTIVE**

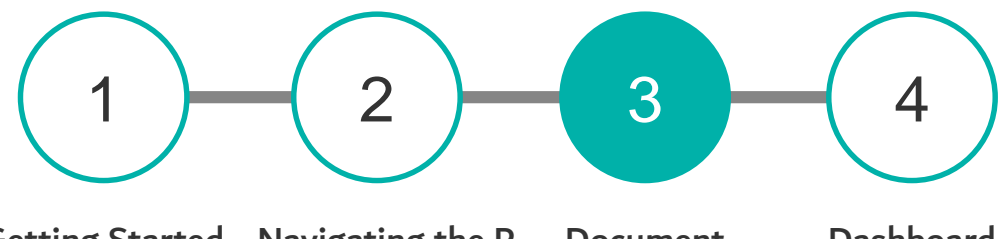

Getting Started Navigating the Pwith P-EDMS Web Client EDMS Web Client Document Review Dashboard **Overview** 

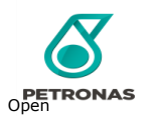

### **LIFE CYCLE OF DOCUMENT**

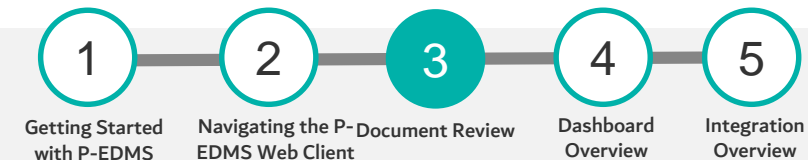

Web Client

#### **OVERVIEW OF DOCUMENT REVIEW WORK PROCESS**

Flow chart below shows you general project work process of

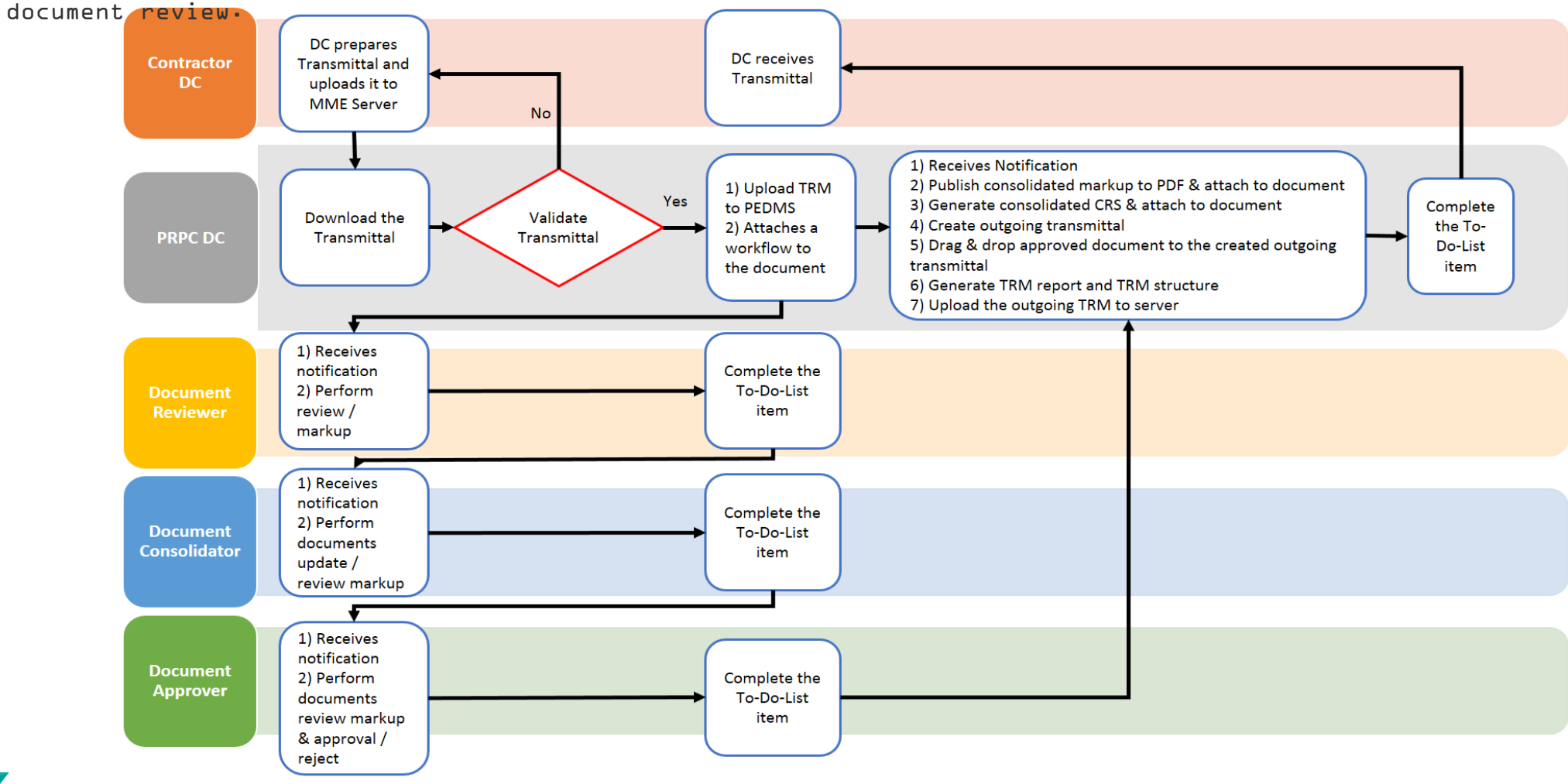

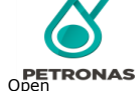

### **REVIEW THE DOCUMENT**

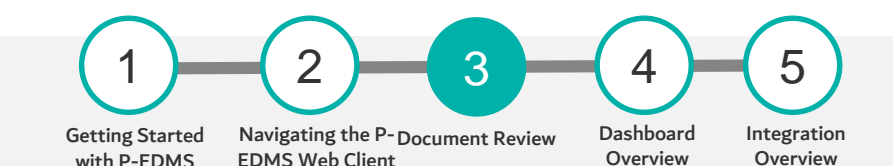

Q Search...

CH (01/33) Initiate Non-Standard Repair

CH (01/34) Initiate Temporary Repair

CH (01/33) Initiate Non-Standard Repair

**Name** 

 $\frac{1}{2}$  (2/7) - TO REVIEW

**EXPORT ALL TO EX** 

#### **STEPS**

**DETRONAS** 

#### Review the document (To Review)

- 1. Engineers will receive email notification from P-EDMS if there is document for review. Click hyperlink in the email notification to navigate automatically to To-Do-List window.
- 2. In the To Do List window, select Action menu icon
- 3. Click View and Markup icon to view the document.
- 4. Create a [Markup](#page-33-0) (Refer Document Markup Layer section) layer if to add comment or markup to this document.
- 5. Save a [Markup](#page-36-0) layer (Refer Save Markup section) with Item owning group is INTERNAL\_USE and Type of markup is Reviewed.

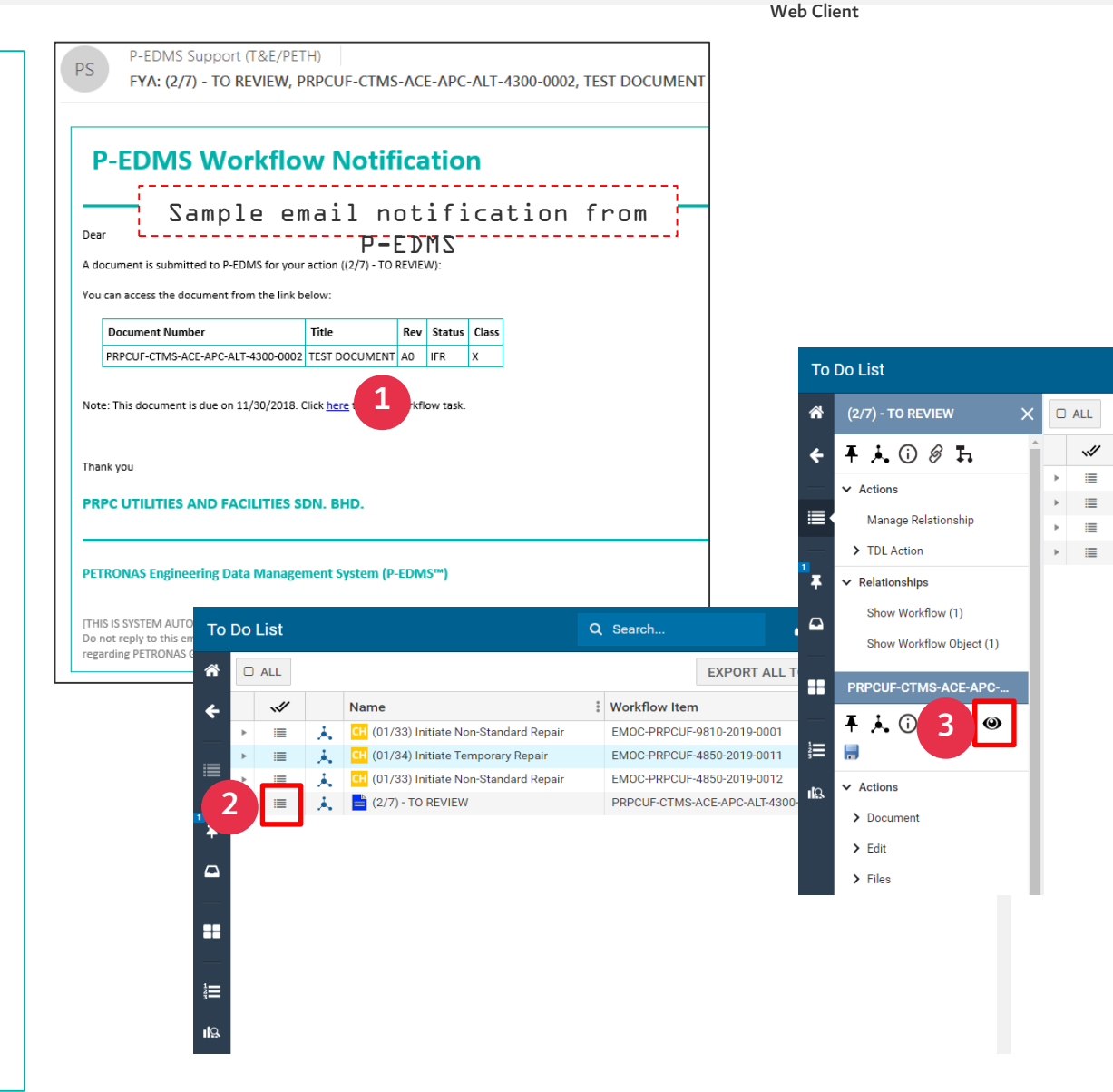
# **DOCUMENT MARKUP LAYER**

### **MARKUP LAYERS**

### Markup Layer Overview

Creating markup layers for a file is a way of adding nondestructive annotation on an active graphic display window that contains a view of the file. The markup layers acts like a piece of clear plastic on top of a drawing or document.

#### **STEPS**

### Creating a Markup File

User required to open/view the document before can proceed with creating a markup layer. To enter Annotate mode and create a new markup file:

1. Choose the Annotate button and then select New Markup from the list.

2. Select the desired markup tool from the Annotate tools.

Once created, you can save markup layer to be reviewed with the current file and or publish the file as a new rendition in PDF or TIFF with the markup layer permanently overlaid.

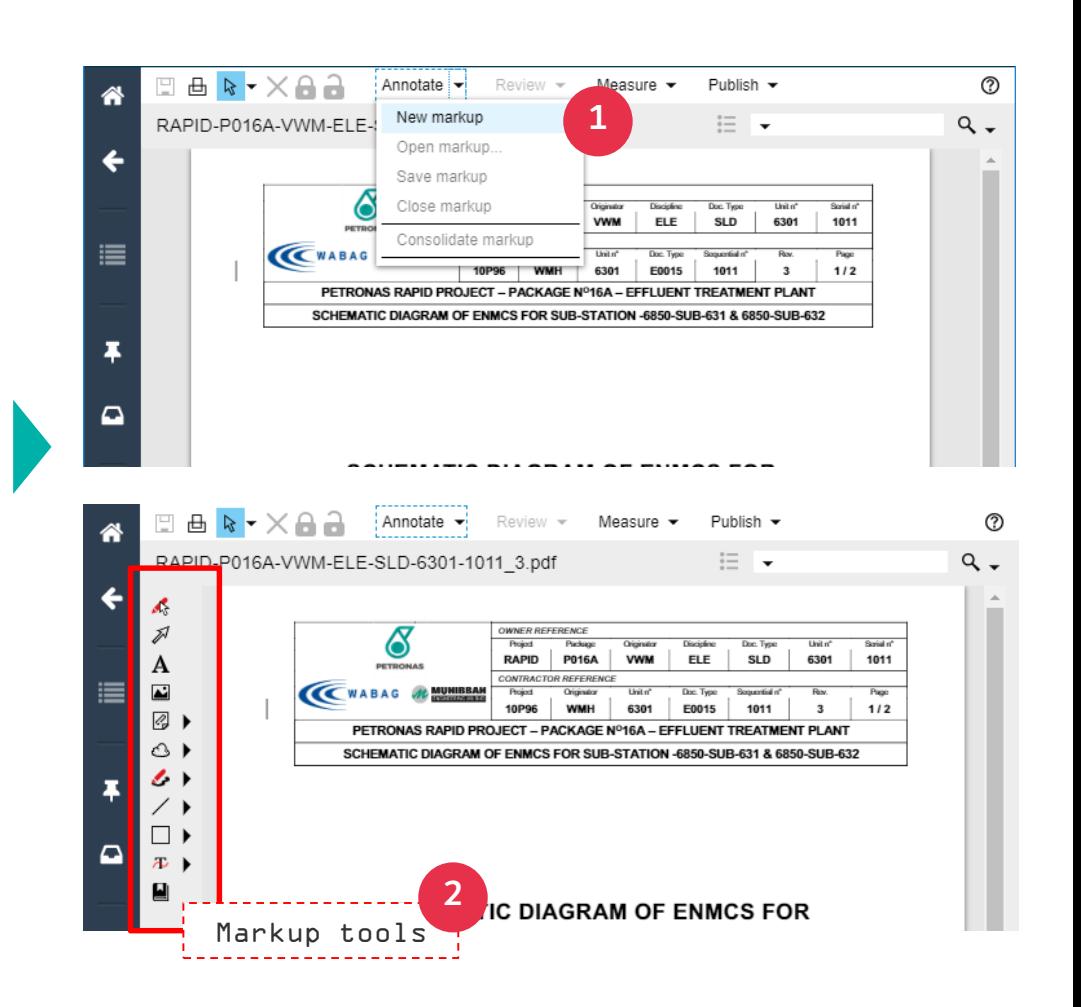

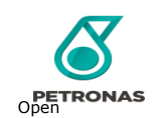

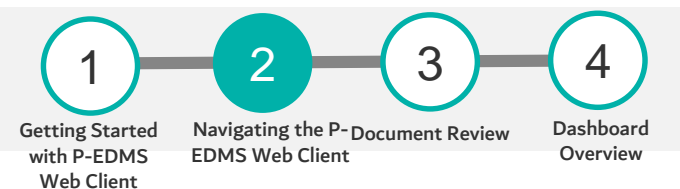

# **ANNOTATE TOOLS**

### **OVERVIEW OF ANNOTATE TOOLS**

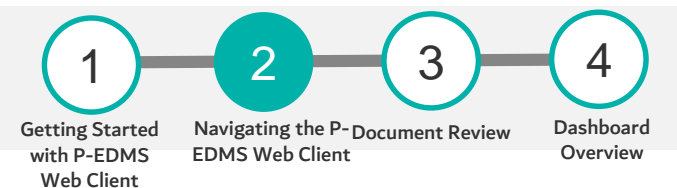

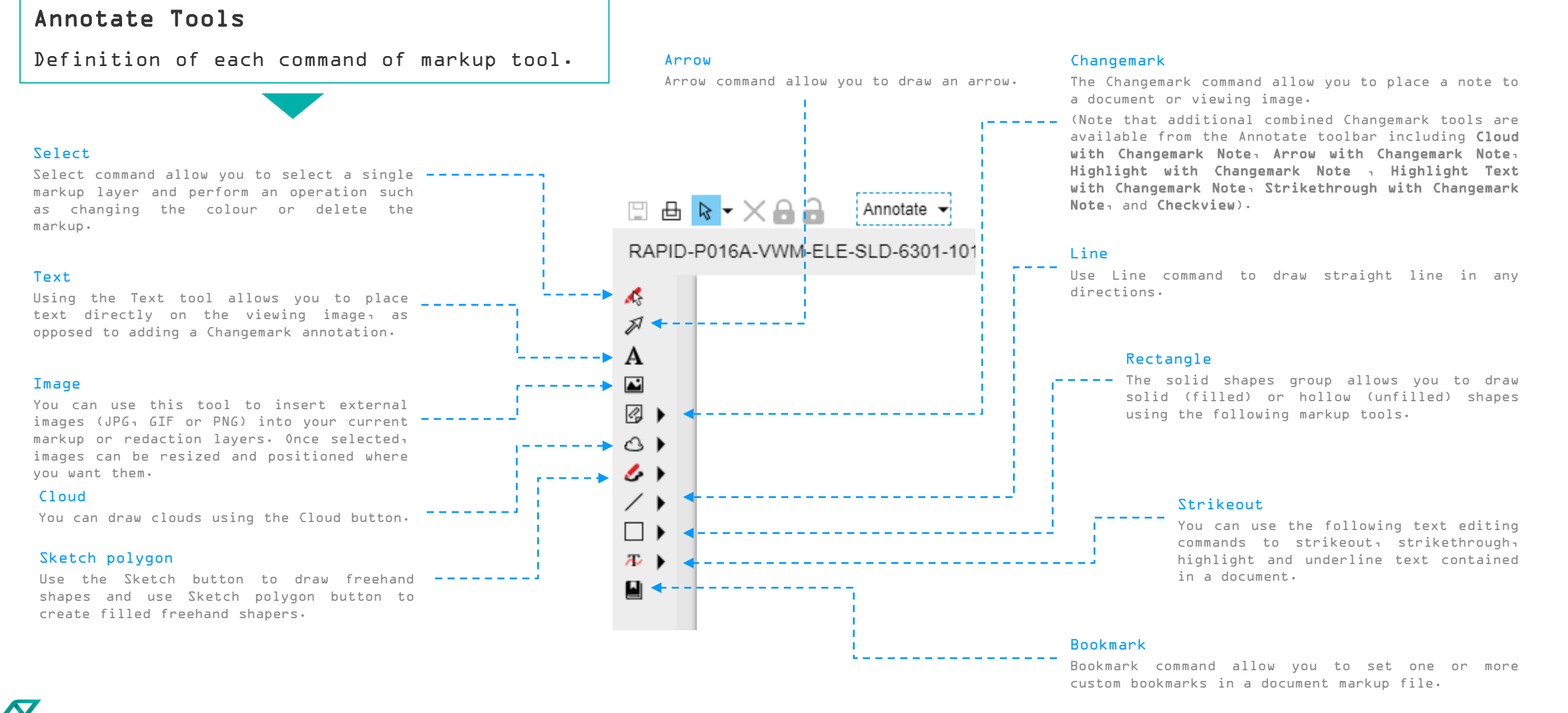

## **DELETE MARKUP**

### **STEPS**

To delete a markup file

- 1. Click on Select command to activate it.
- 2. Click on the markup object
- 3. Press Delete button on your keyboard or right click on the markup object and select Delete.

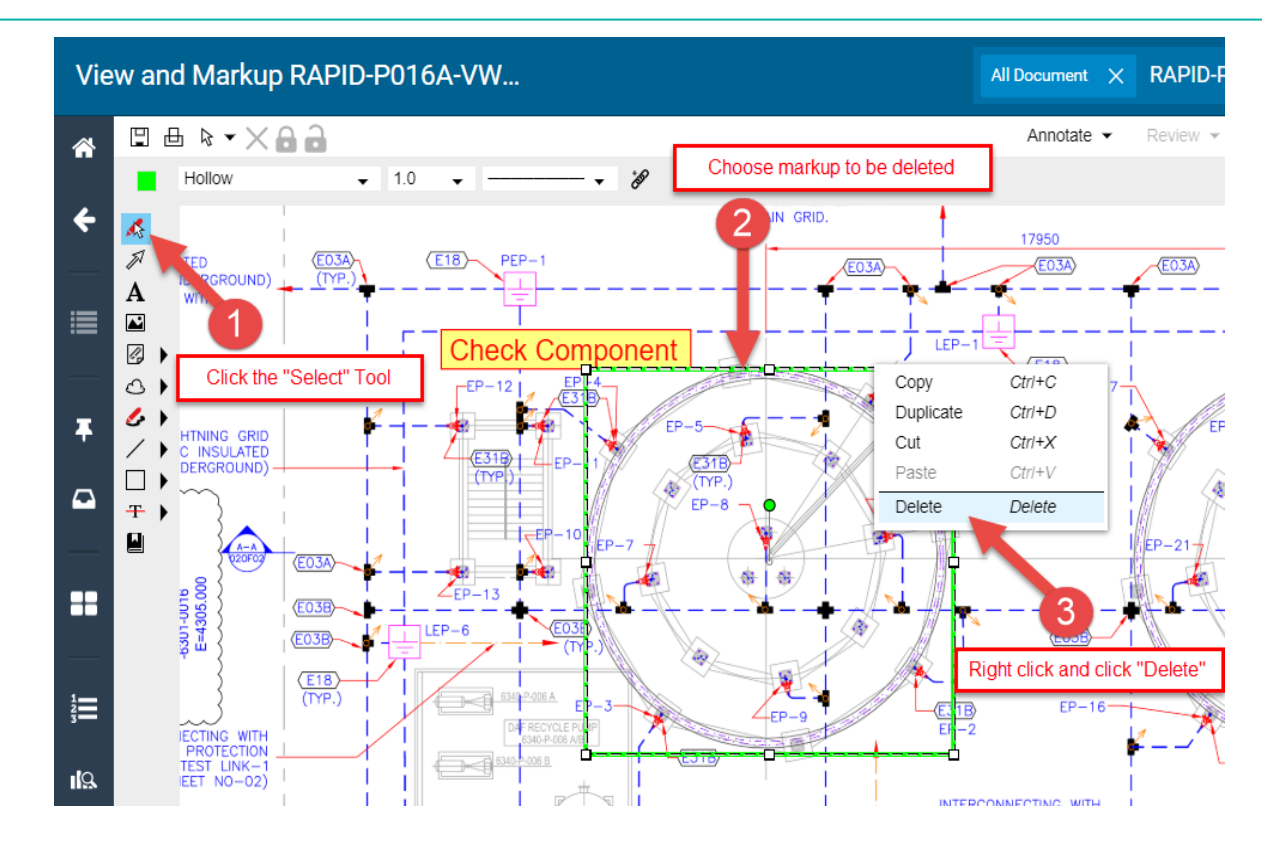

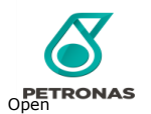

Getting Started with P-EDMS Web Client

1 2

Navigating the P-Document Review

3

4

Dashboard **Overview** 

EDMS Web Client

#### 1 2 **SAVE MARKUP** Getting Started Navigating the P-Document Review EDMS Web Client with P-EDMS Web Client **STEPS** To save a markup file 1. Once you have created a markup layer, use the ave button to summon the Save as dialog. You can also

summon a markup Save dialog by choosing Annotate and selecting Save or Save as.

2. Type Description, select Item owning group and select Type of markup in the text box

3. Select FINISH.

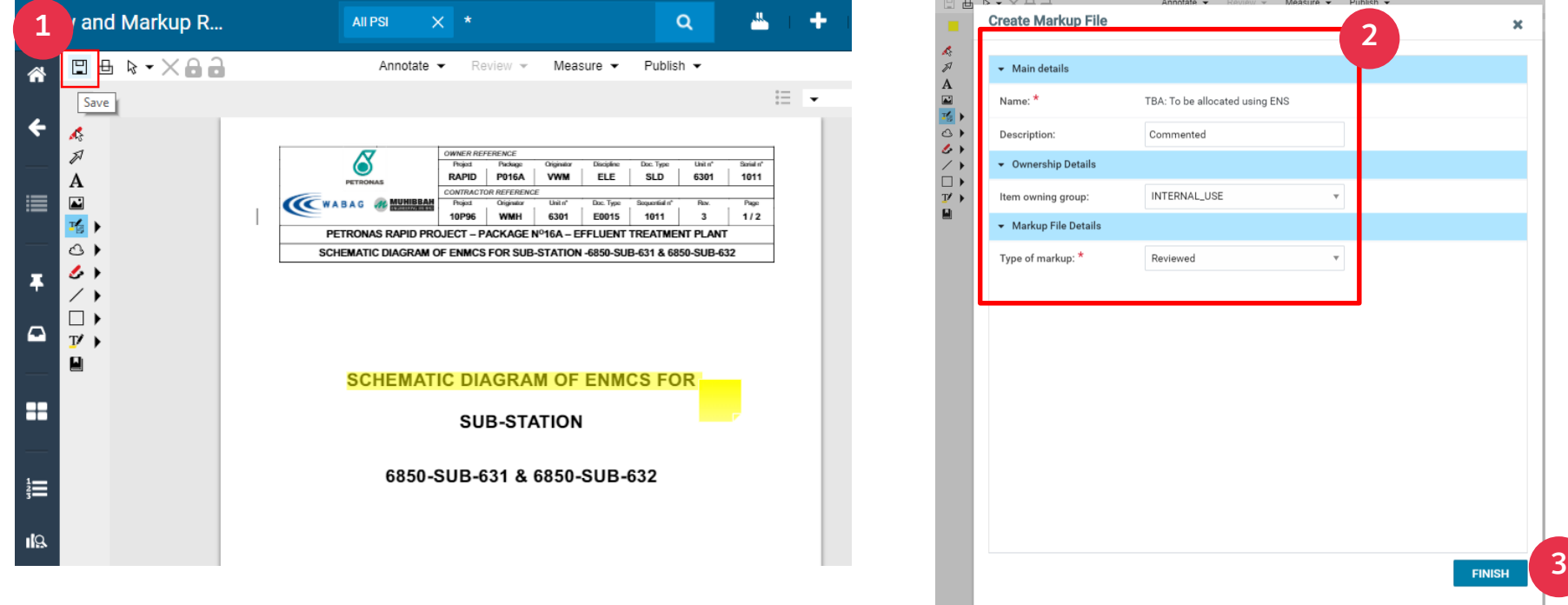

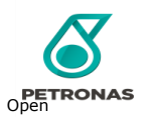

4

3

Dashboard **Overview** 

# **COMPLETING THE DOCUMENT REVIEW**

1 Getting Started with P-EDMS 2 Navigating the P-Document Review EDMS Web Client 4 Dashboard **Overview** 3  $\mathbf{b}$ Integration

Overview

### Completing the document review

Complete the review step of the workflow by:-

- 1. Click Actions menu icon of To Do List item in the To Do List window.
- 2. Expand TDL Action and select Completed.
- 3. In the Completed window, enter Comments and Message to the next step and click OK.

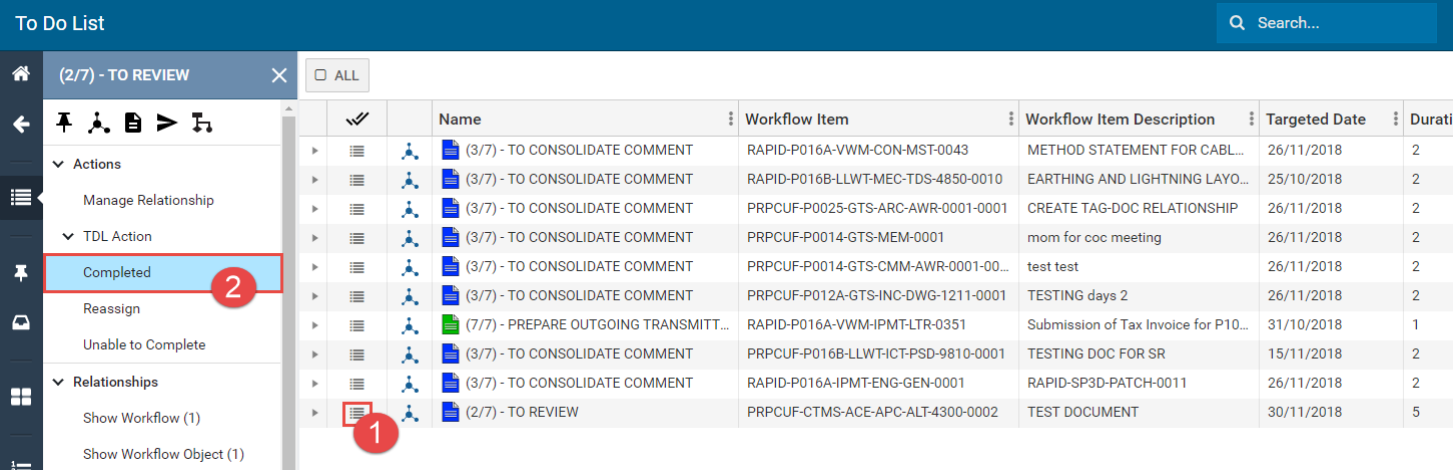

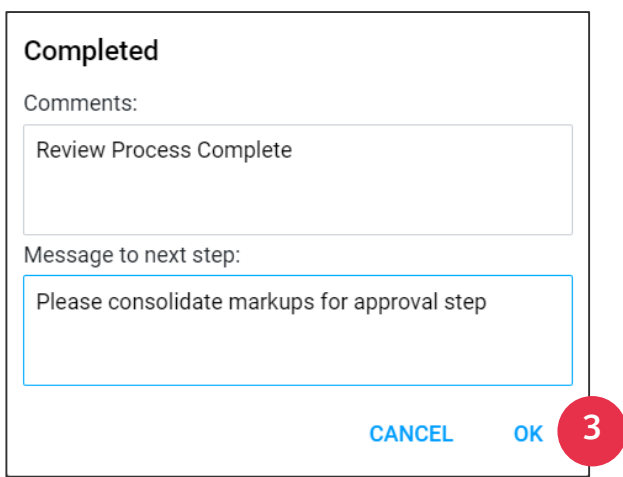

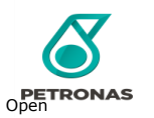

# **CONSOLIDATE DOCUMENT MARKUP**

### Consolidate the document markup (To Consolidate Comment)

- 1. Engineers will receive email notification from P-EDMS if there is document for review. Click hyperlink in the email notification to navigate automatically to To-Do-List window.
- 2. In the To Do List window, select Action menu icon
- 3. Click View and Markup icon to view the document.

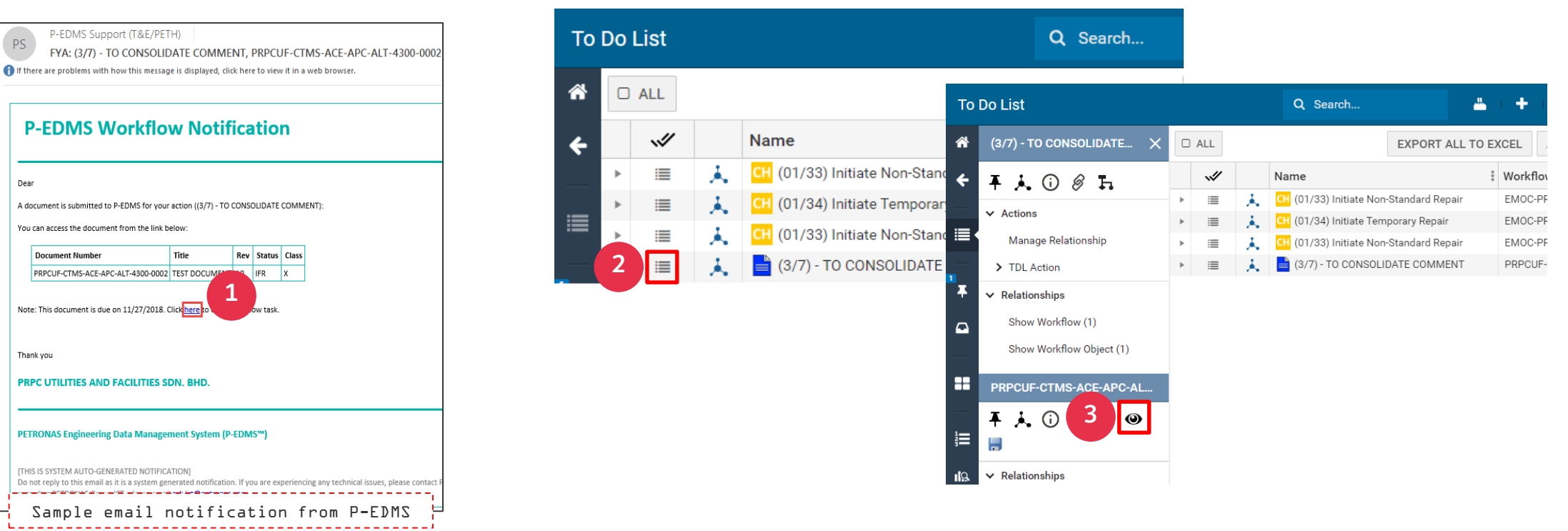

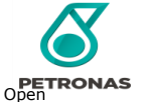

**STEPS** 

Web Client

# **CONSOLIDATE DOCUMENT MARKUP**

Getting Started with P-EDMS Web Client Navigating the P-Document Review EDMS Web Client Dashboard **Overview** Integration Overview

3

4

5

2

#### **STEPS**

- 4. click on Review menu
- 5. click on Open all and click OK.
- 6. Click on Annotate and then select

#### Consolidate markup.

Note: Required to make any minor change on any of the markup items to enable Consolidate markup option.

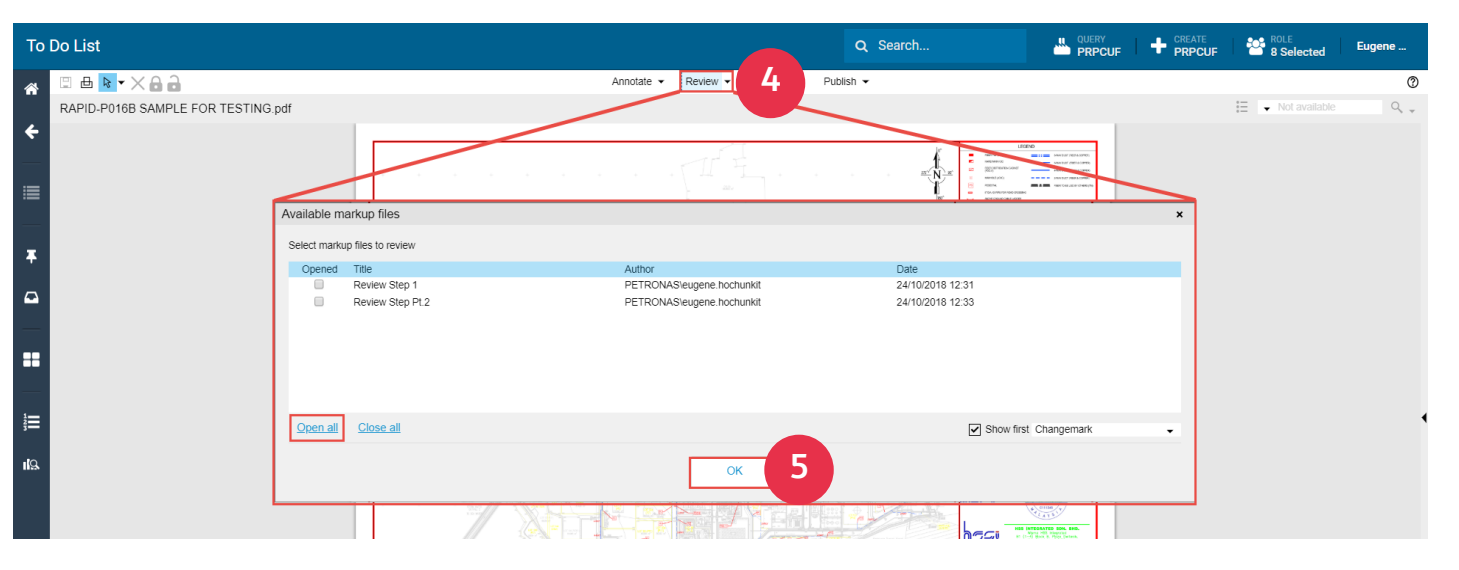

1

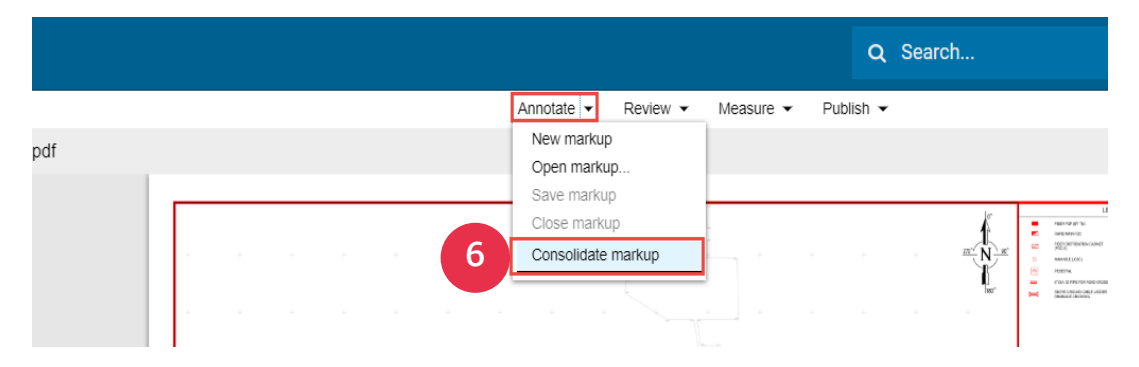

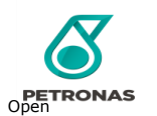

O Search

7. In Create Markup File window, enter the description and select INTERNAL\_USE for Item owning group and select Consolidated for Type of markup.

**CONSOLIDATE DOCUMENT MARKUP**

8. Then click Finish button.

 $\Box$  ALL

Name

Note: Required to make any minor change on any of the enable Saved option.

- 9. Return to To Do List window and click Action menu ic List item
- 10.Click Update CRS Response Status icon to update Respor

Workflow Item

11.Select Response Status for CRS and click OK.

### **STEPS**

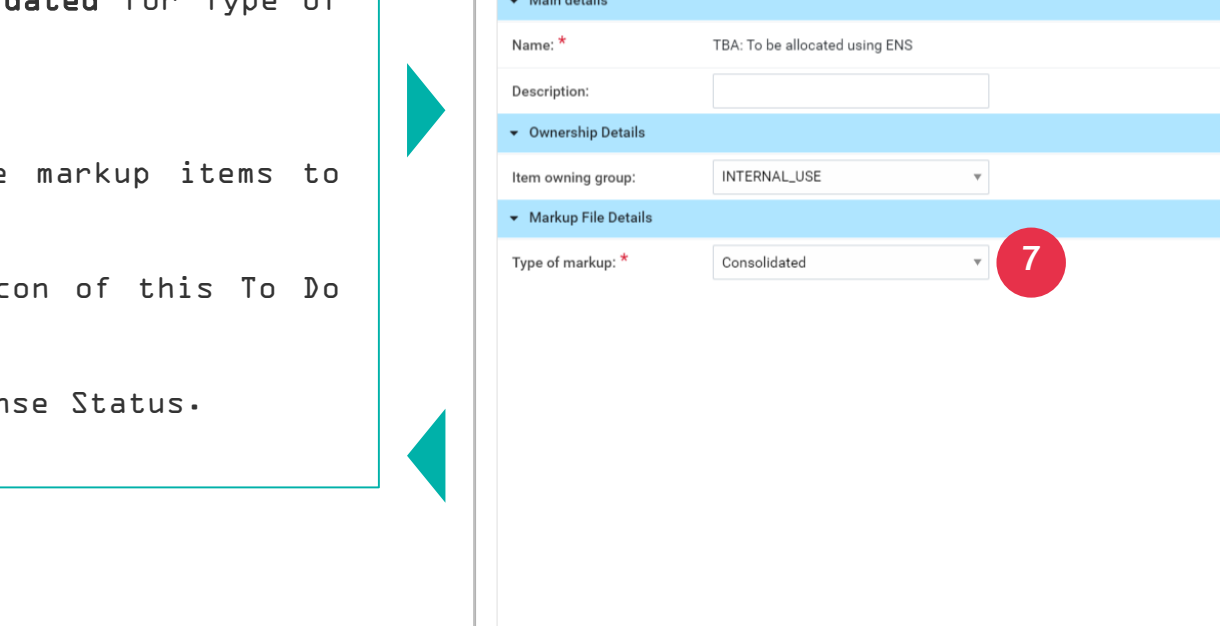

**Create Markup File** 

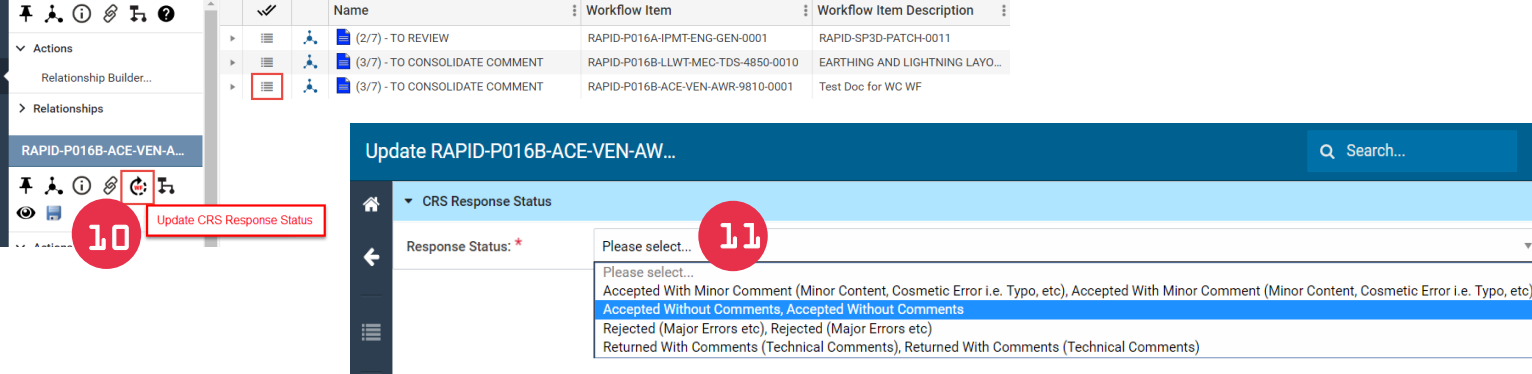

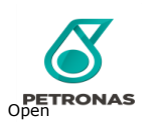

**Q** 

9

To Do List

(3/7) - TO CONSOLIDATE...

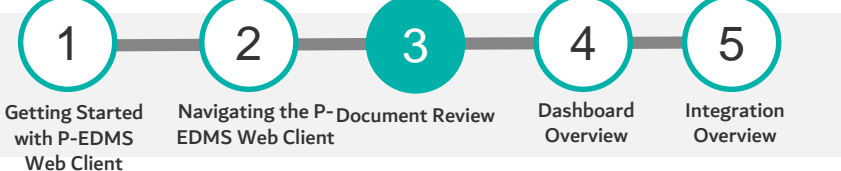

8

**FINISH** 

 $\mathbf x$ 

### **COMPLETING THE CONSOLIDATE DOCUMENT**

Getting Started with P-EDMS Navigating the P-Document Review EDMS Web Client Dashboard Overview

3

2

#### Integration **Overview**

5

4

#### Web Client

1

#### **STEPS**

### Completing the consolidated document

Complete the consolidate step of the workflow by:-

- 1. Click Actions menu icon of To Do List item in the To Do List window.
- 2. Expand TDL Action and select Completed.
- 3. In the Completed window, enter Comments and Message to the next step and click OK.

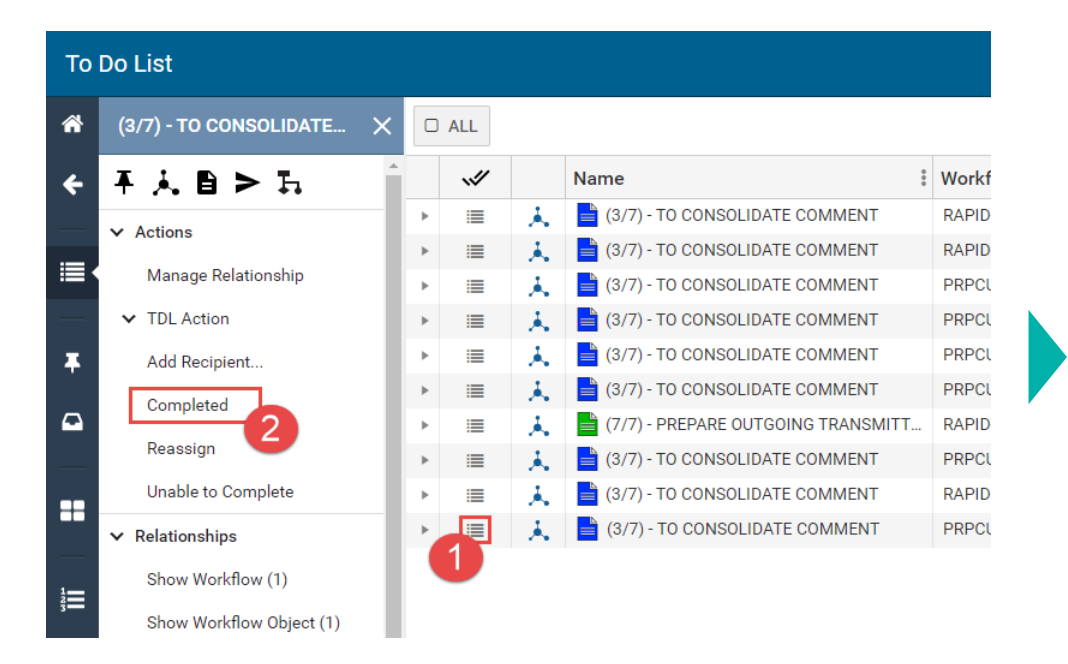

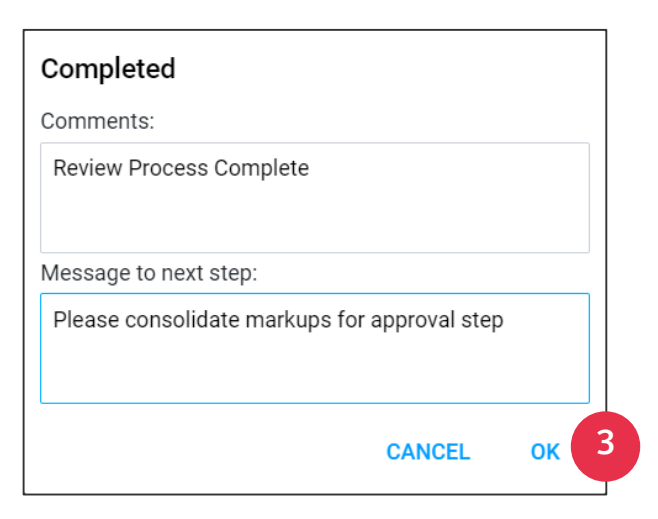

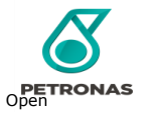

# **APPROVE THE MARKUP DOCUMENT**

Getting Started with P-EDMS Web Client Navigating the P-Document Review EDMS Web Client Dashboard Overview

3

2

1

Integration **Overview** 

5

4

#### **STEPS**

### Approve the document (To Approve)

- 1. Project Manager will receive email notification from P-EDMS if there is document for review. Click hyperlink in the email notification to navigate automatically to To-Do-List window.
- 2. In the To Do List window, select Action menu icon
- 3. Click View and Markup icon to view the document.

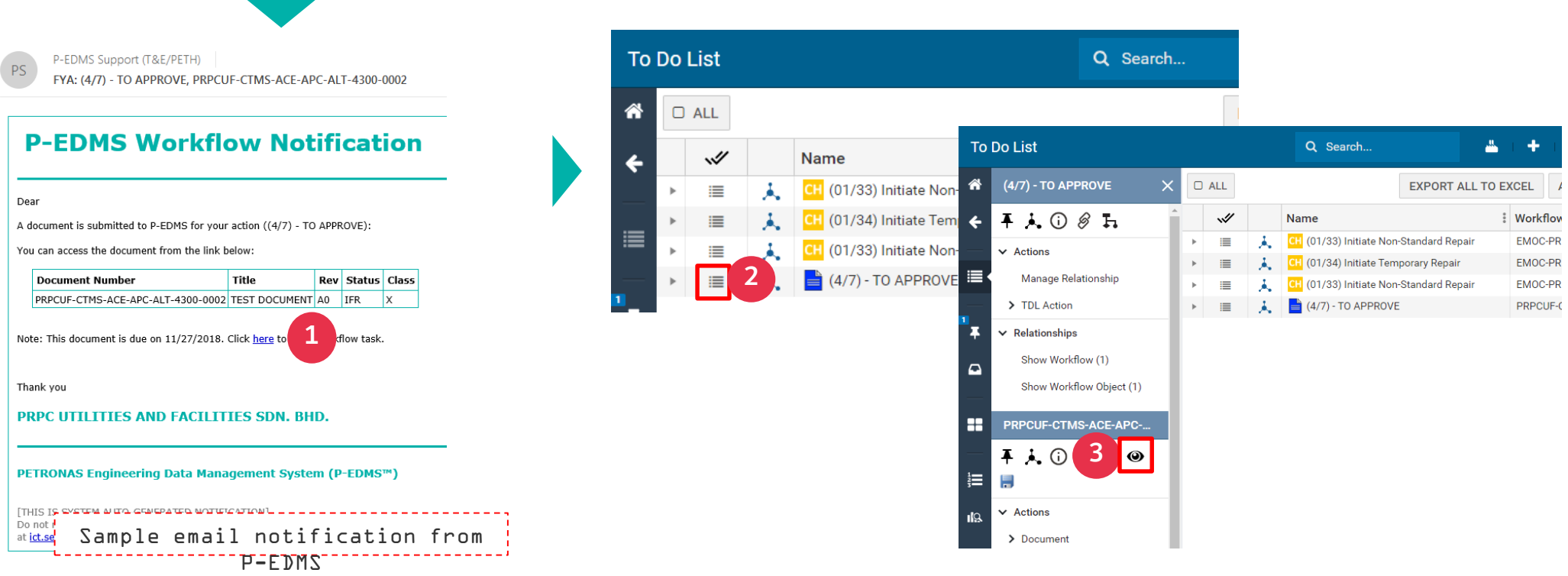

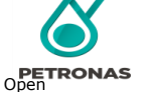

# **APPROVE MARKUP DOCUMENT**

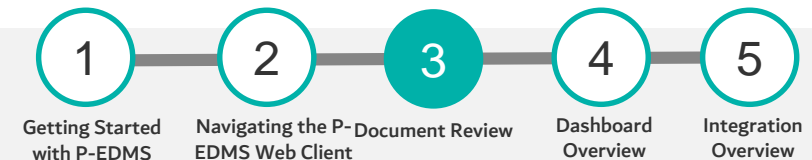

EDMS Web Client **Overview** 

Overview

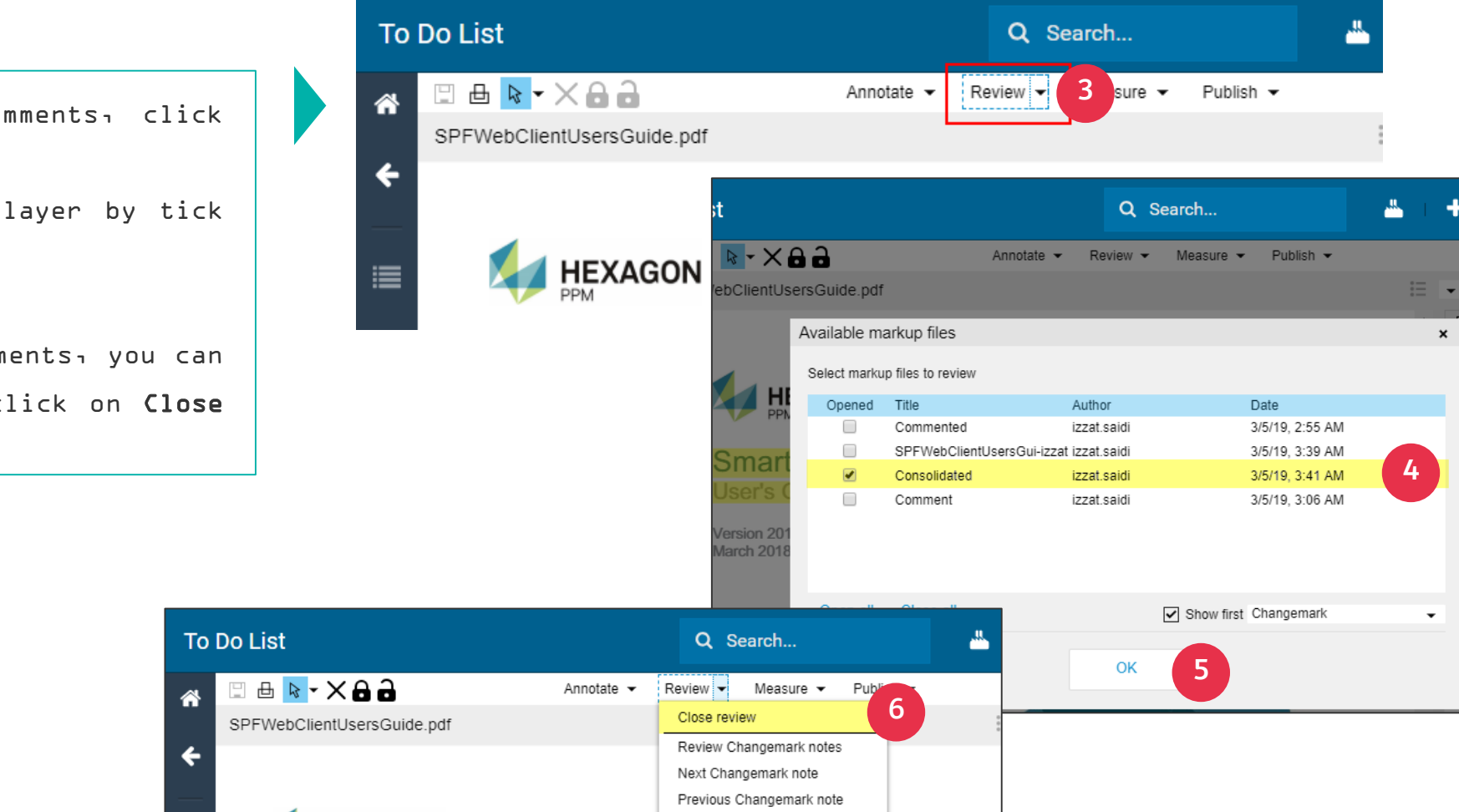

### **STEPS**

- 3. To view consolidated comments, click on Review menu
- 4. Select the Consolidated layer by tick it
- 5. Click OK.
- 6. To close consolidate comments, you can select Review menu and click on Close Review.

**HEXAGON** 

### **COMPLETING THE CONSOLIDATE DOCUMENT**

Getting Started with P-EDMS Web Client Navigating the P-Document Review EDMS Web Client Dashboard **Overview** Integration

3

4

 $\mathbf b$ 

Overview

2

1

#### **STEPS**

### Approving the consolidated document

Complete the approve step of the workflow by:-

- 1. Click Actions menu icon of To Do List item in the To Do List window.
- 2. Expand TDL Action and select Approve or Reject.
- 3. In the Completed window, enter Comments and Message to the next step and click OK.

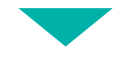

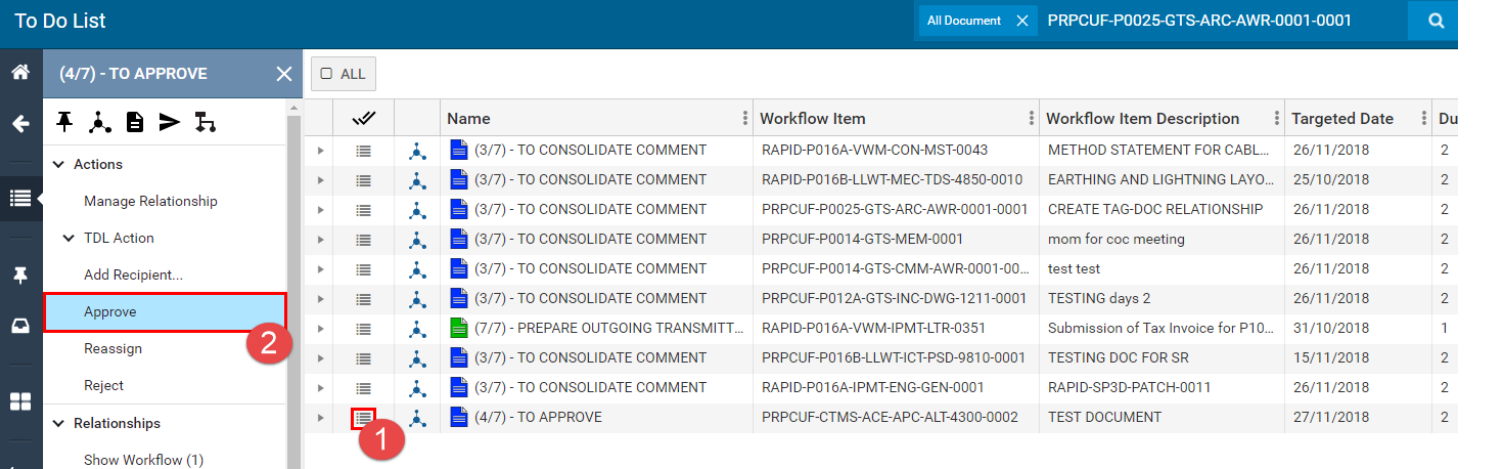

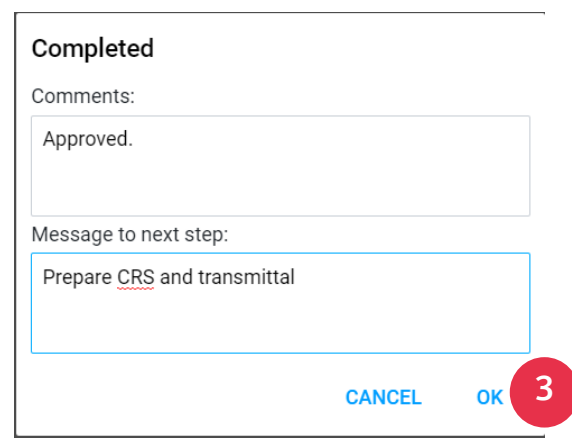

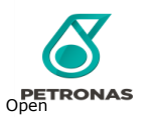

Show Workflow Object (1)

# PIC P-EDMS DASHBOARD

**OBJECTIVE**

Participants (all access roles) will gain a basic understanding on PIC P-EDMS Dashboard **LEARNING**

$$
\begin{array}{c}\n\bullet \\
\bullet \\
\hline\n\end{array}
$$

Getting Started Navigating the P-Document with P-EDMS Web Client EDMS Web Client Review Dashboard **Overview** 

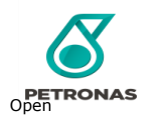

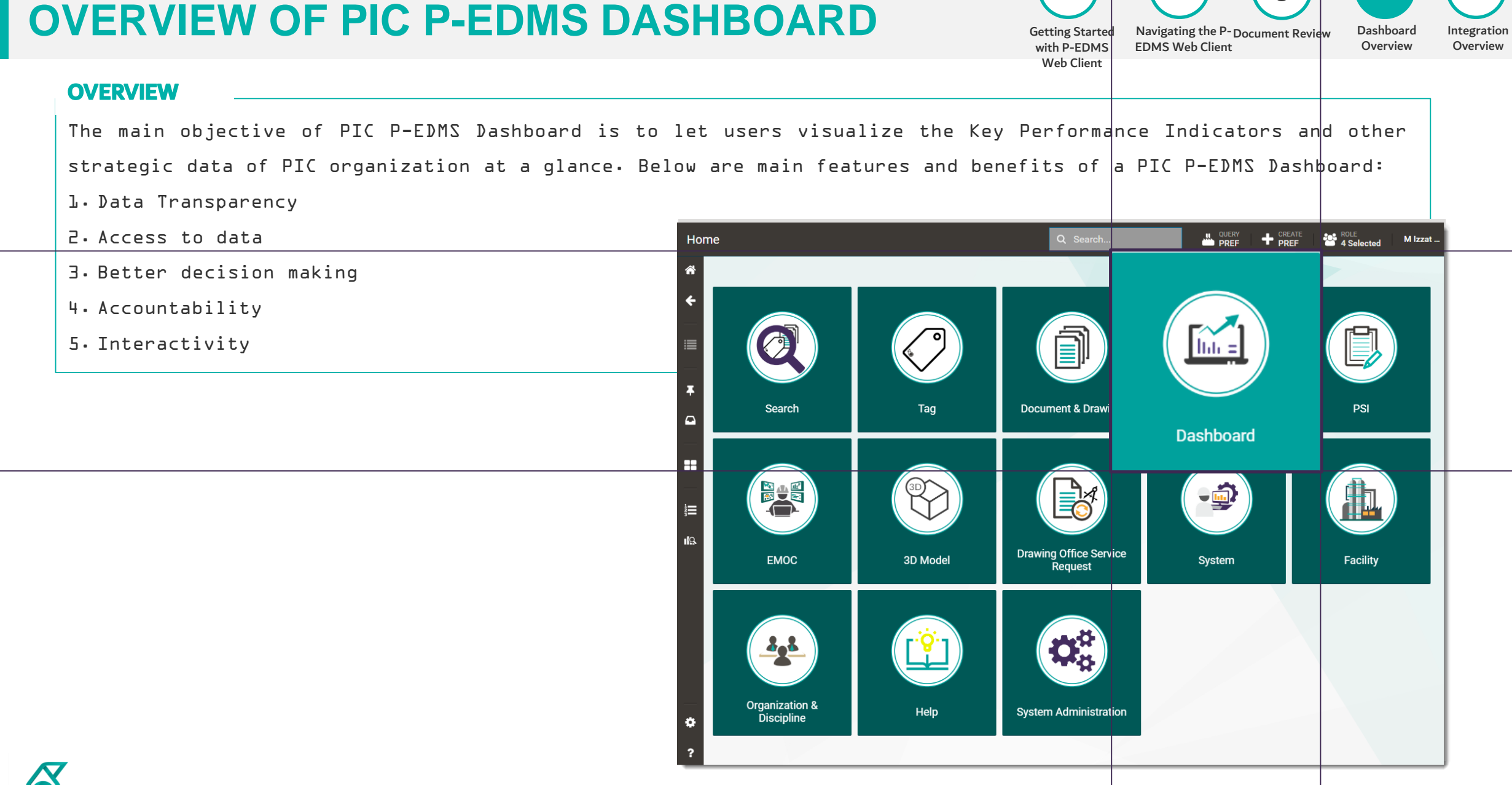

1

2

3

4

5

# **PETRONAS**

### **OVERVIEW OF PIC P-EDMS DASHBOARD**

### **Dashboard Modules**

- Dashboard modules available in PIC P-EDMS are:-
- Dashboard by Master Tag Register (MTR)
- Dashboard by Master Document Register (MDR)
- Dashboard by Process Safety Information (PSI)
- Dashboard by Workflow Status (Document)
- Dashboard by EMOC Register
- Dashboard by Workflow Status (EMOC)

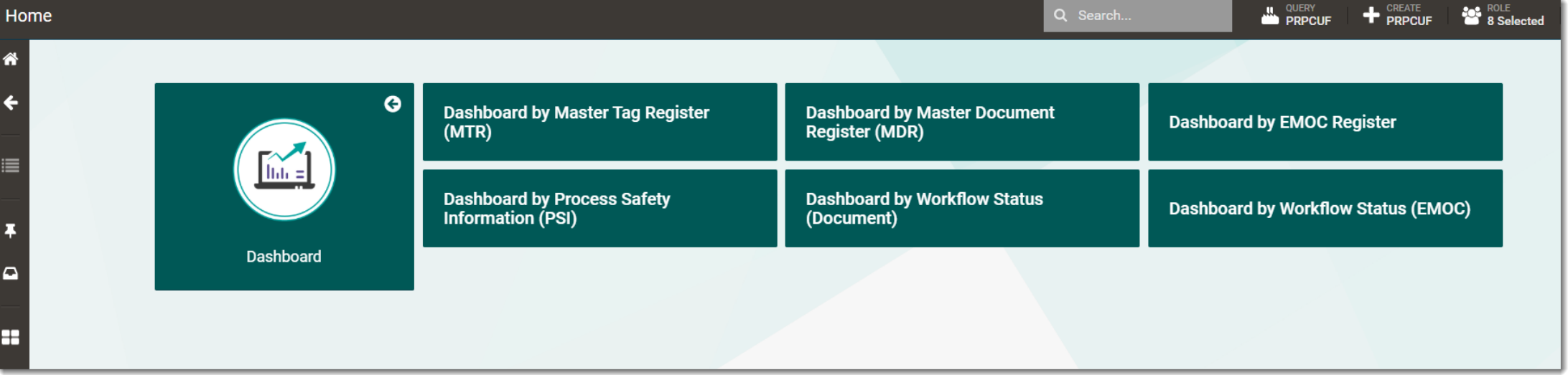

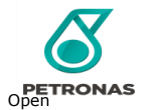

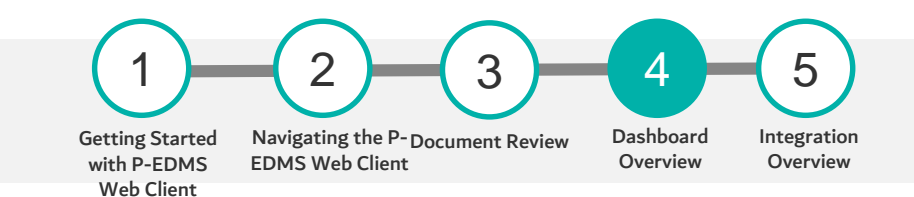

### **OVERVIEW OF PIC P-EDMS DASHBOARD**

Getting Started with P-EDMS Web Client Navigating the P-Document Review EDMS Web Client Dashboard Overview Integration Overview

3

4

5

2

1

### **Overall Master Document Register (MDR)**

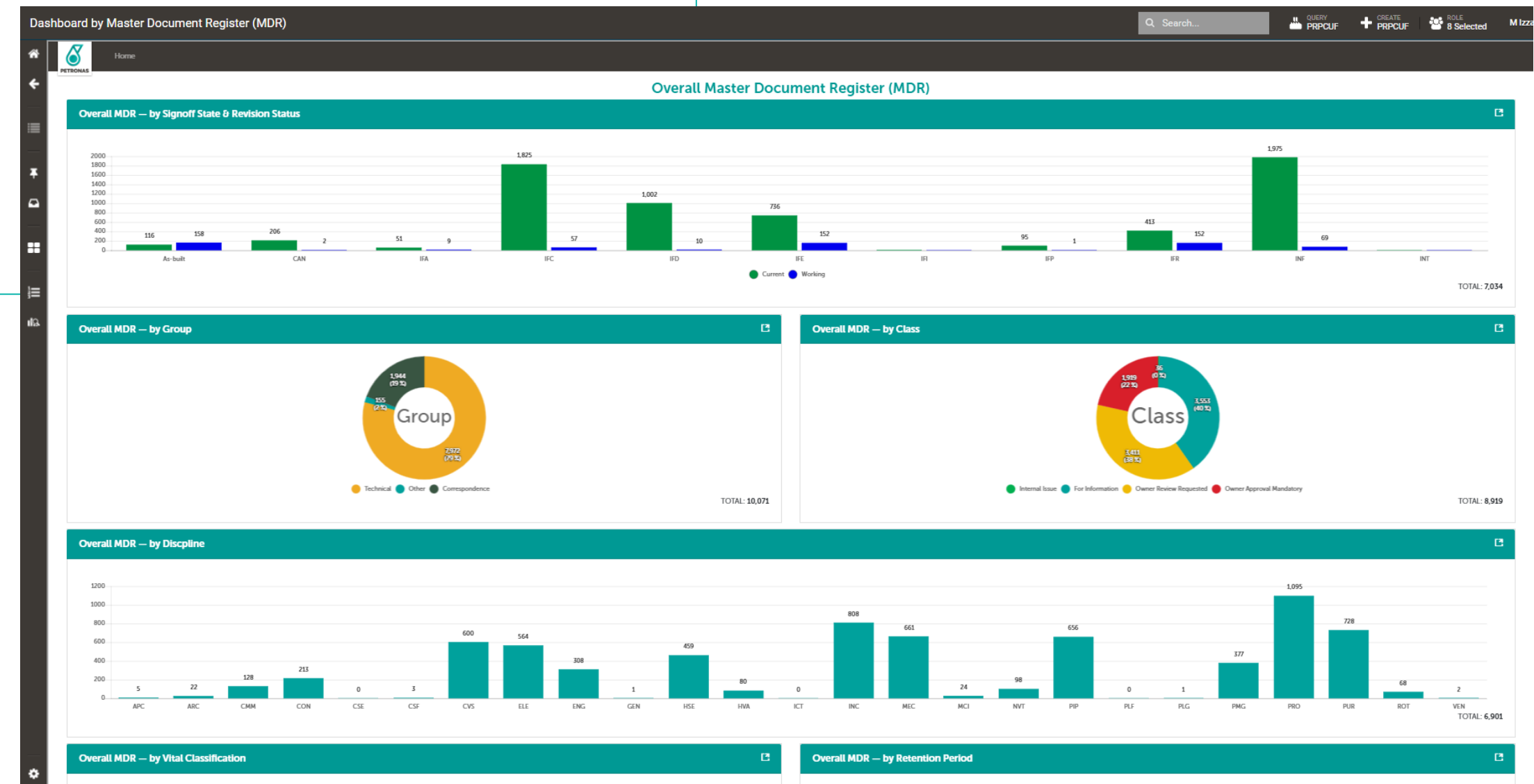

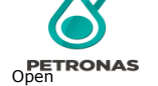

### WHAT IS ENGINEERING MANAGEMENT OF CHANGE (EMOC)?

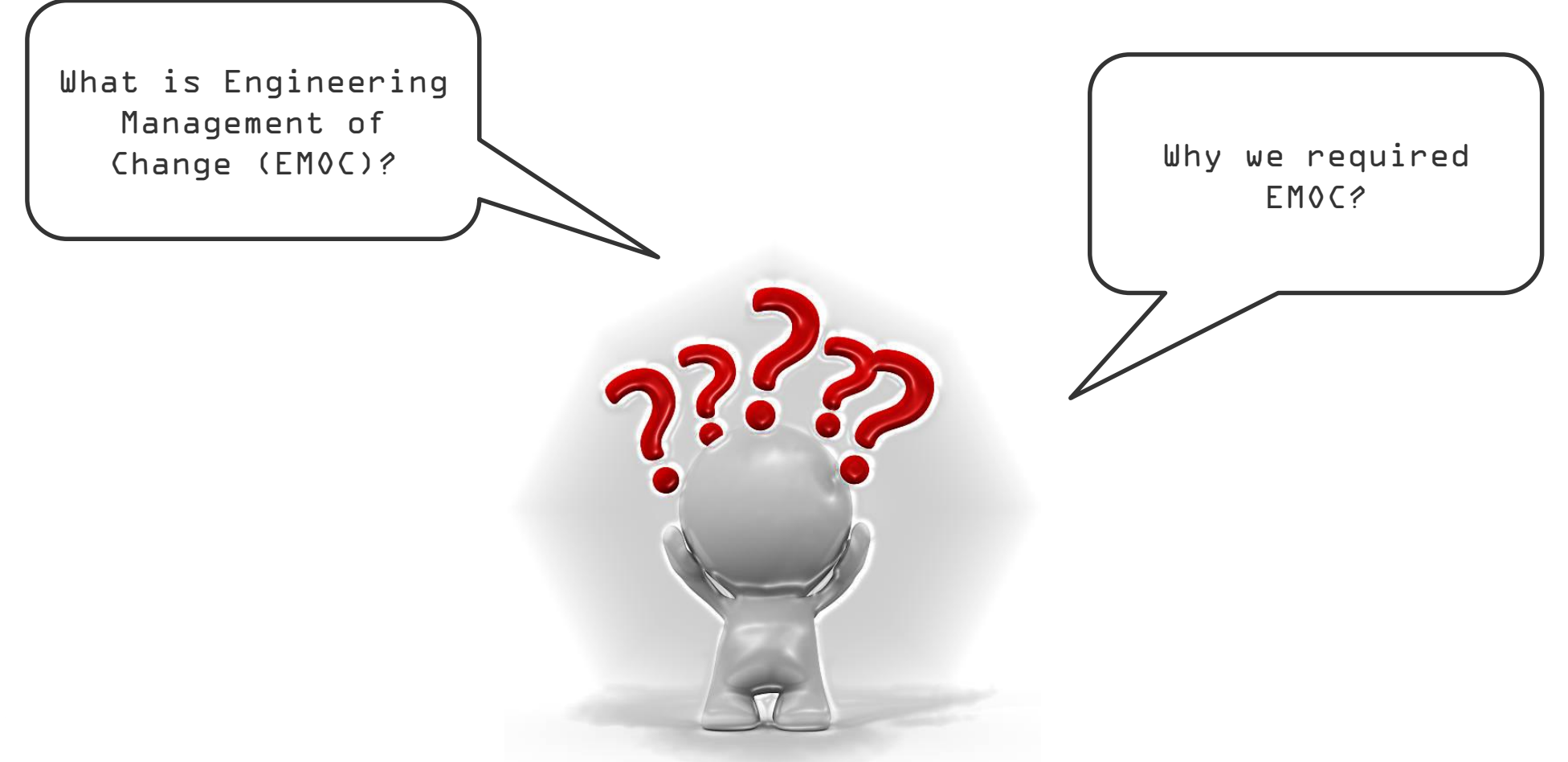

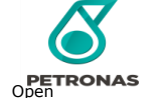

# **TYPES OF EMOC**

The  $B$  types of EMOCs are as follows:

Major Plant Change: This process in initiated when the budget involved is more than 50M MYR e.g. when there is a need for new Greenfield projects and major Brownfield projects which requires a major change or maybe a construction of new refinery plant or major extension of new plant.

Operation & Maintenance (O&M) Minor Change: This process in initiated when the budget involved is less than 50M MYR. This EMOC is for O&M change requirements and the design and execution is carried out within in house.

Transmitter Re-Range: This process is initiated when there is a need for the values of a transmitter to be changed within the safe operating limits.

Distributed Control System (DCS) Minor Change: This process is initiated when there are minor changes to be carried out on the DCS systems, all the changes are done in house and monitored by Process Safety Management (PSM).

Non Critical Alarm Set Point Change: This process is initiated when the alarm points are to be modified to safer operating limits e.g. changes of alarm points on pressure control, flow control, or temperature control.

Non-Standard Repair: This process is carried out when there is need for a repair which are not a part of standard procedures e.g. operational and non standard issues.

Experimental Plant Trial (EPT): This process is initiated when they have a new process to be carried out based on the business requirements. This EPT procedure is related to all changes e.g. from chemicals and specifications which could lead to changes in the quality of any final products.

Temporary Repair: The process is used to monitor the temporary changes and modify it to permanent based on the approvals and requirement e.g. short-term repair less than 6 months.

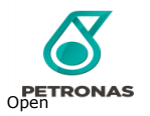

# **EMOC NATURE OF CHANGE**

The 8 types of EMOCs can have the below nature:

### Permanent EMOC

Changes are permanent in nature.

Covers all aspect of change from facility improvement, HSE improvement,

Regulations Compliance, and System Upgrading.

- Modification on Safety Critical Equipment
- Modification on Piping and Equipment
- Modification on Instrumentation and Logic

Emergency EMOC Emergency Change is defined as a change that urgently need to be implemented within 24 hours in order to avoid:

- Personnel Injury / Fatality
- Property Damage
- Environmental Loss
- Economic Loss
- Loss to Company Reputation

### Temporary EMOC

Temporary Change is defined as a change which is applied on the existing facility or process for a defined, specified, and/or limited time period. A Temporary Change shall be limited to six (6) months from the startup date. However, it can be extended for another 6 months. Further extension after 12 months requires higher authority approval.

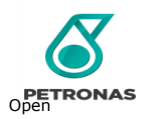

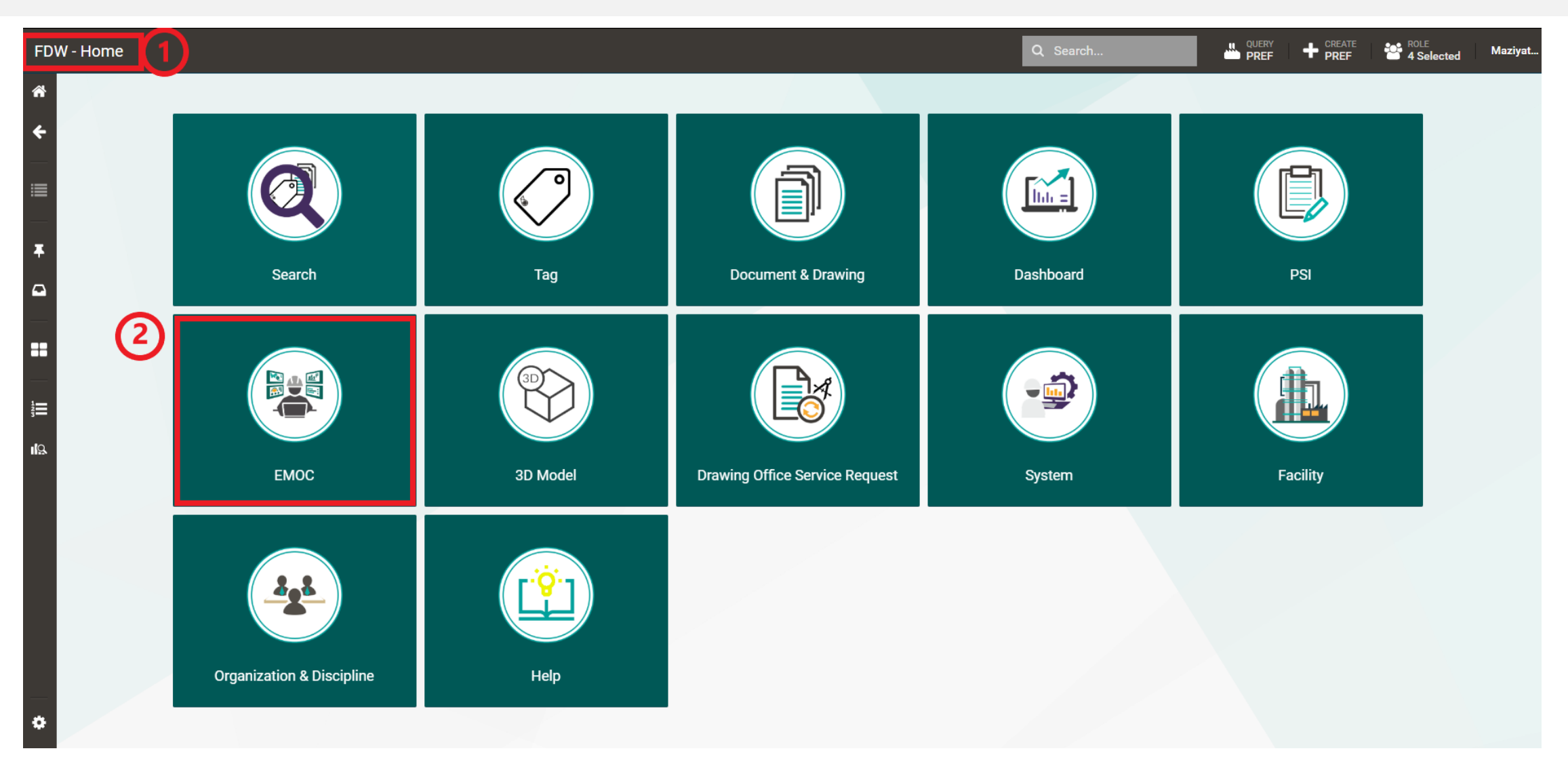

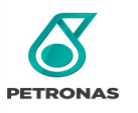

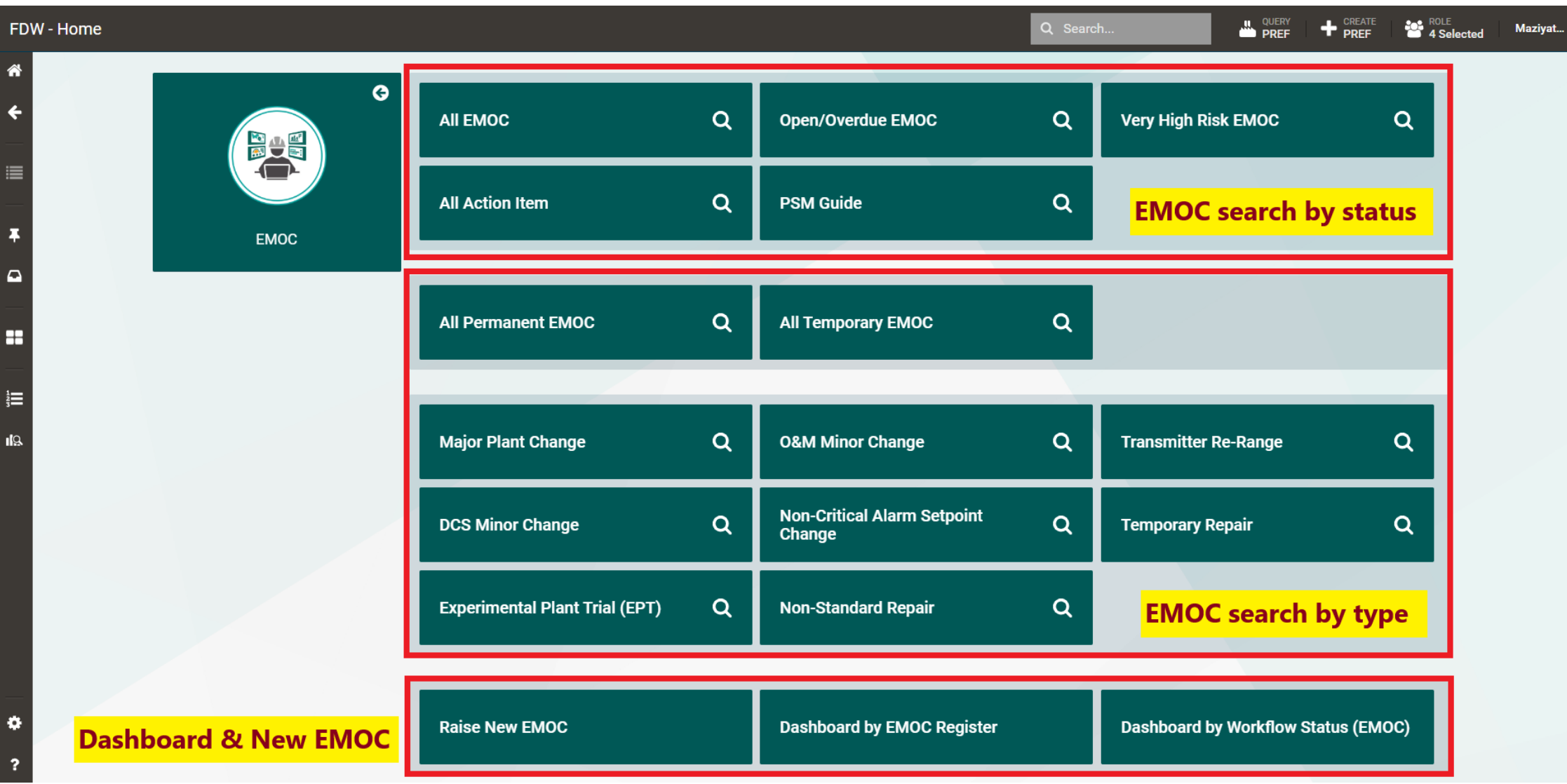

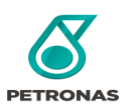

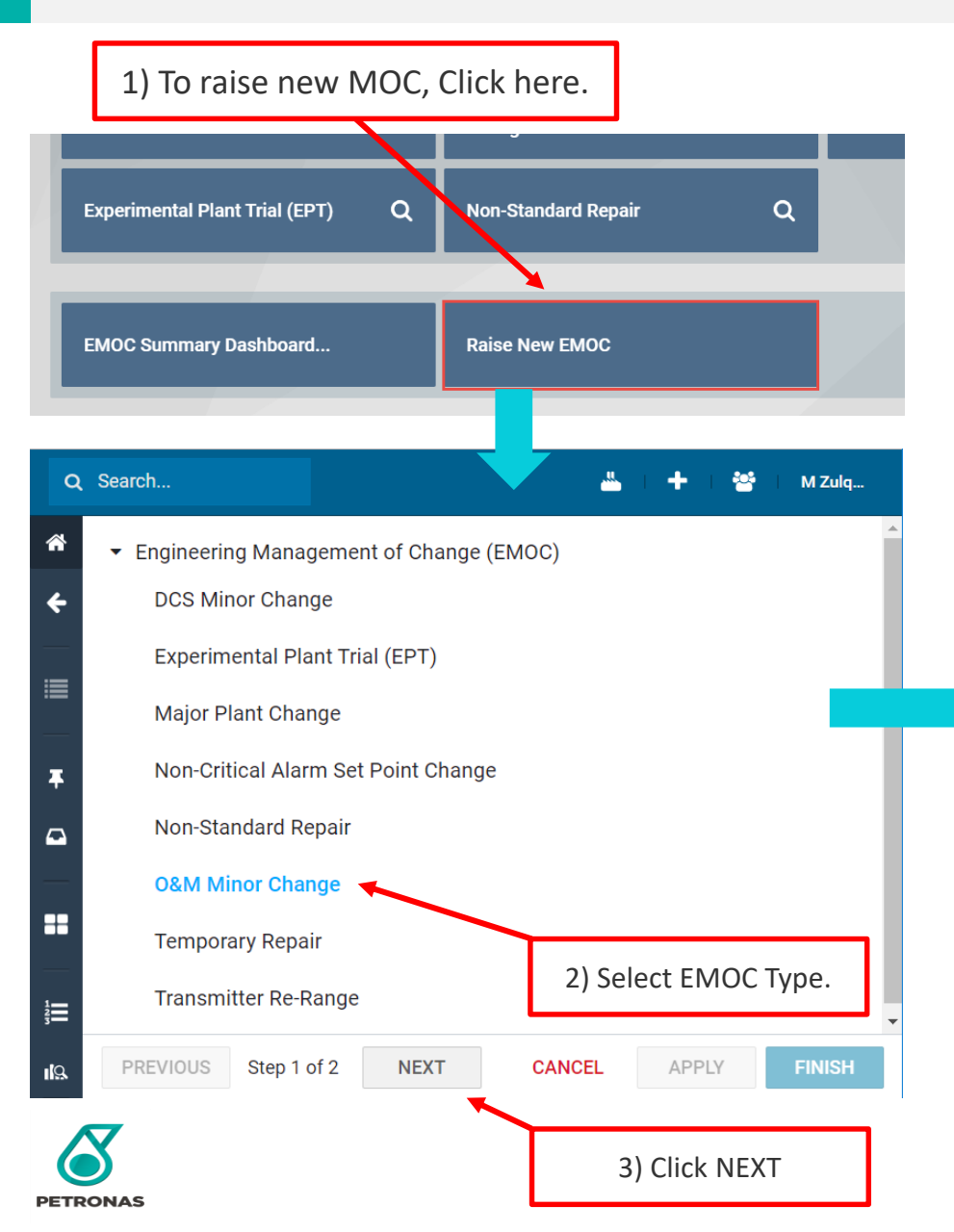

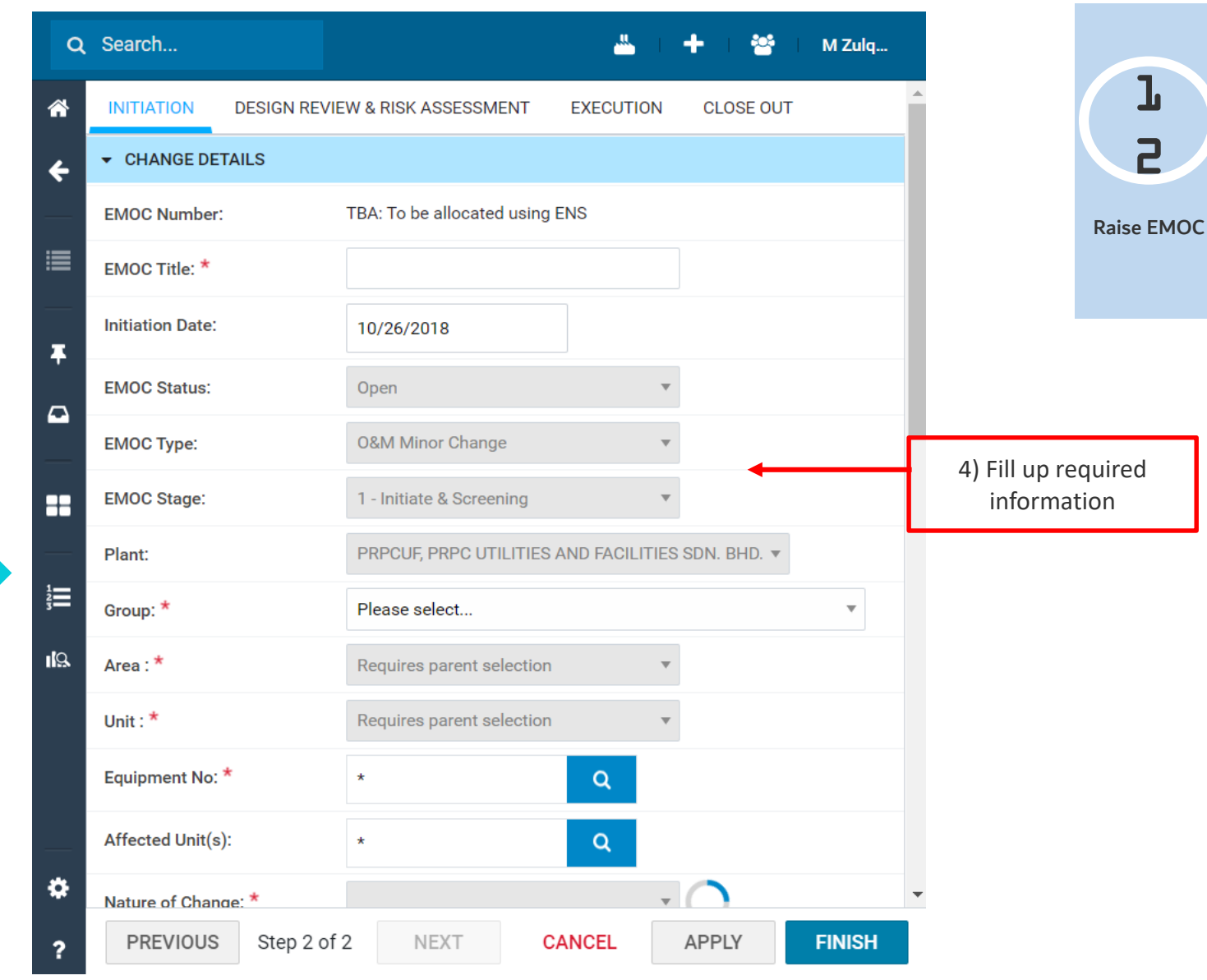

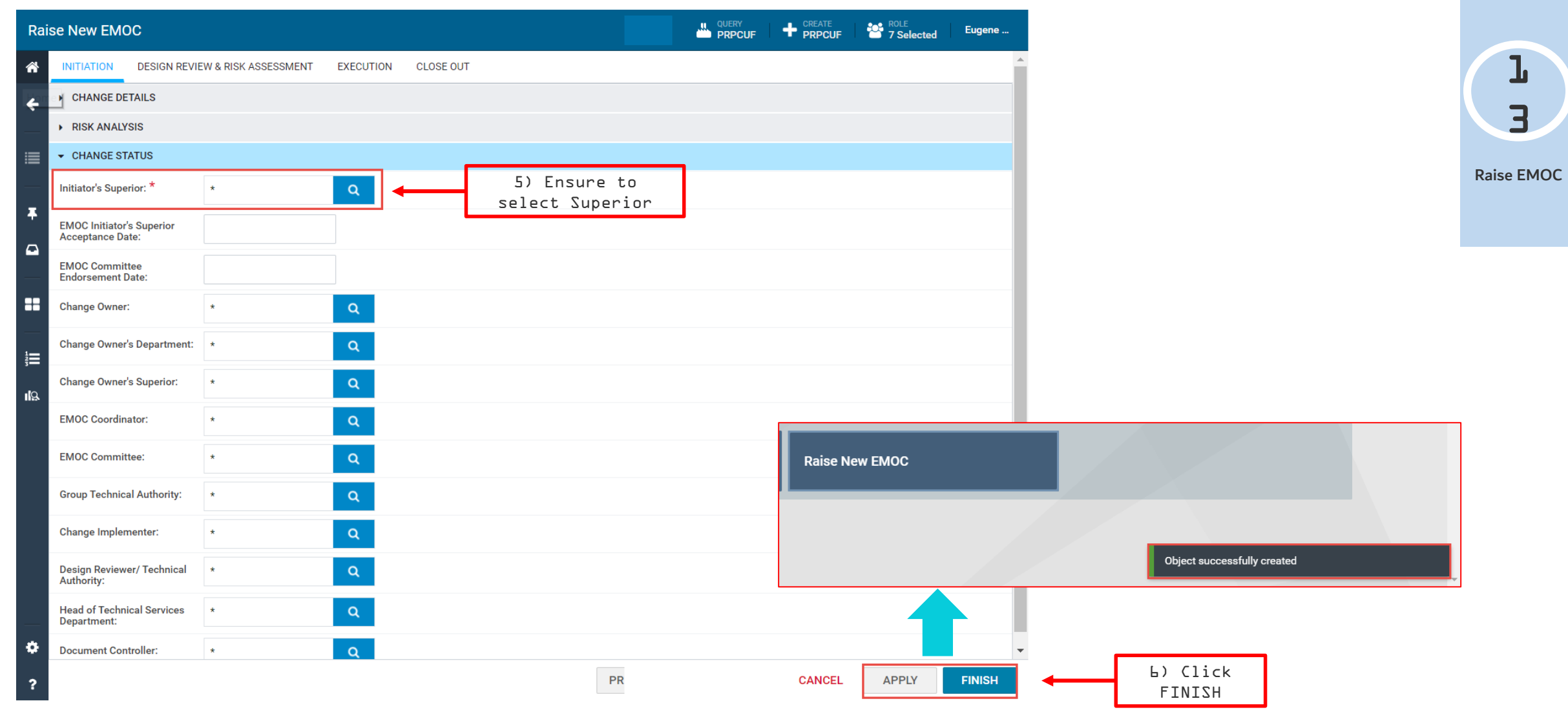

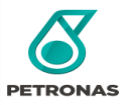

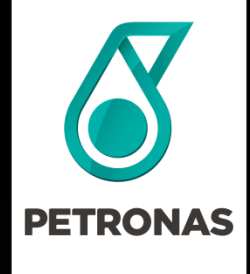

# PRPC Digital

# Universal Plant Viewer (UPV) 3D VISUALIZATION

#### © 2019 PETROLIAM NASIONAL BERHAD (PETRONAS)

All rights reserved. No part of this document may be reproduced, stored in a retrieval system or transmitted in any form or by any means (electronic, mechanical, photocopying, recording or otherwise) without the permission of the copyright owner.

©Petroliam Nasional Berhad (PETRONAS) 2019 60

### Target Audiences & Usage

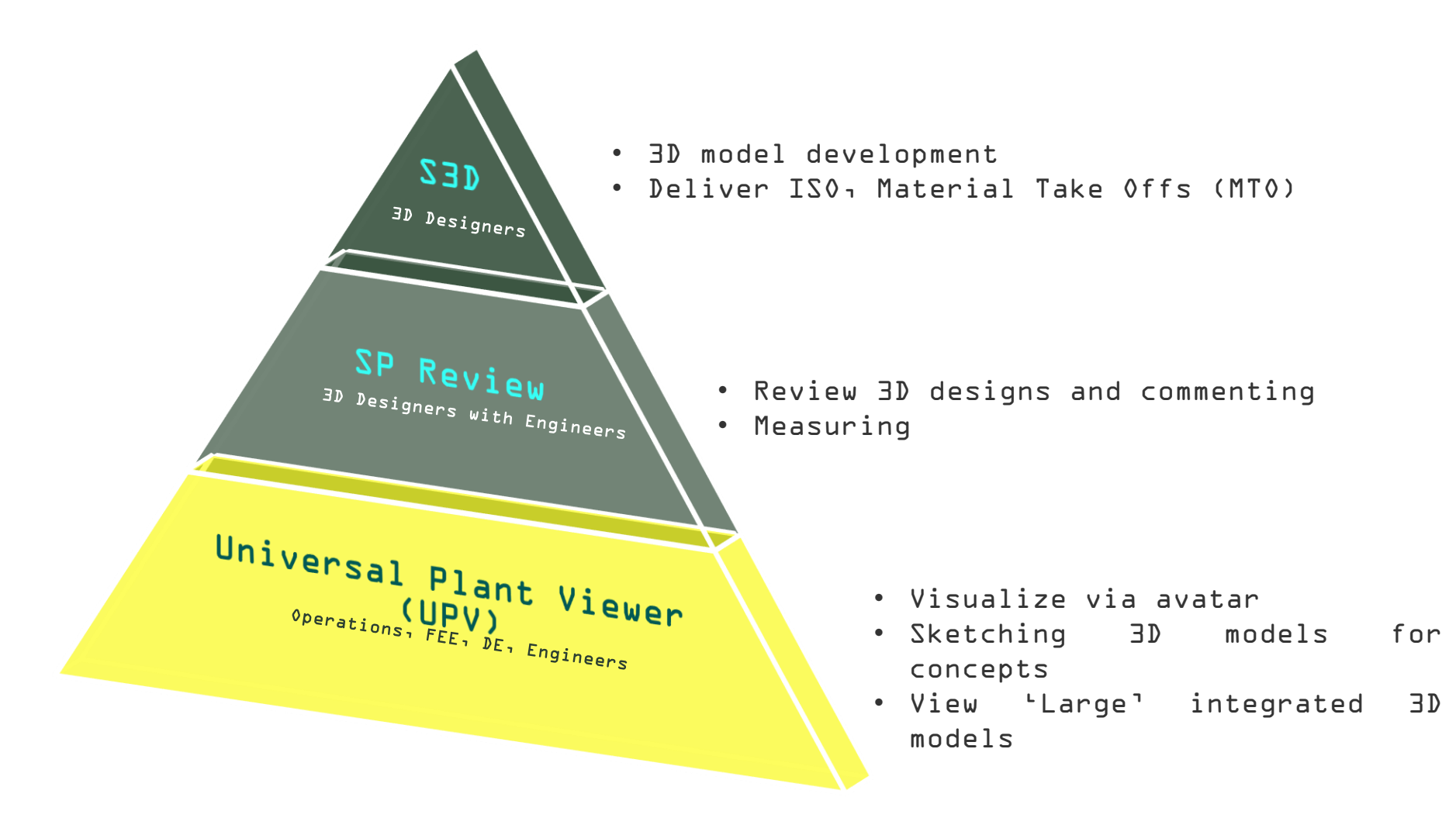

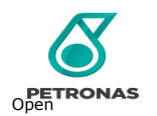

# LEARNING OBJECTIVES

Upon completion of this course, you will be able to:

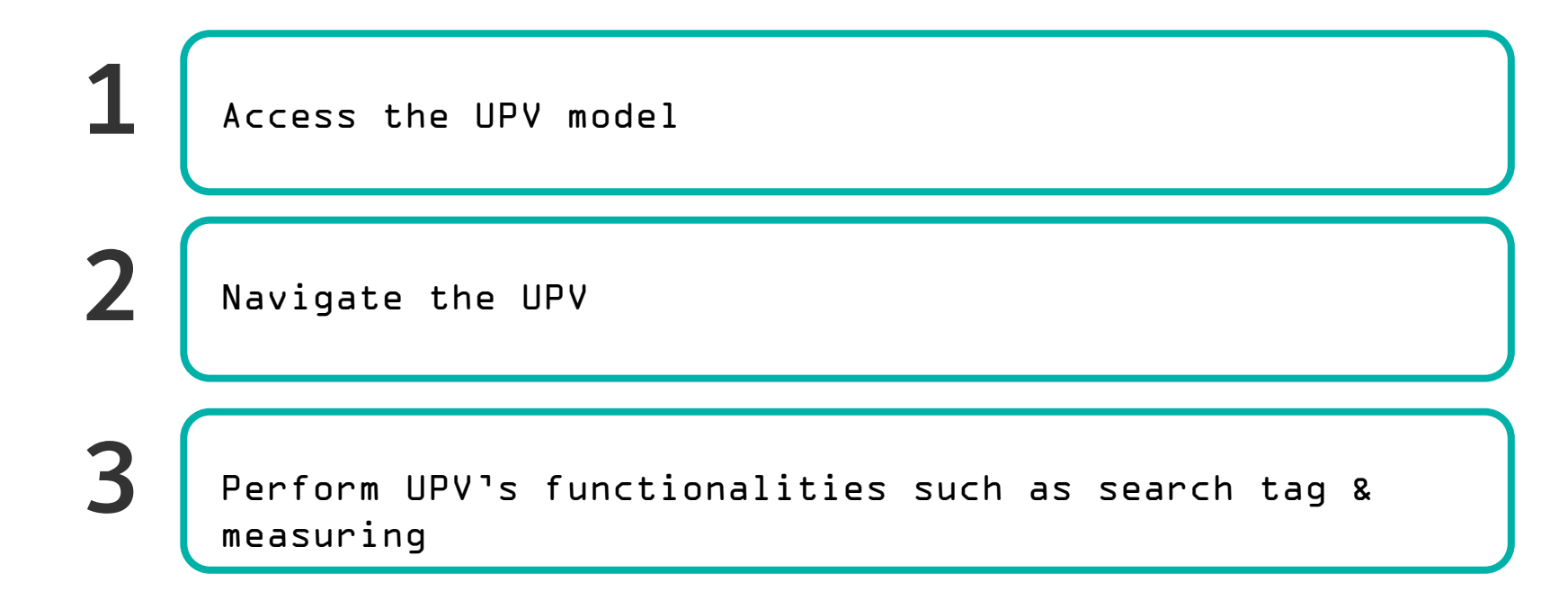

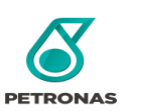

### UPV Model Availability

### URL :<https://pedms.fdw.petronas.com/pic-upv/>

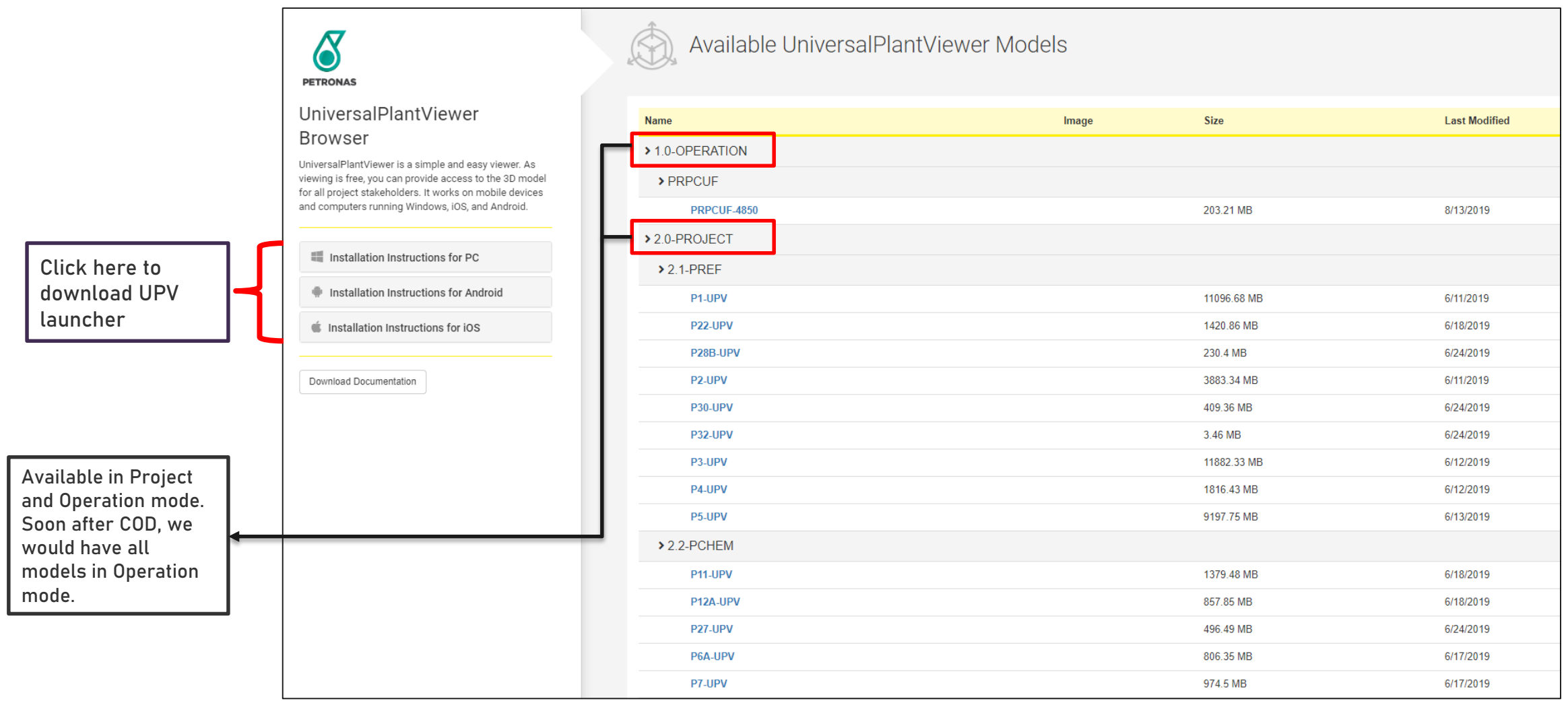

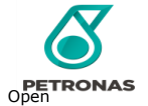

# Graphical Interface

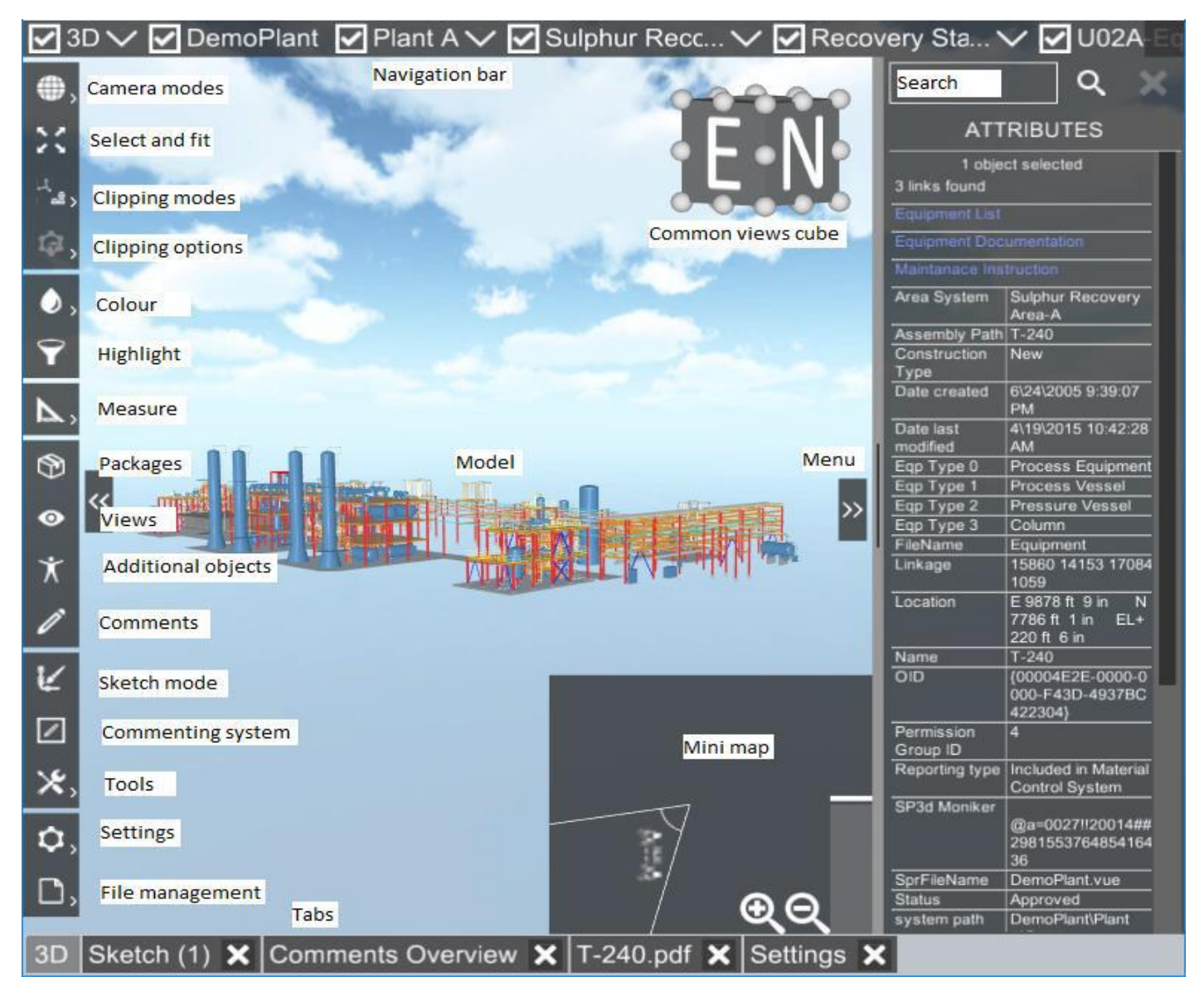

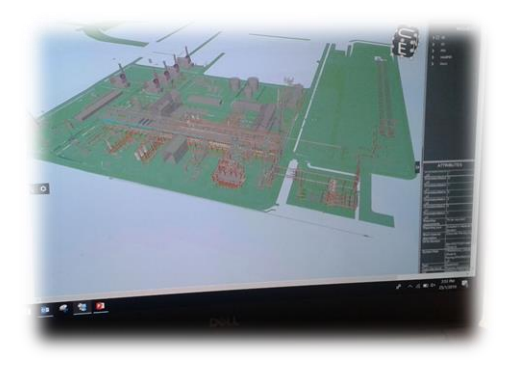

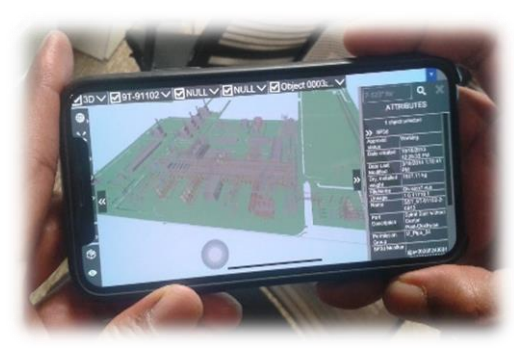

### Camera Modes

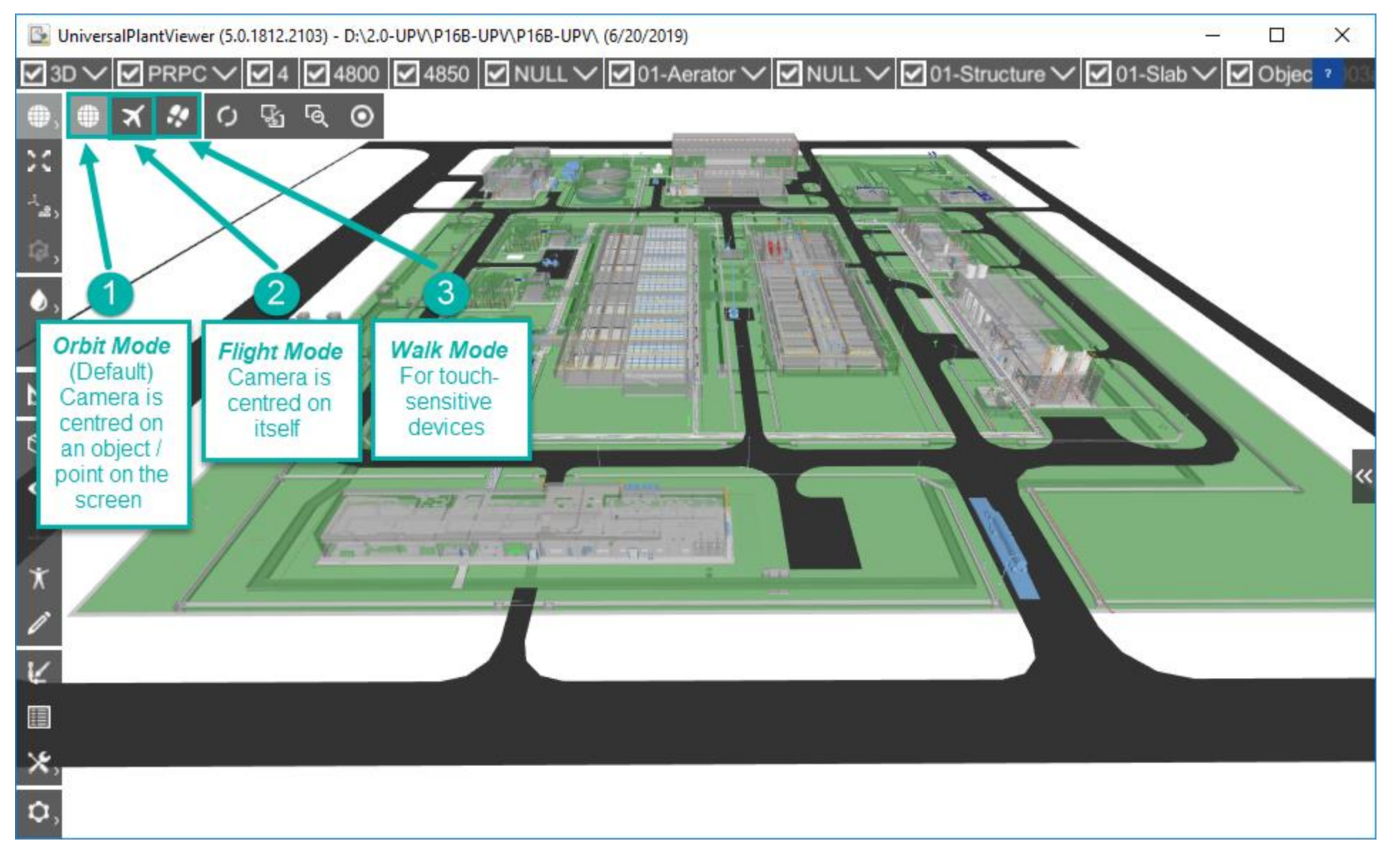

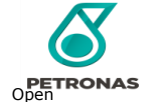

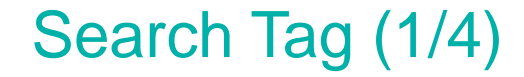

Pump : 4850-P-010B Description : RAW WATER WASH WATER PUMP

Piperun : 15-SW-4850-11520-1N321-N

Piperun : FW-\* Name : Fire Hydrant

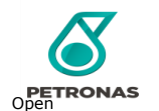

### Search Tag (2/4)

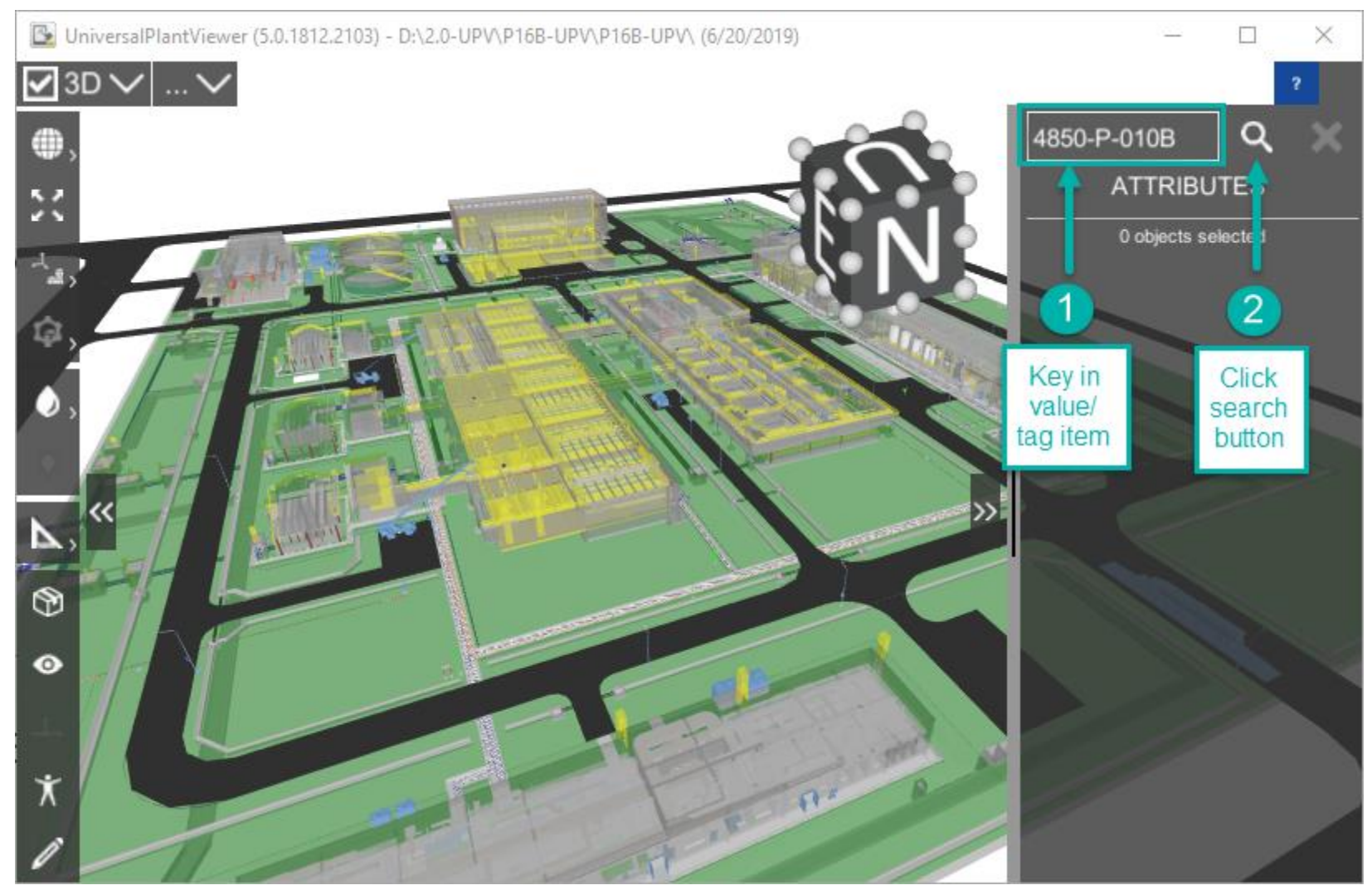

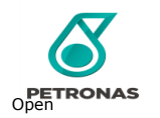

### Search Tag (3/4)

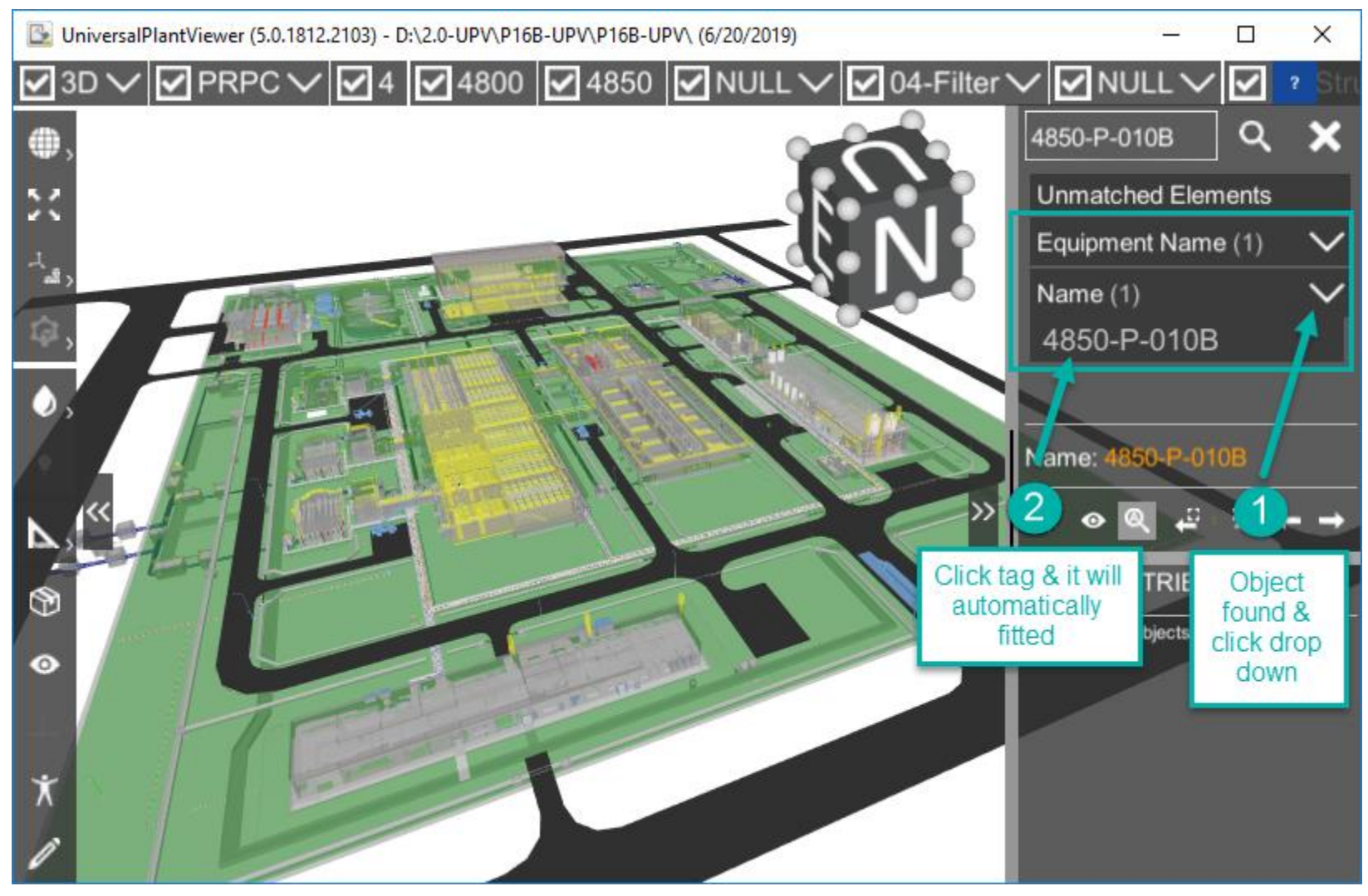

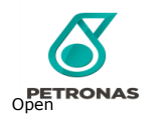

### Search Tag (4/4)

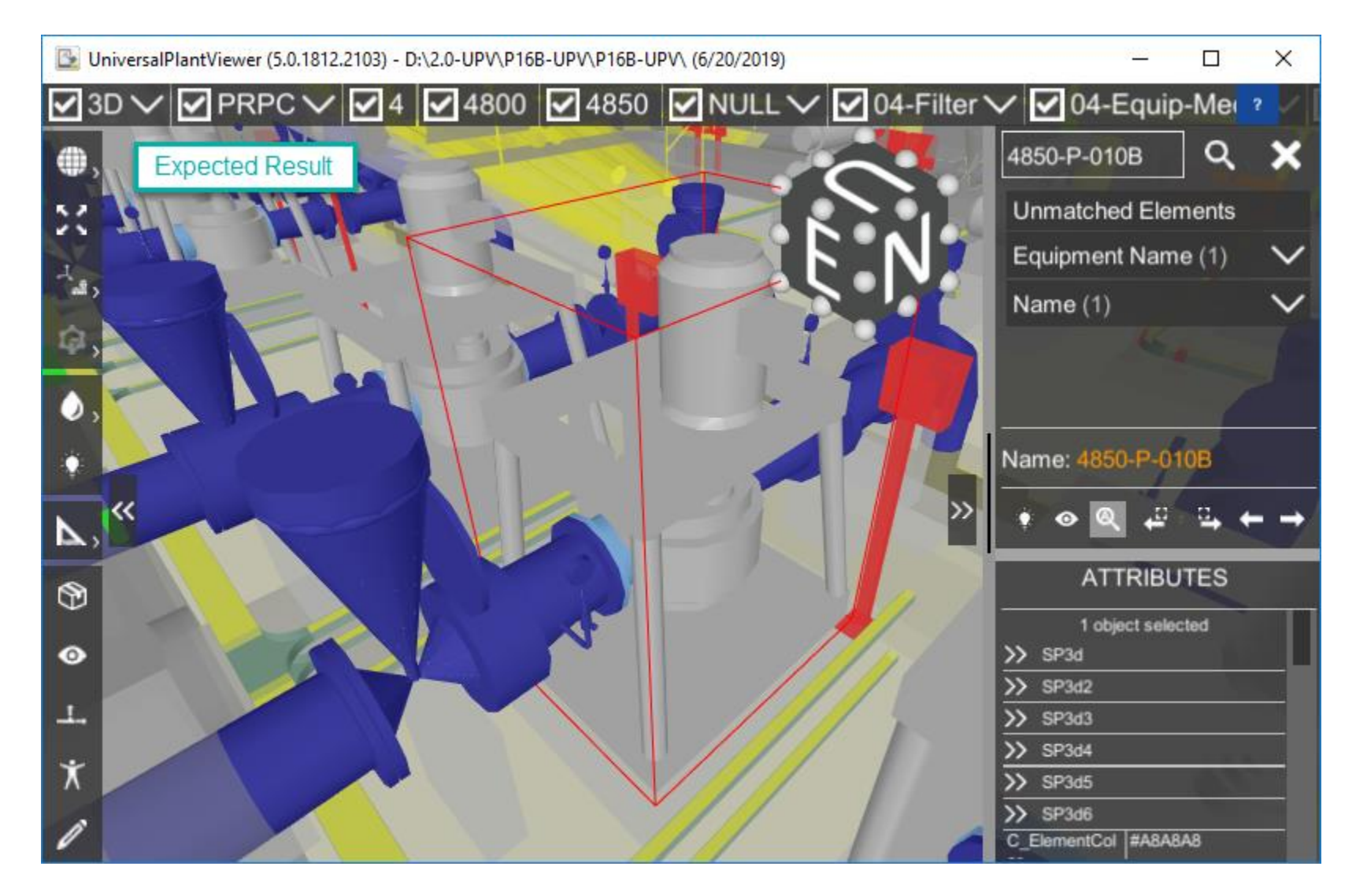

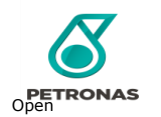

### Clipping Object (1/3)

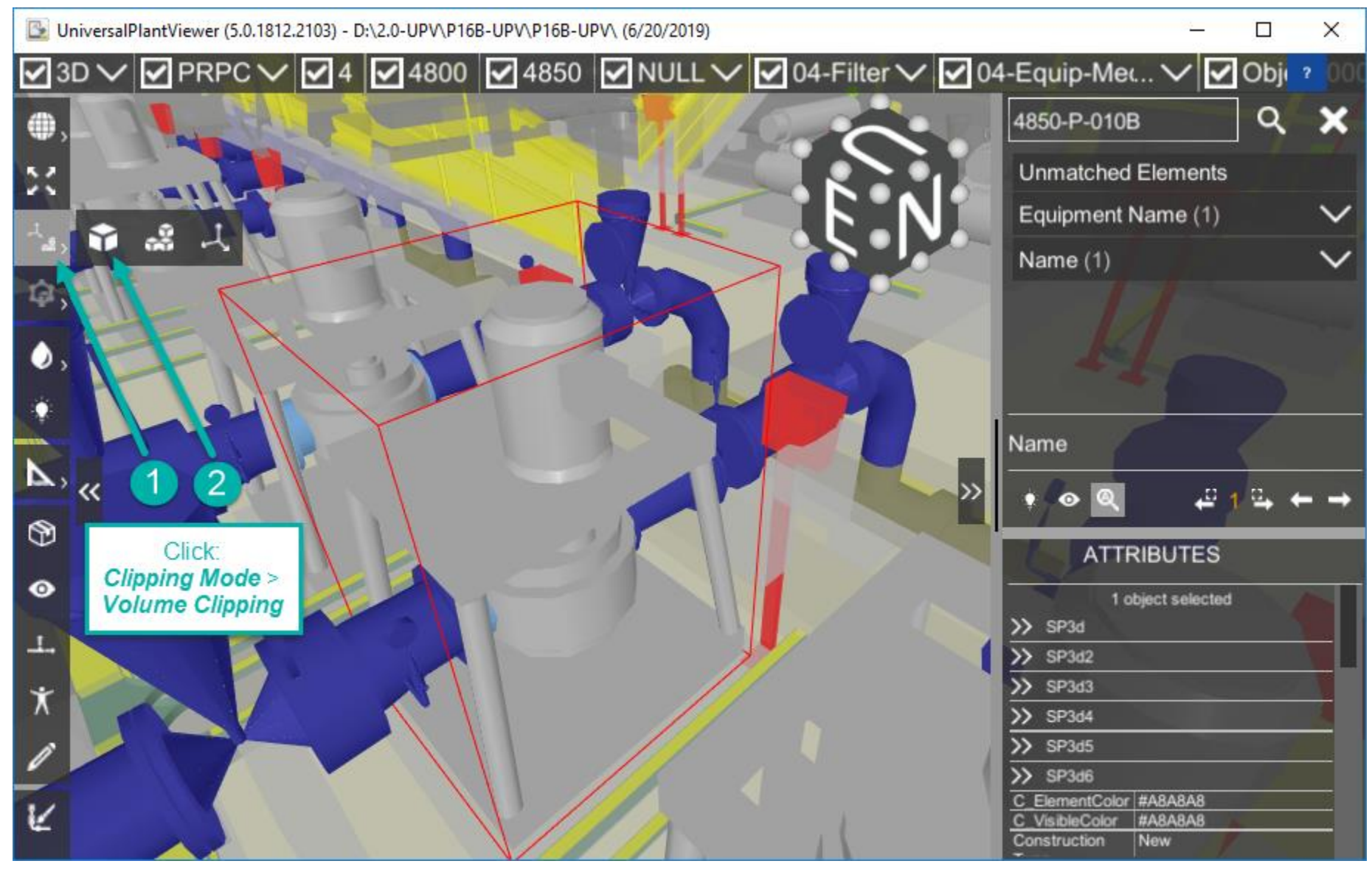

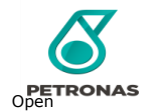

### Clipping Object (2/3)

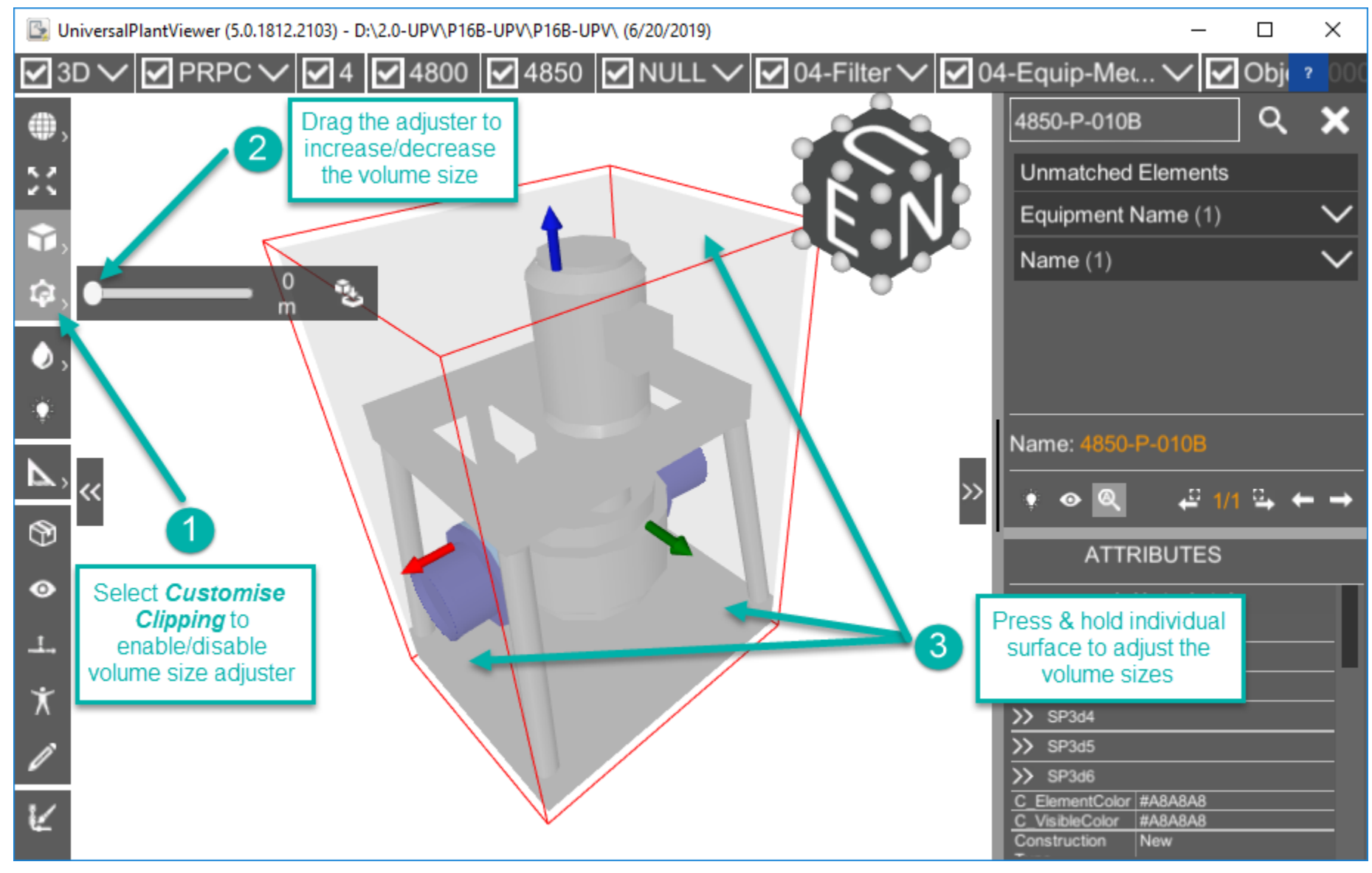

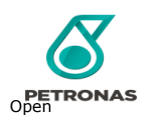

### Clipping Object (3/3)

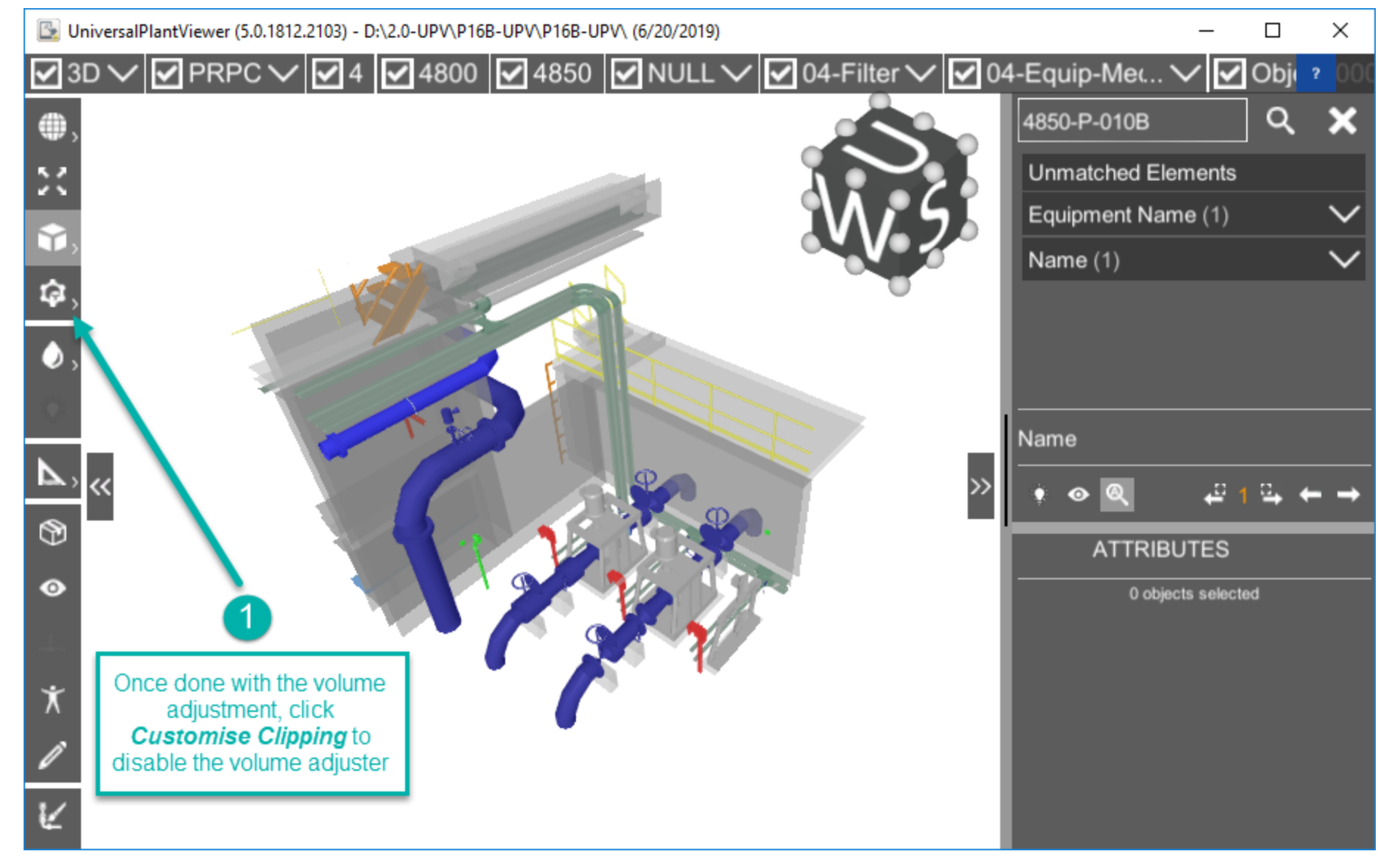

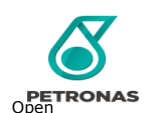
## Colouring (1/1)

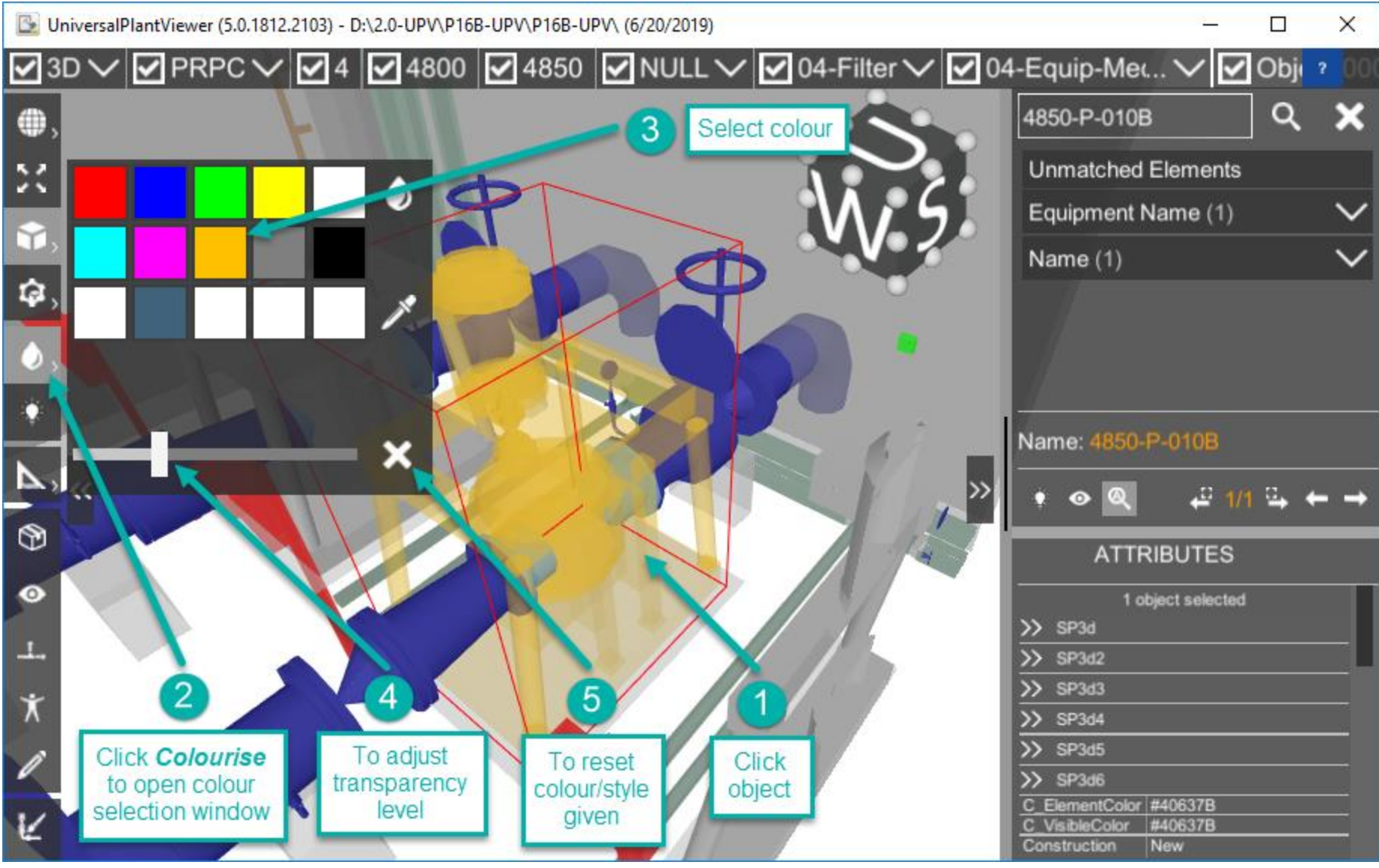

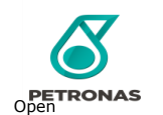

#### Measurement (1/2)

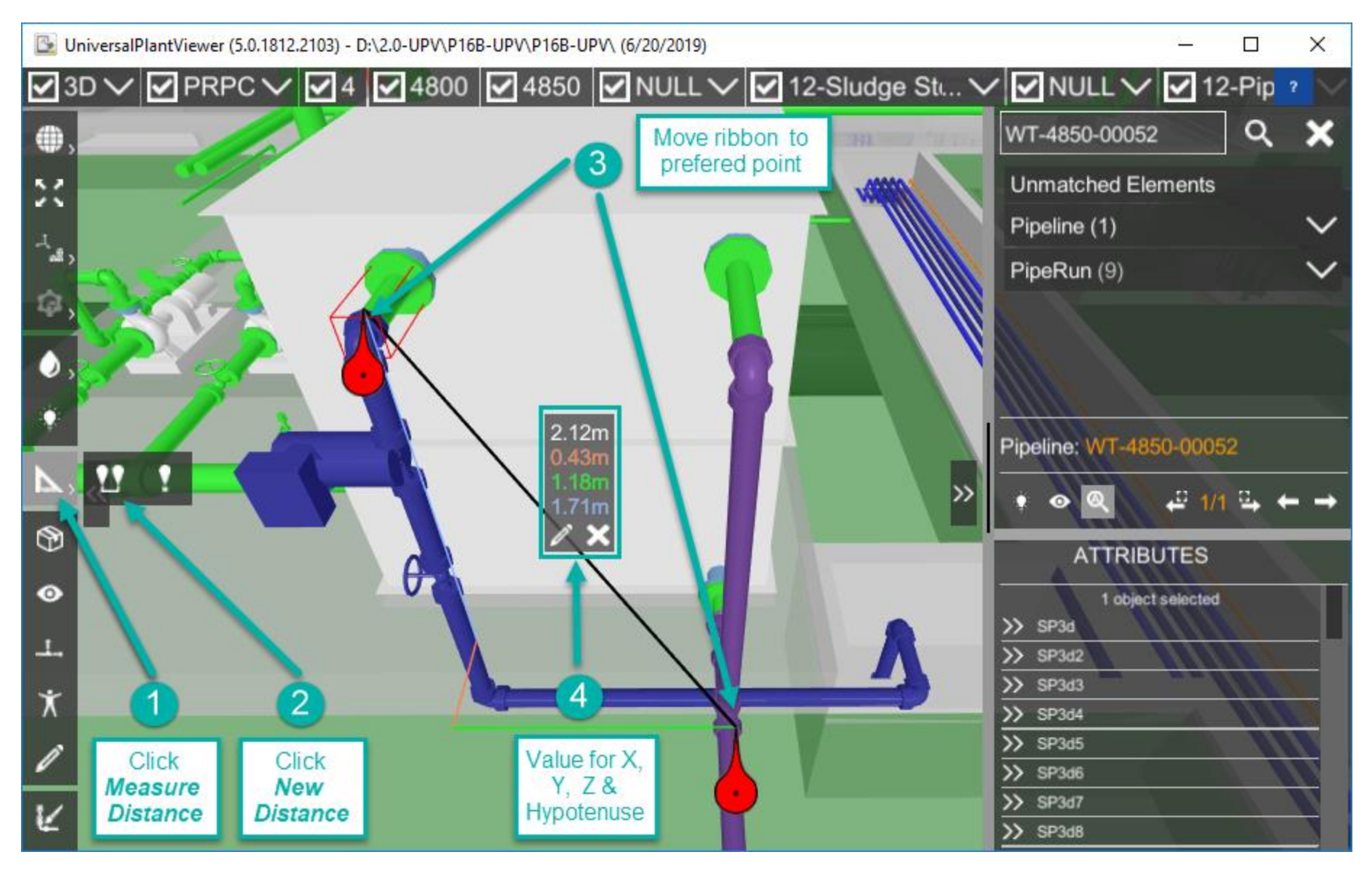

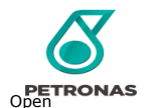

#### Measurement (2/2)

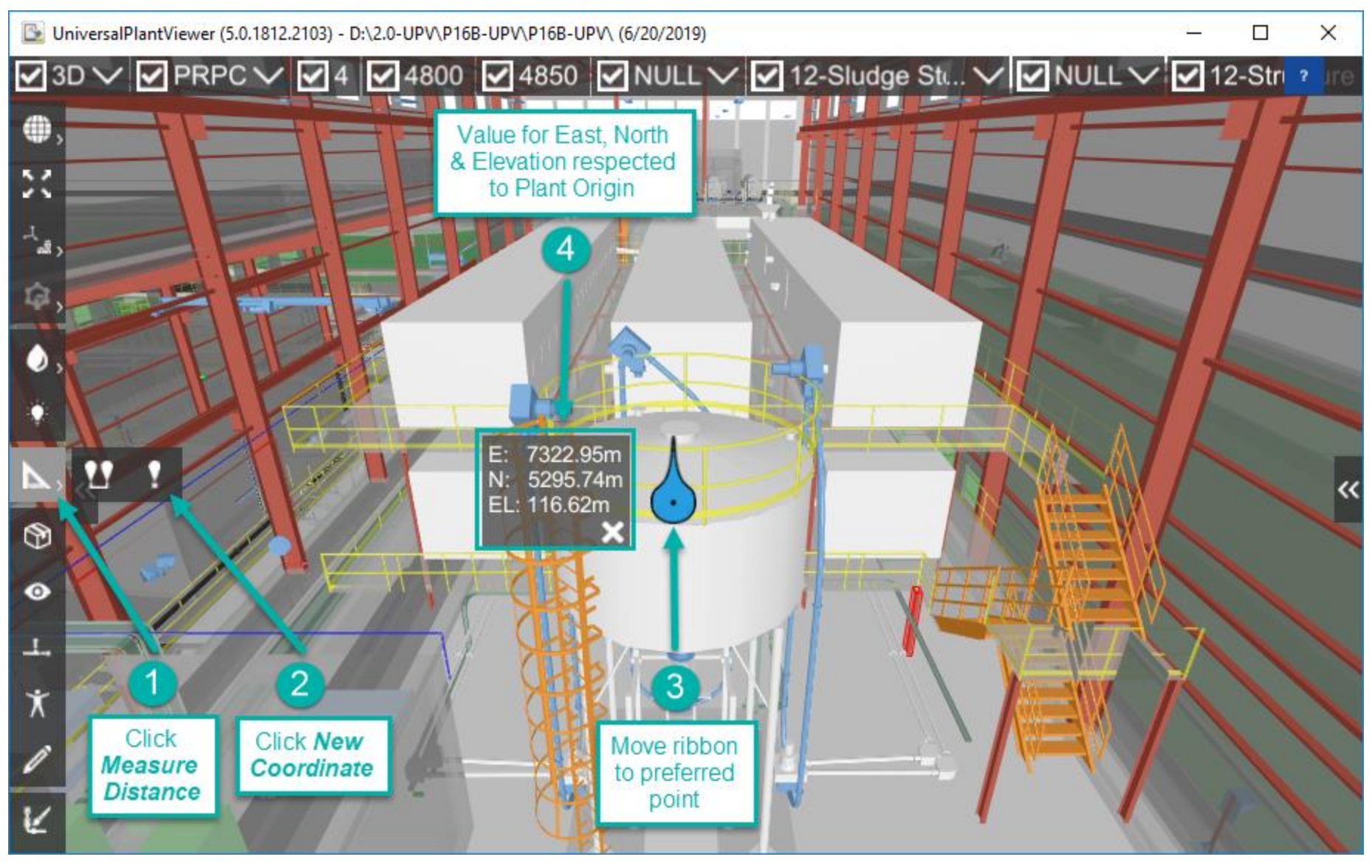

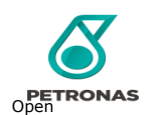

#### Create Package (1/4)

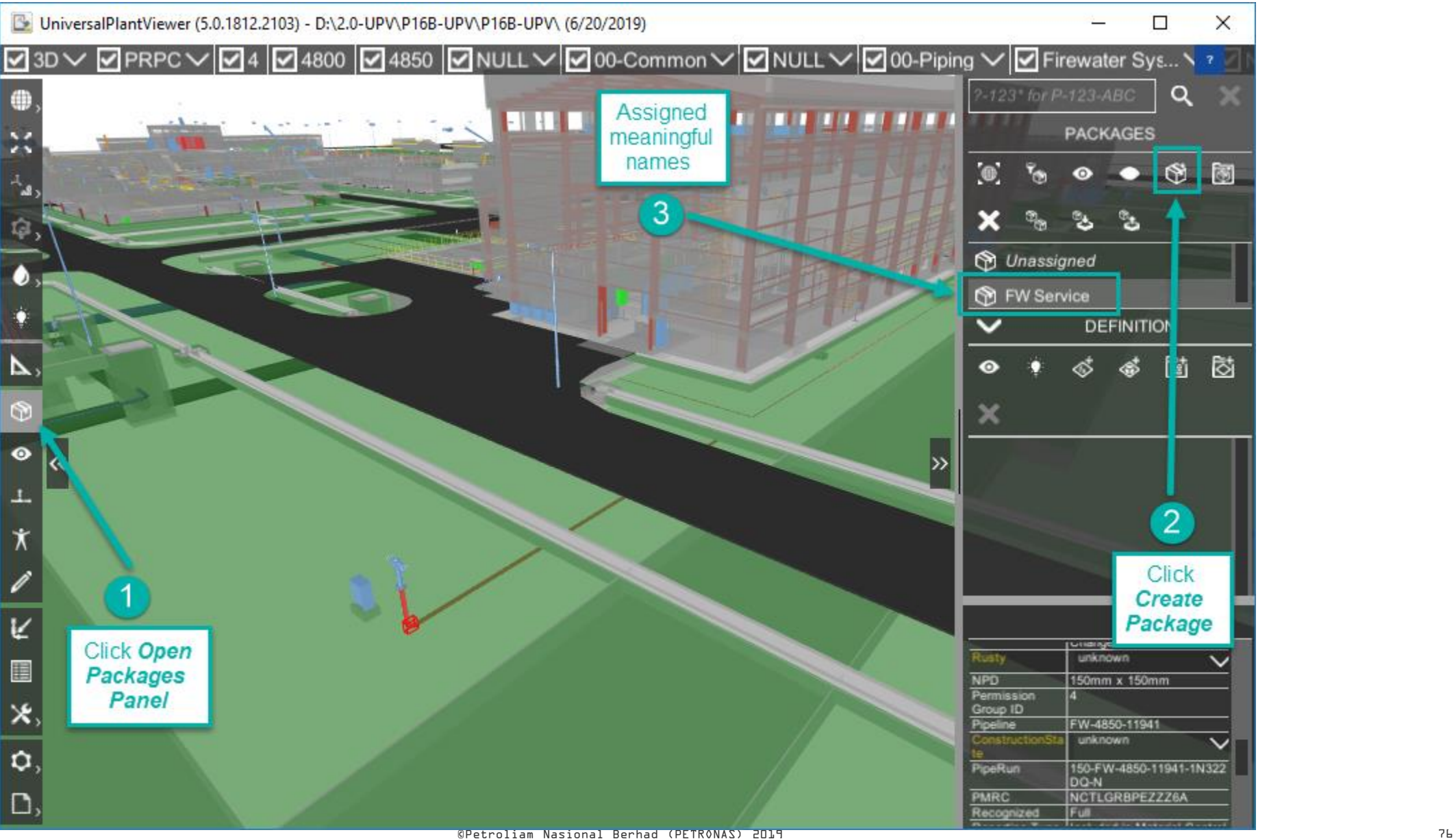

**PETRONAS** 

## Create Package (2/4)

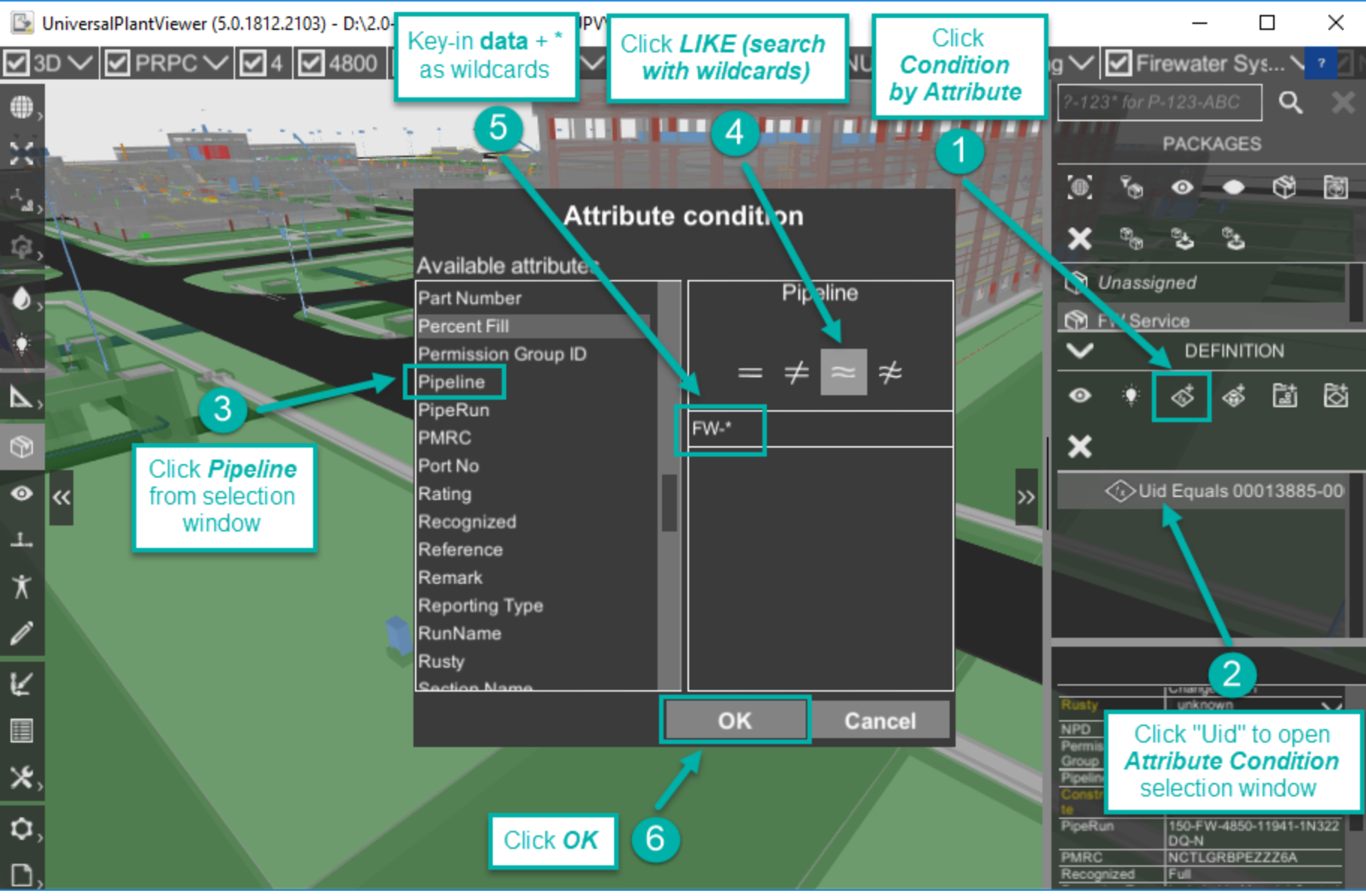

#### Create Package (3/4)

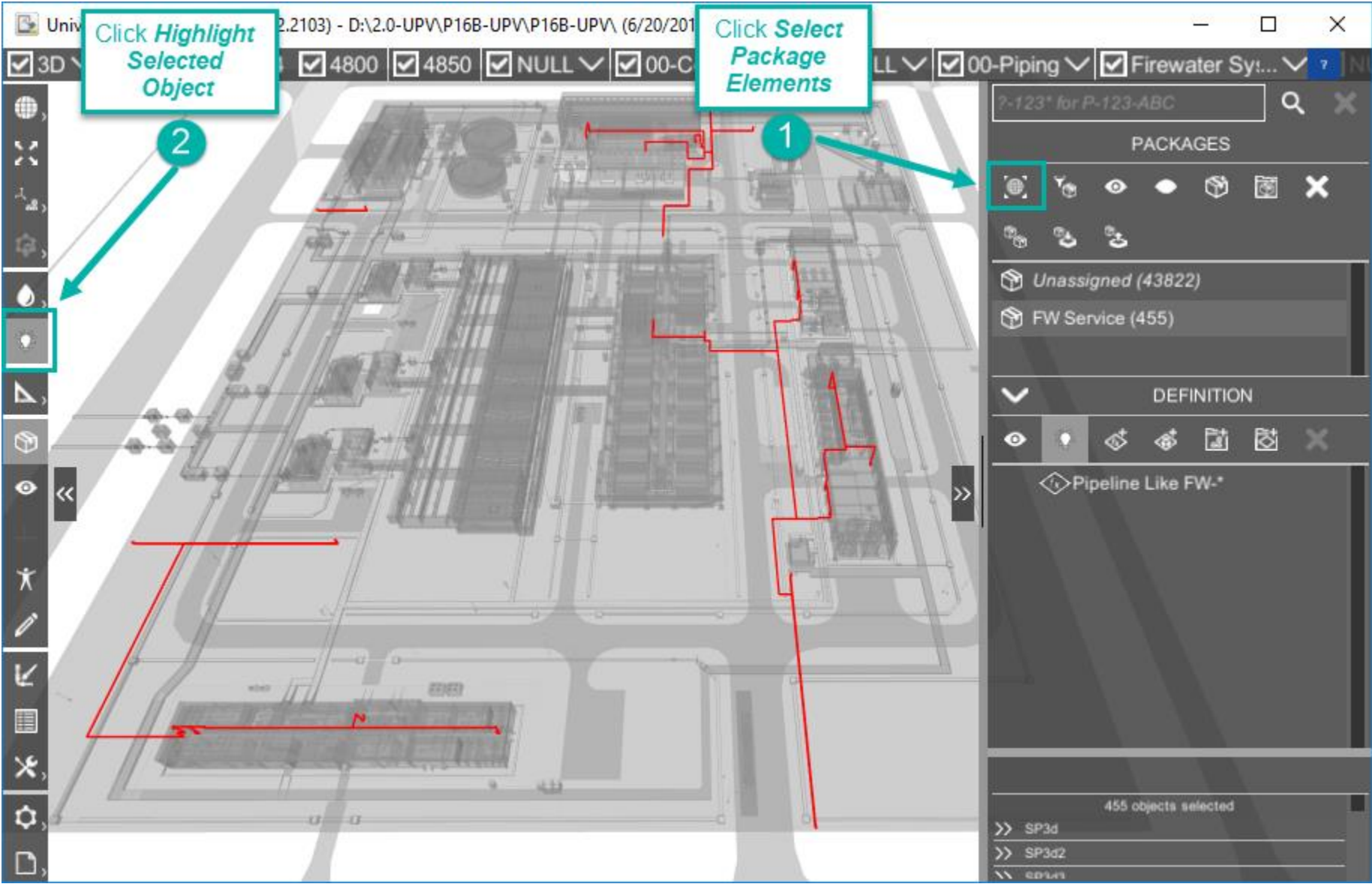

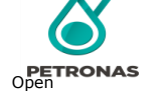

©Petroliam Nasional Berhad (PETRONAS) 2019 78

## Create Package (4/4)

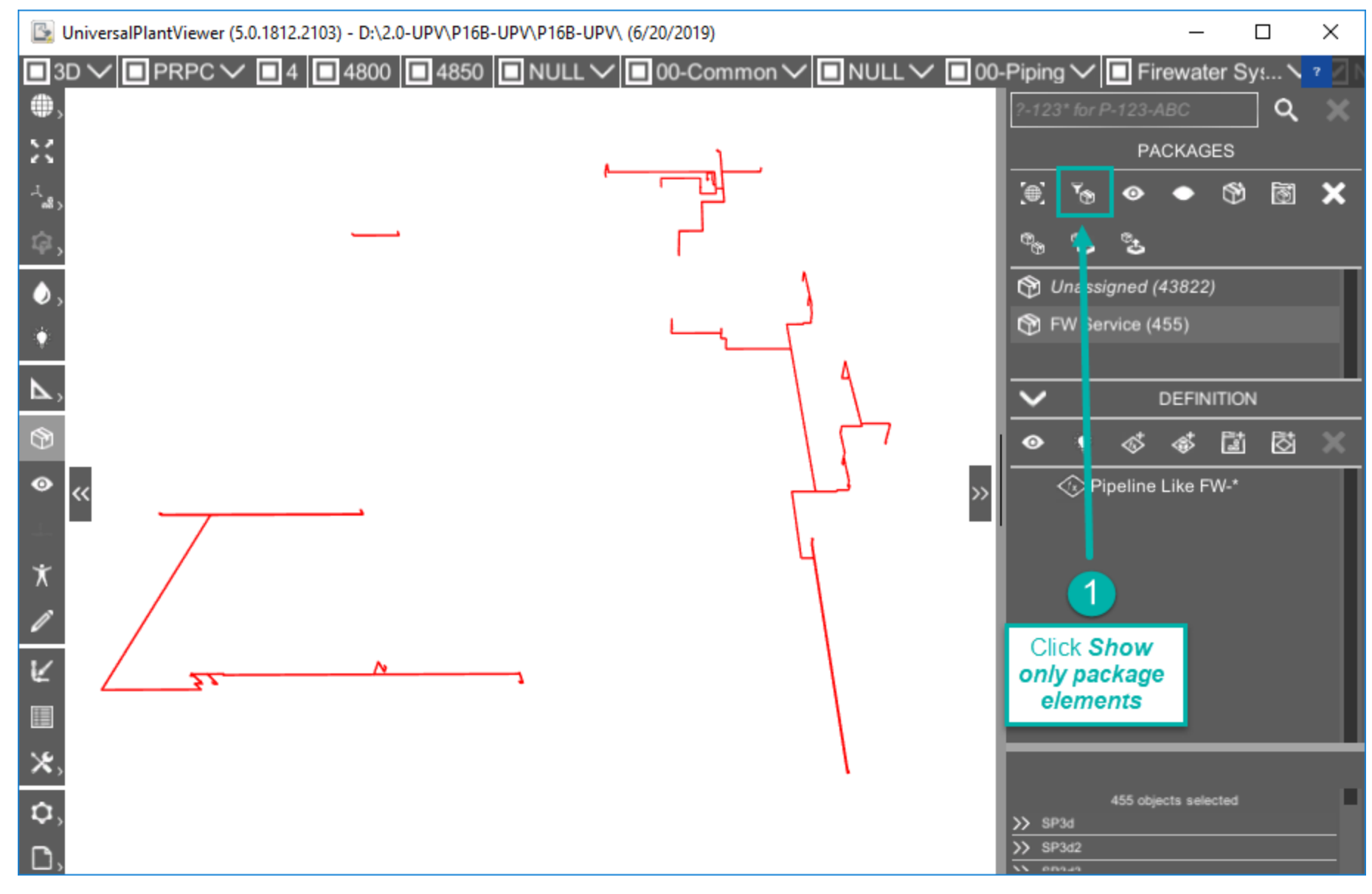

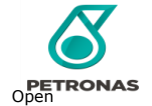

#### Save Package (1/3)

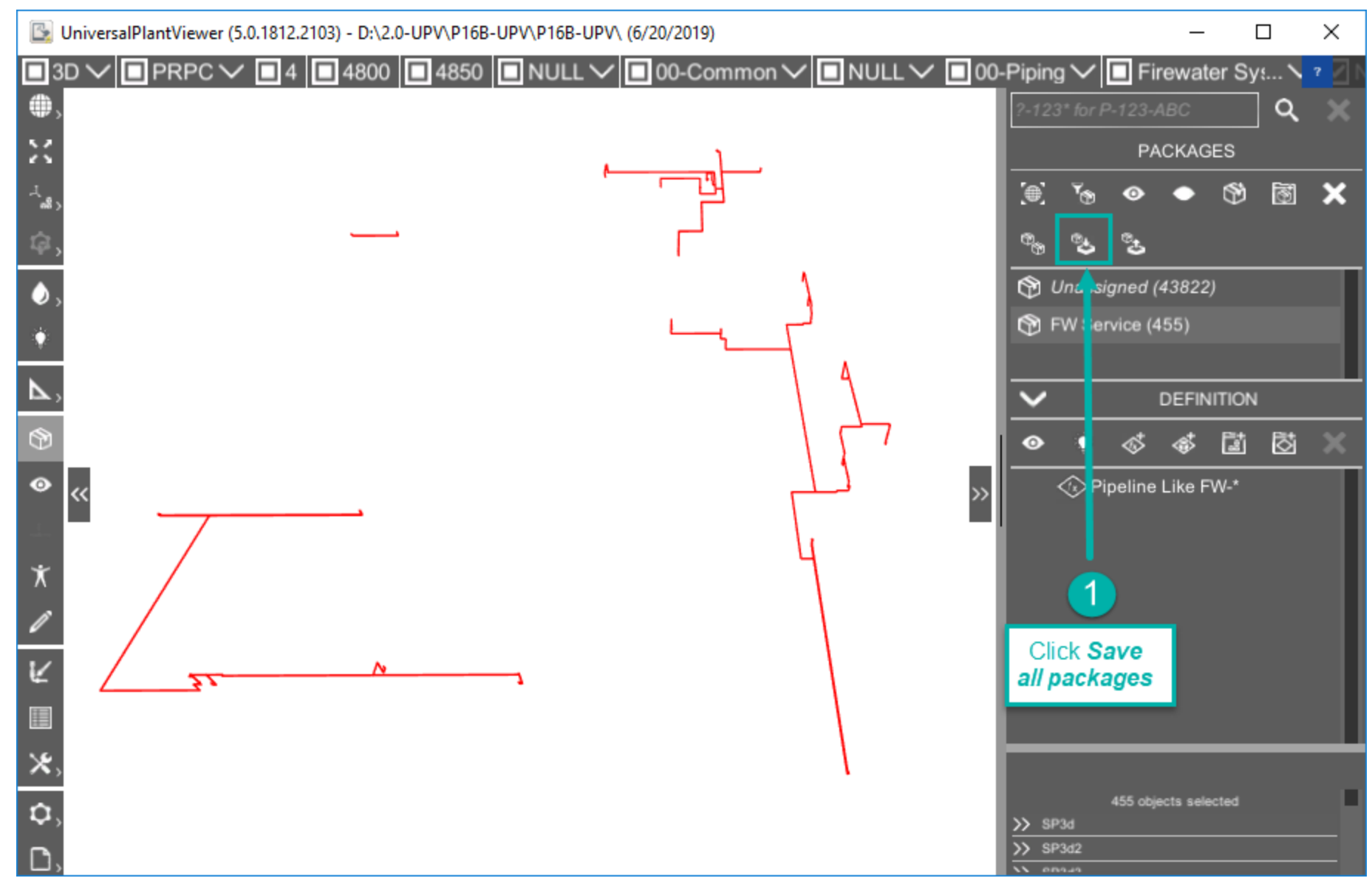

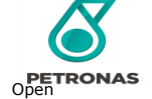

## Save Package (2/3)

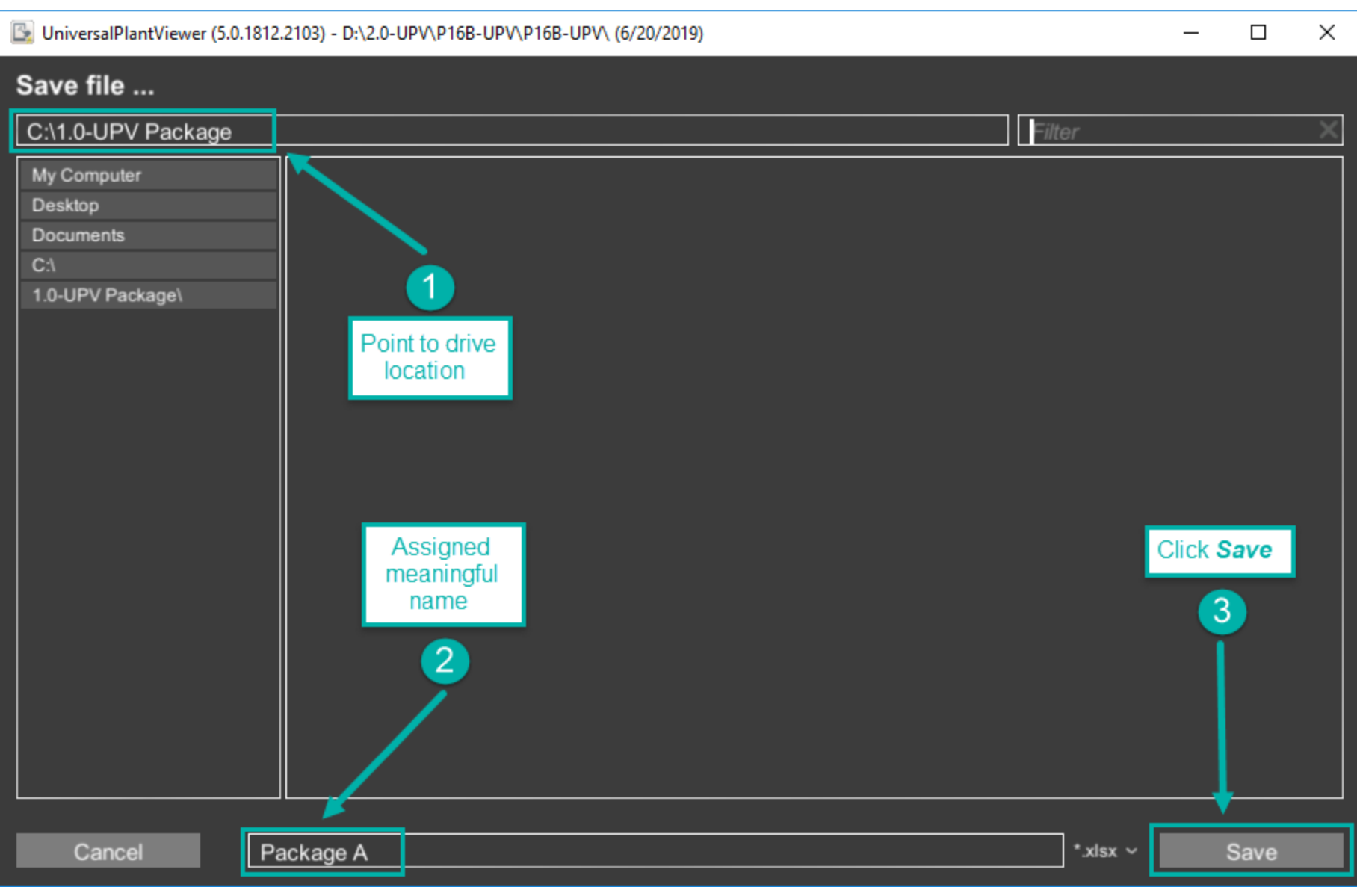

**PETRONAS** 

#### Save Package (3/3)

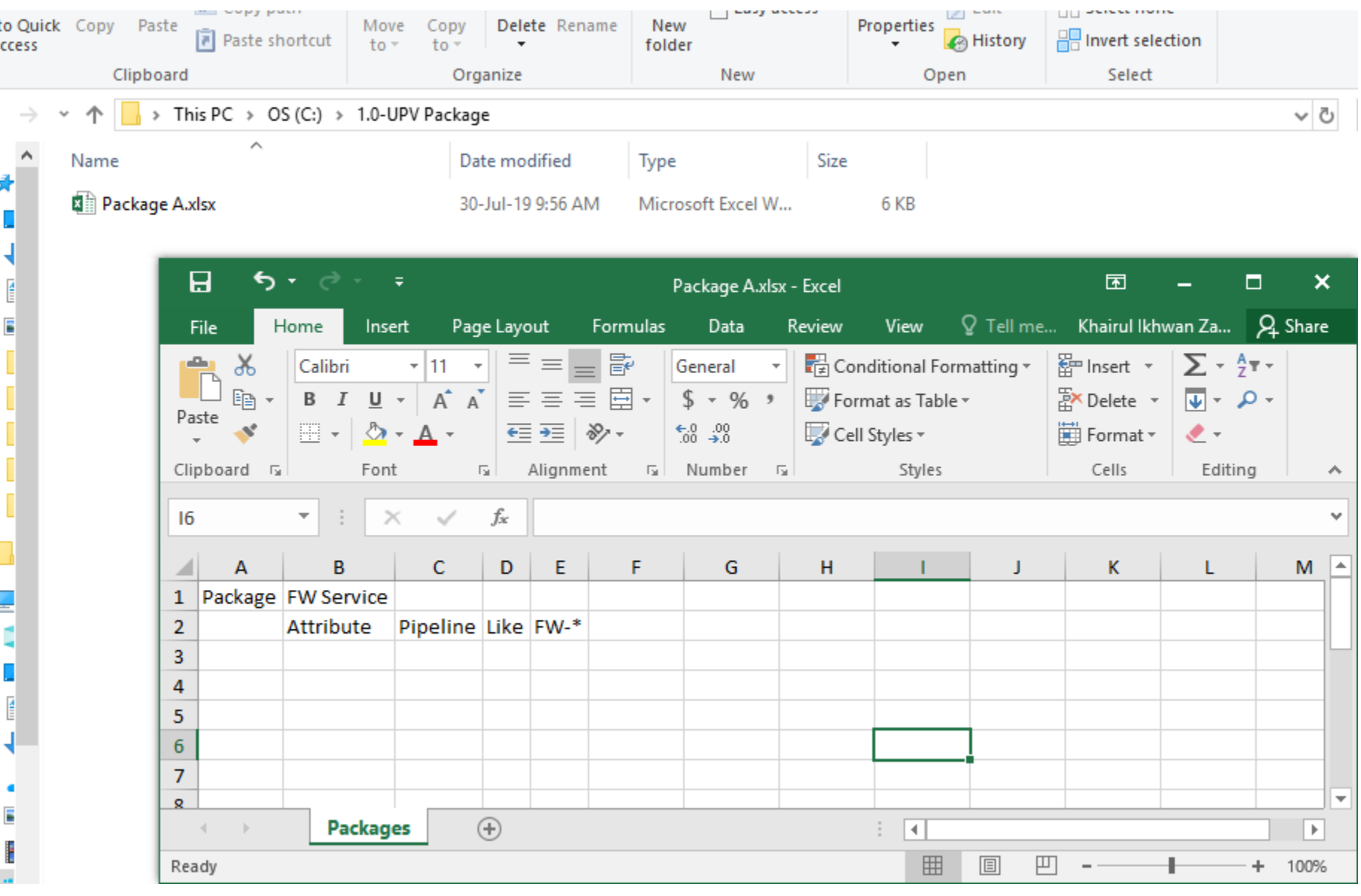

## Load Package (1/2)

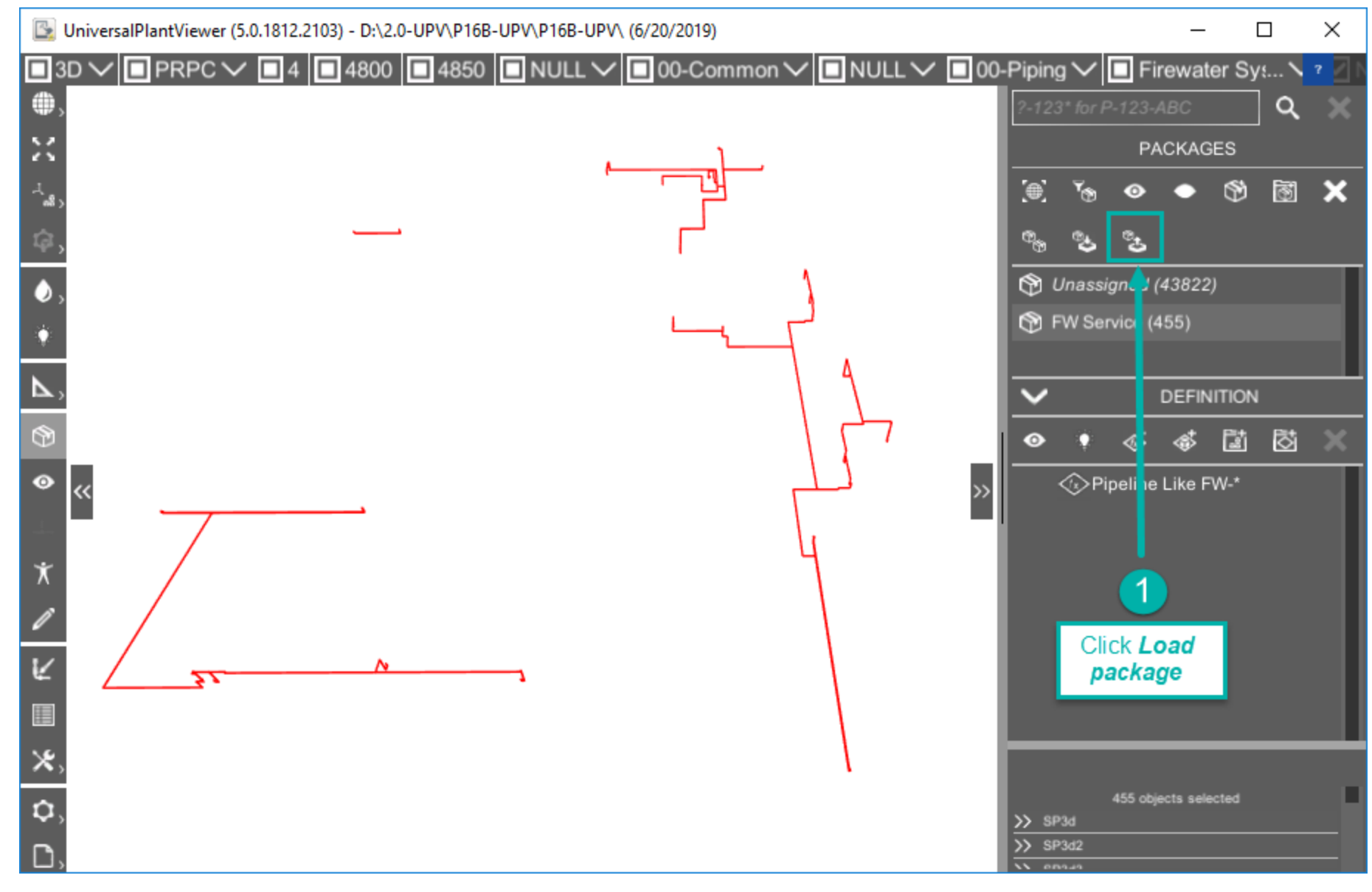

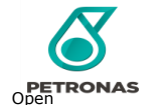

## Load Package (2/2)

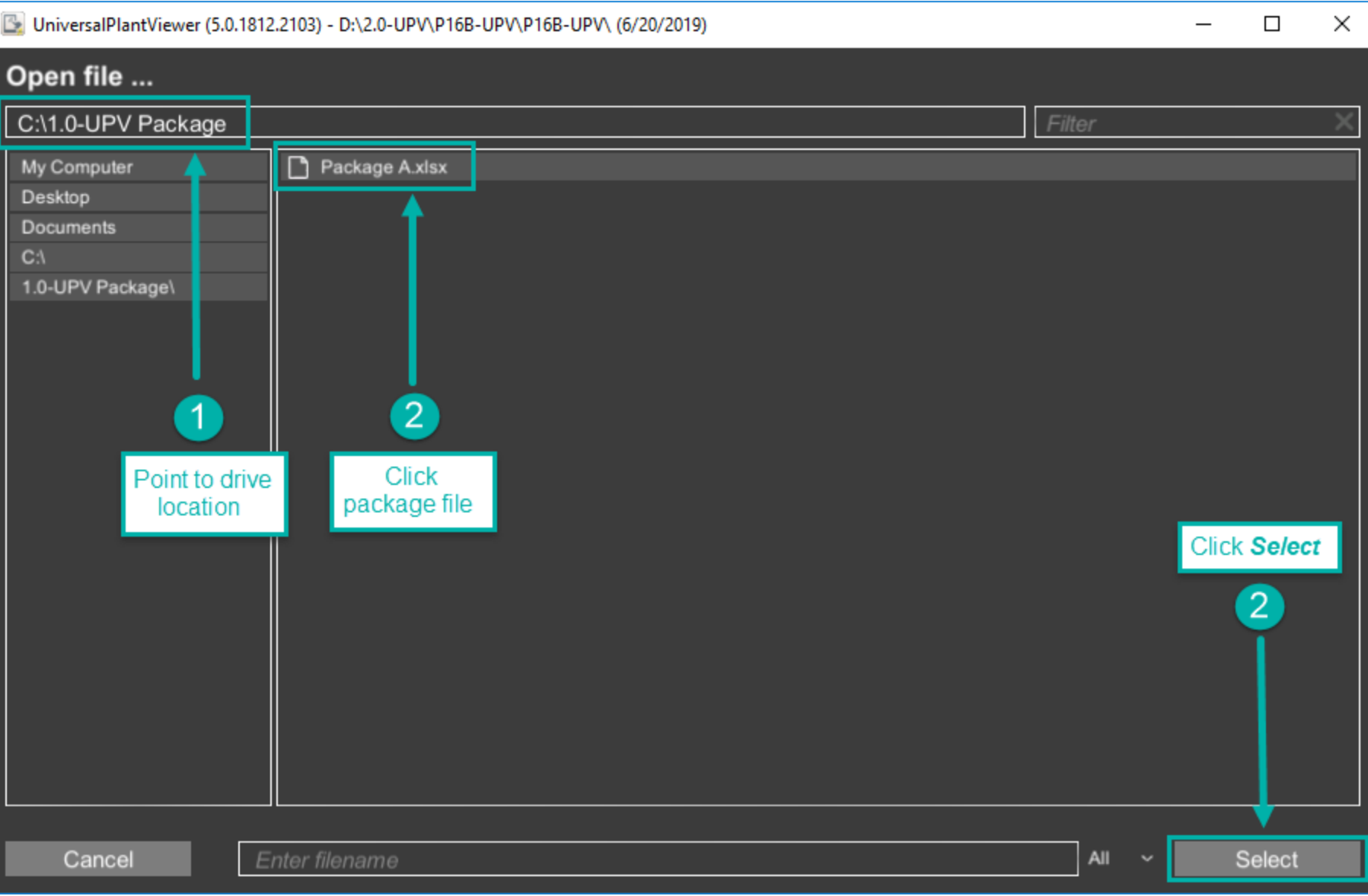

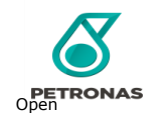

#### Open Views Panel (1/2)

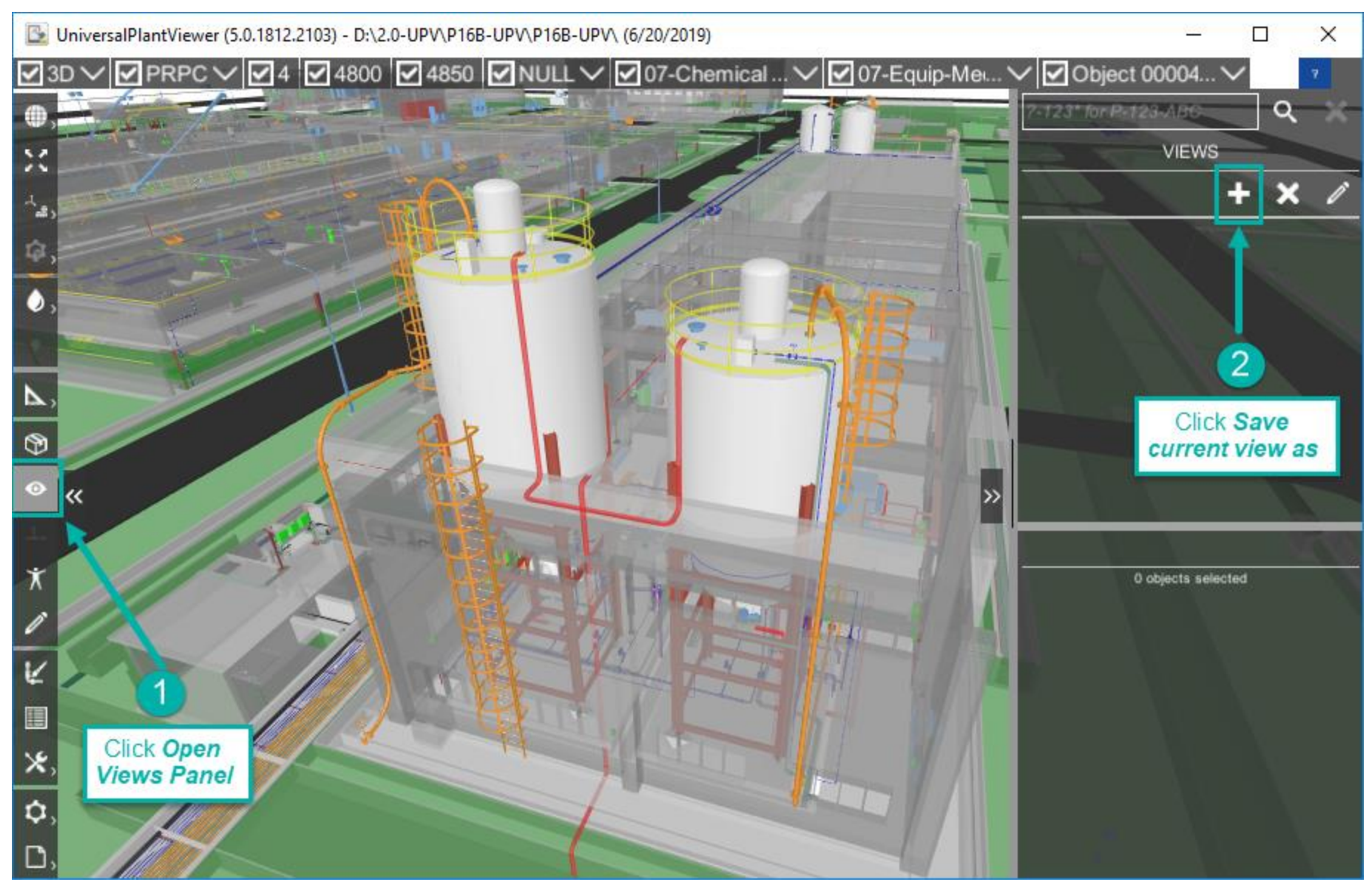

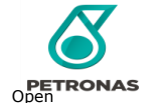

#### Open Views Panel (2/2)

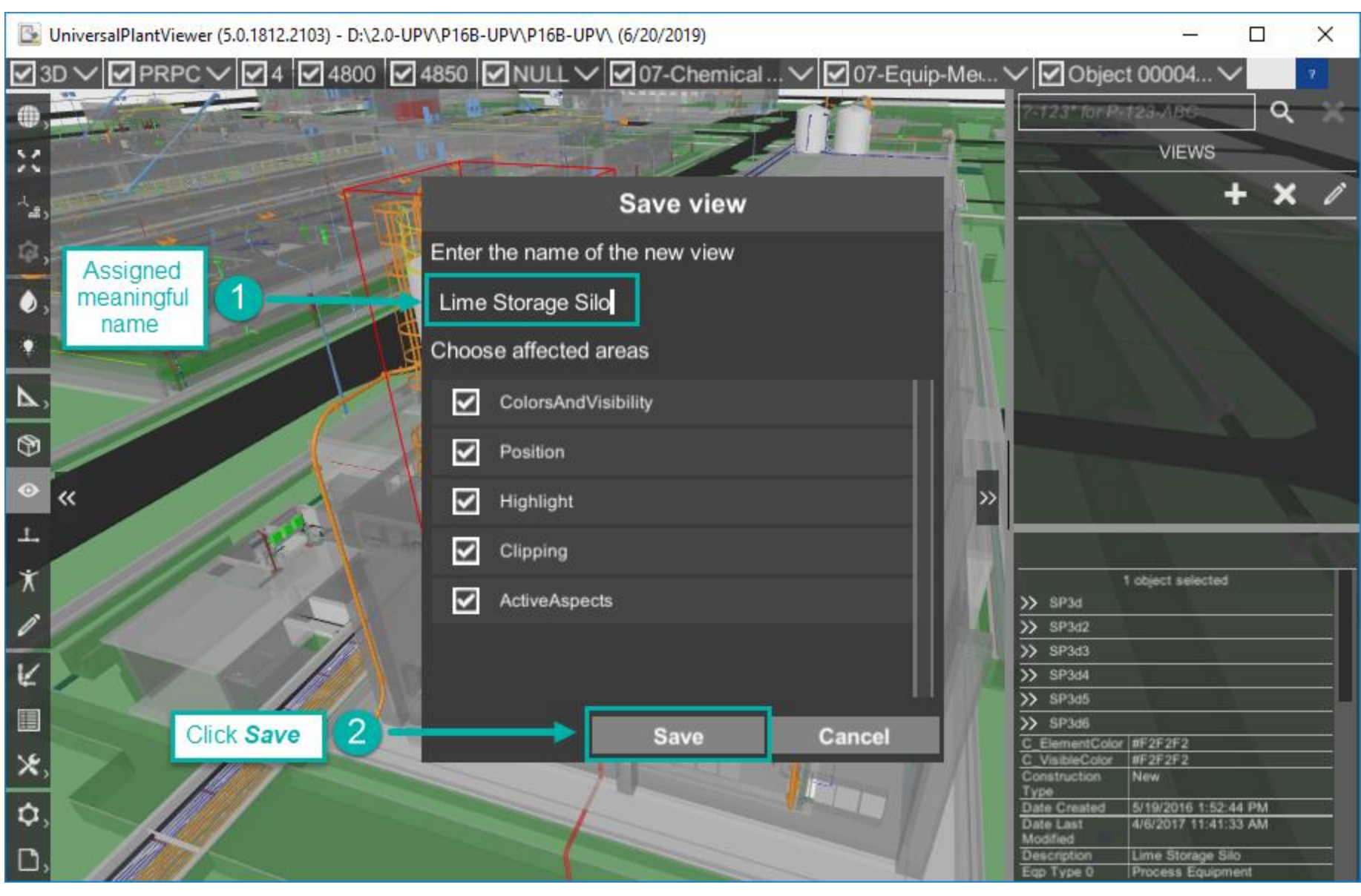

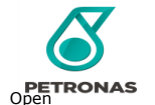

#### Open Additional Objects

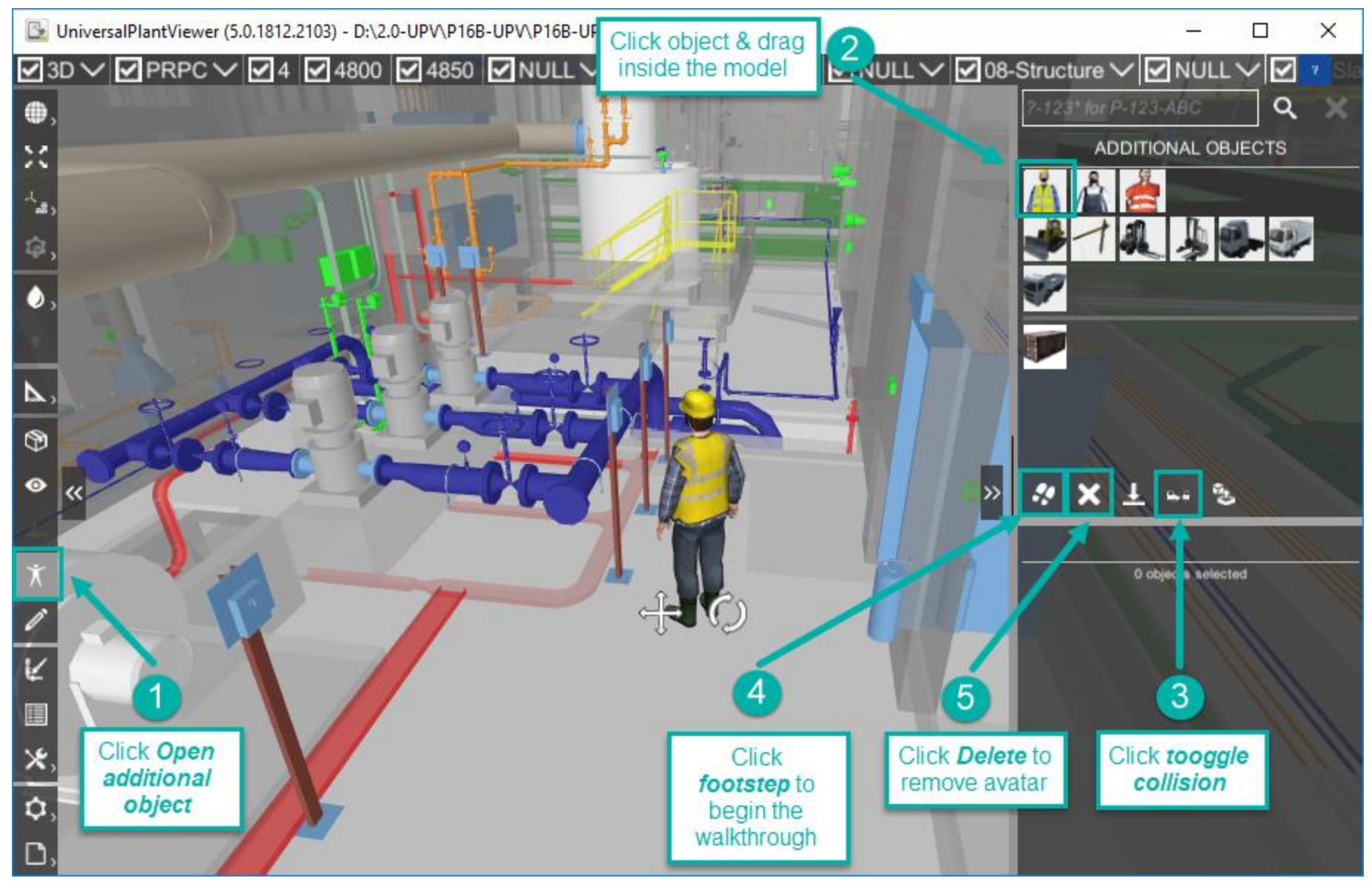

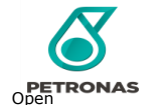

#### Open Commenting Panel

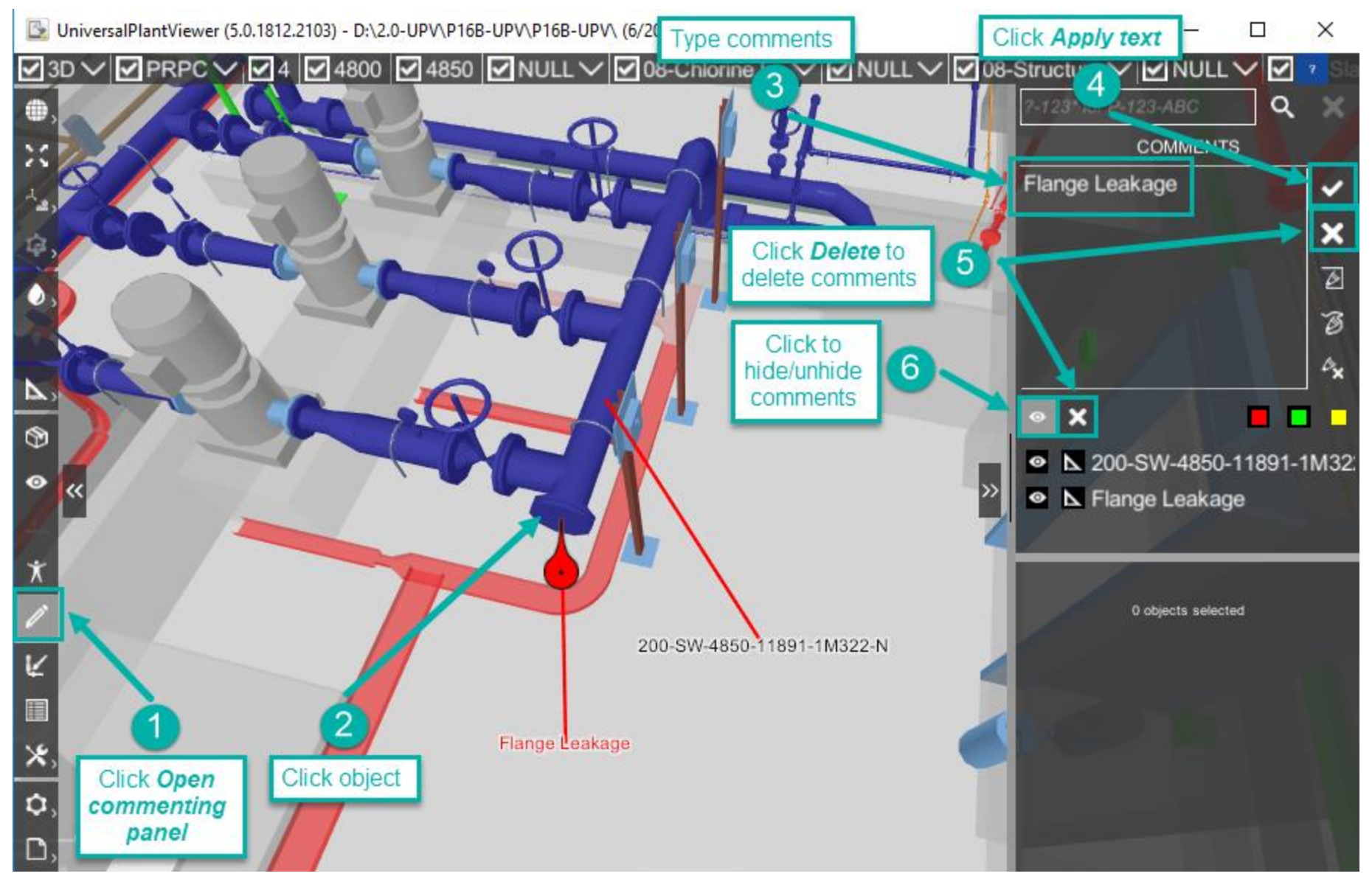

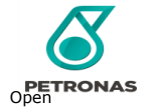

#### Sketching Mode

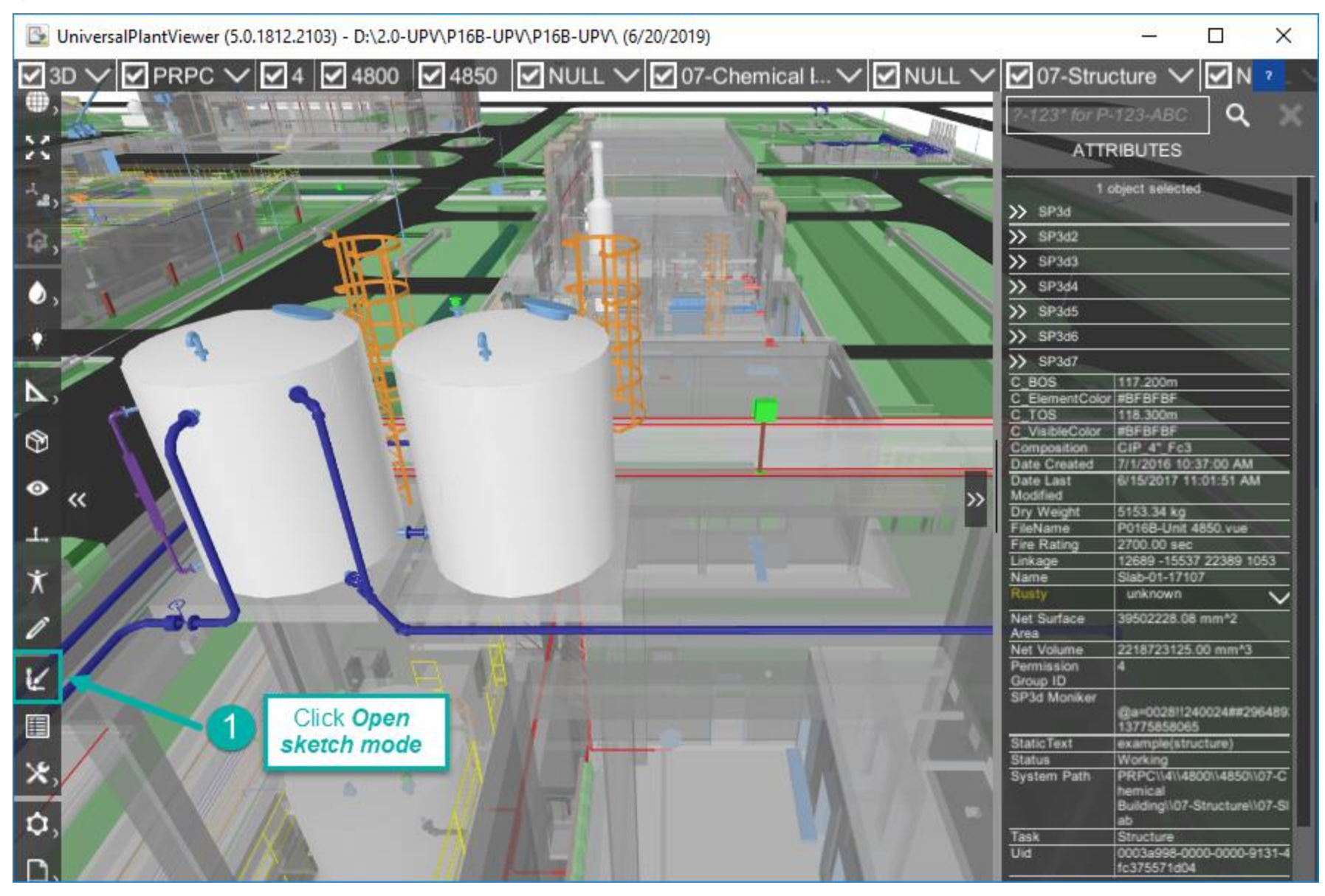

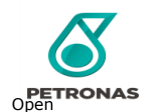

#### Sketching Mode : Clone Object (1/2)

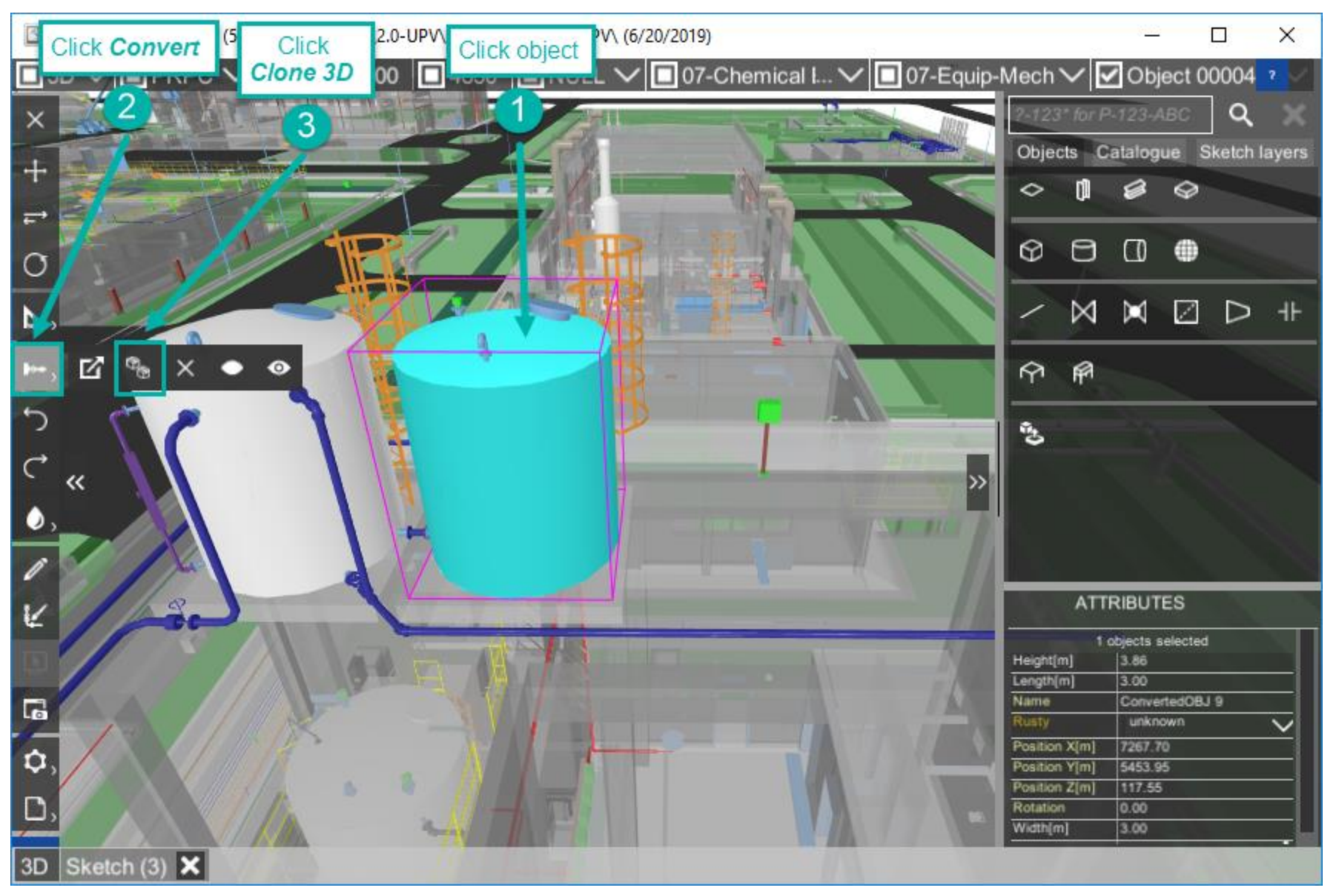

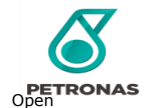

#### Sketching Mode : Clone Object (2/2)

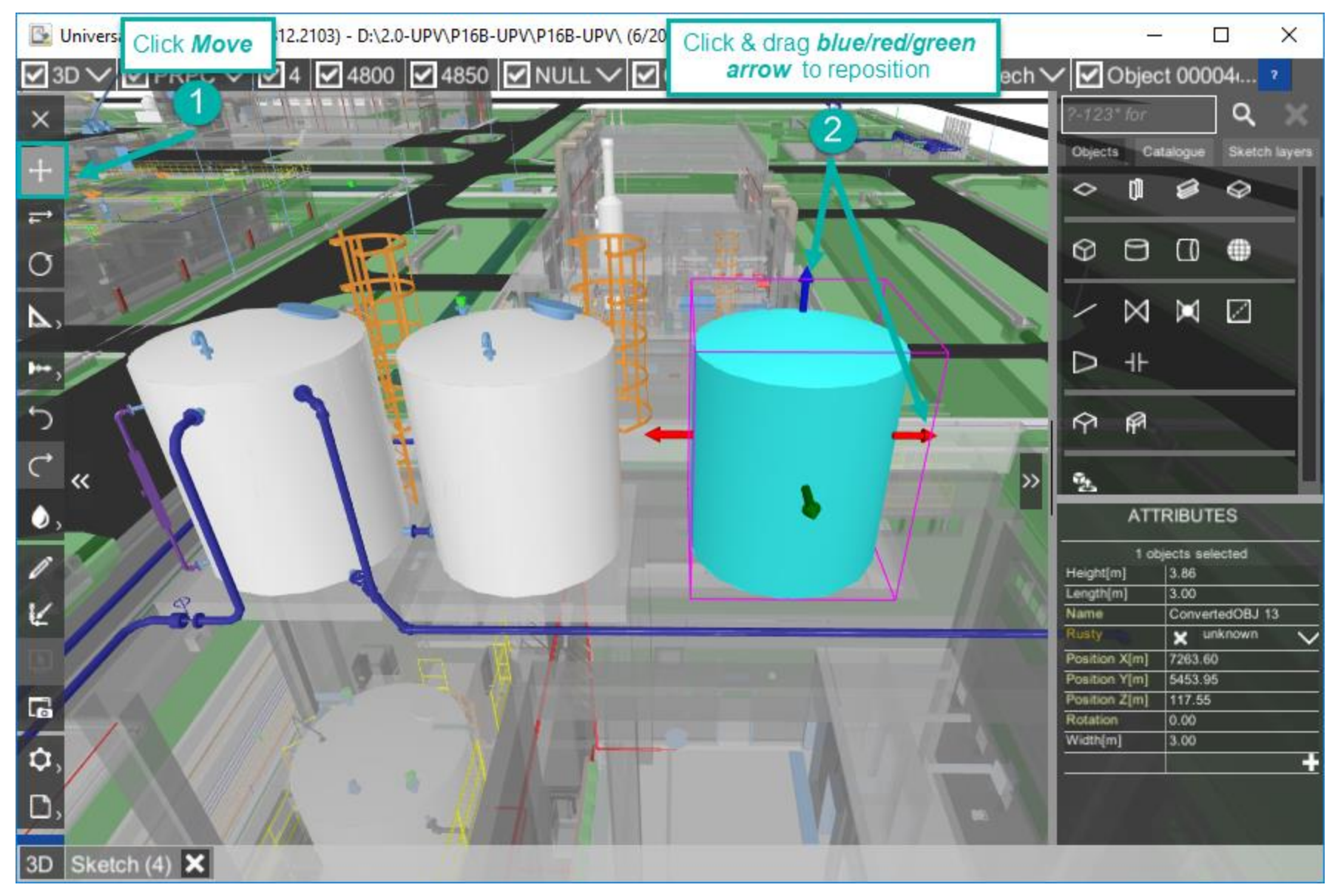

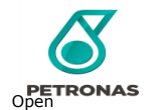

#### Sketching Mode: Pipe Routing

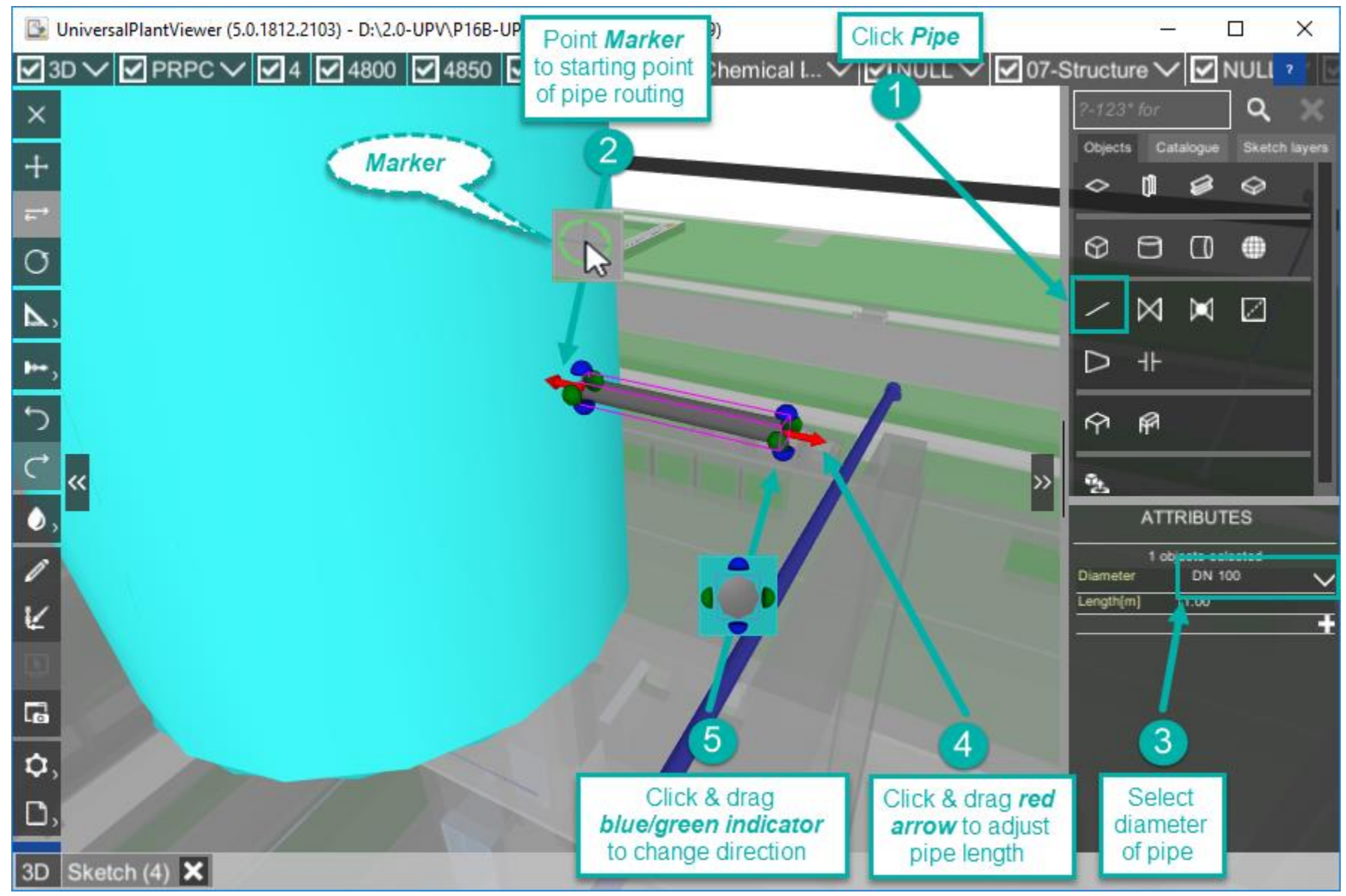

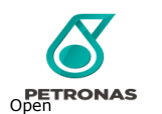

#### Sketching Mode : Scaffolding (1/2)

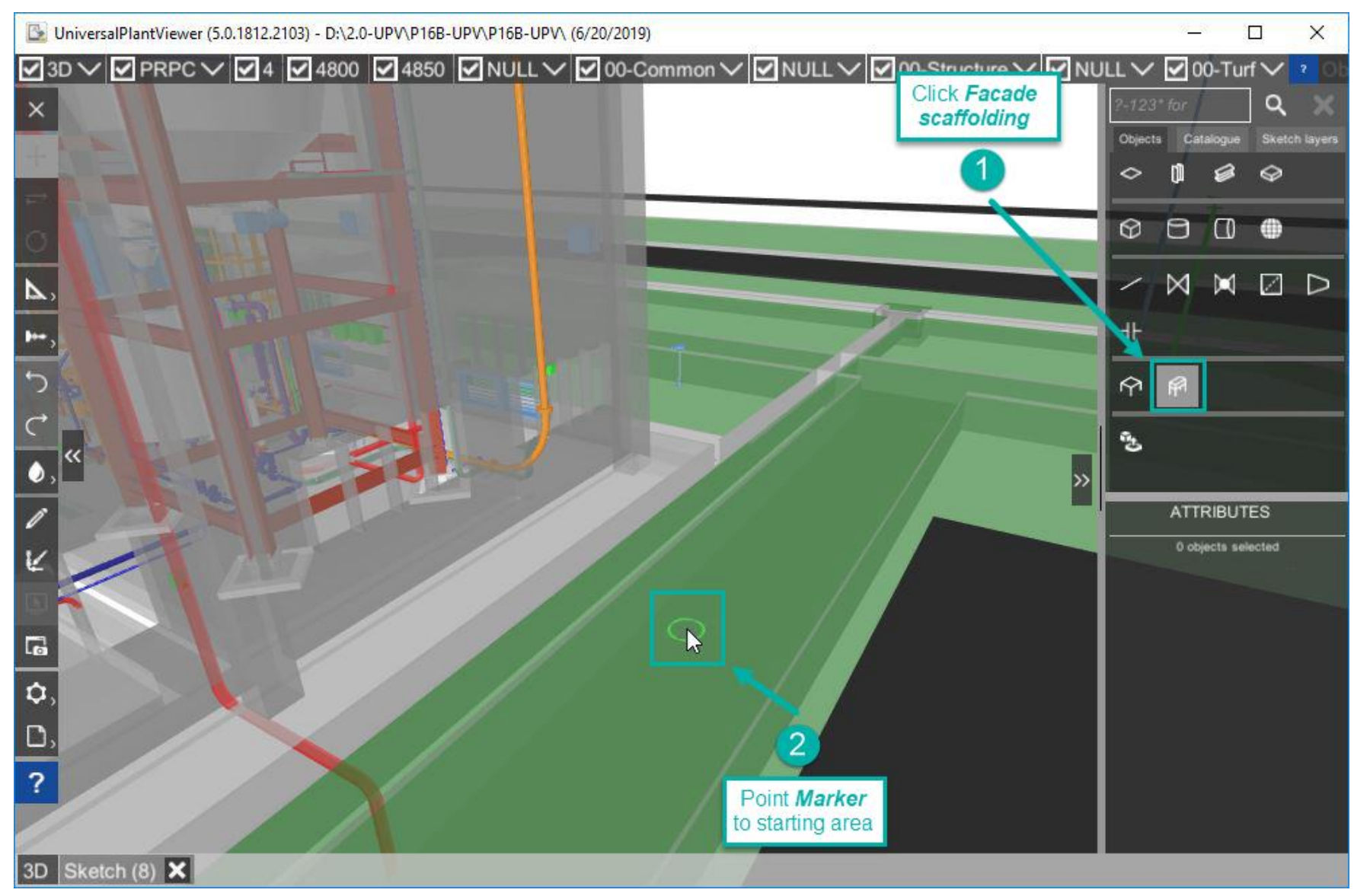

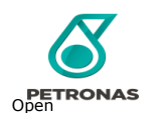

#### Sketching Mode : Scaffolding(2/2)

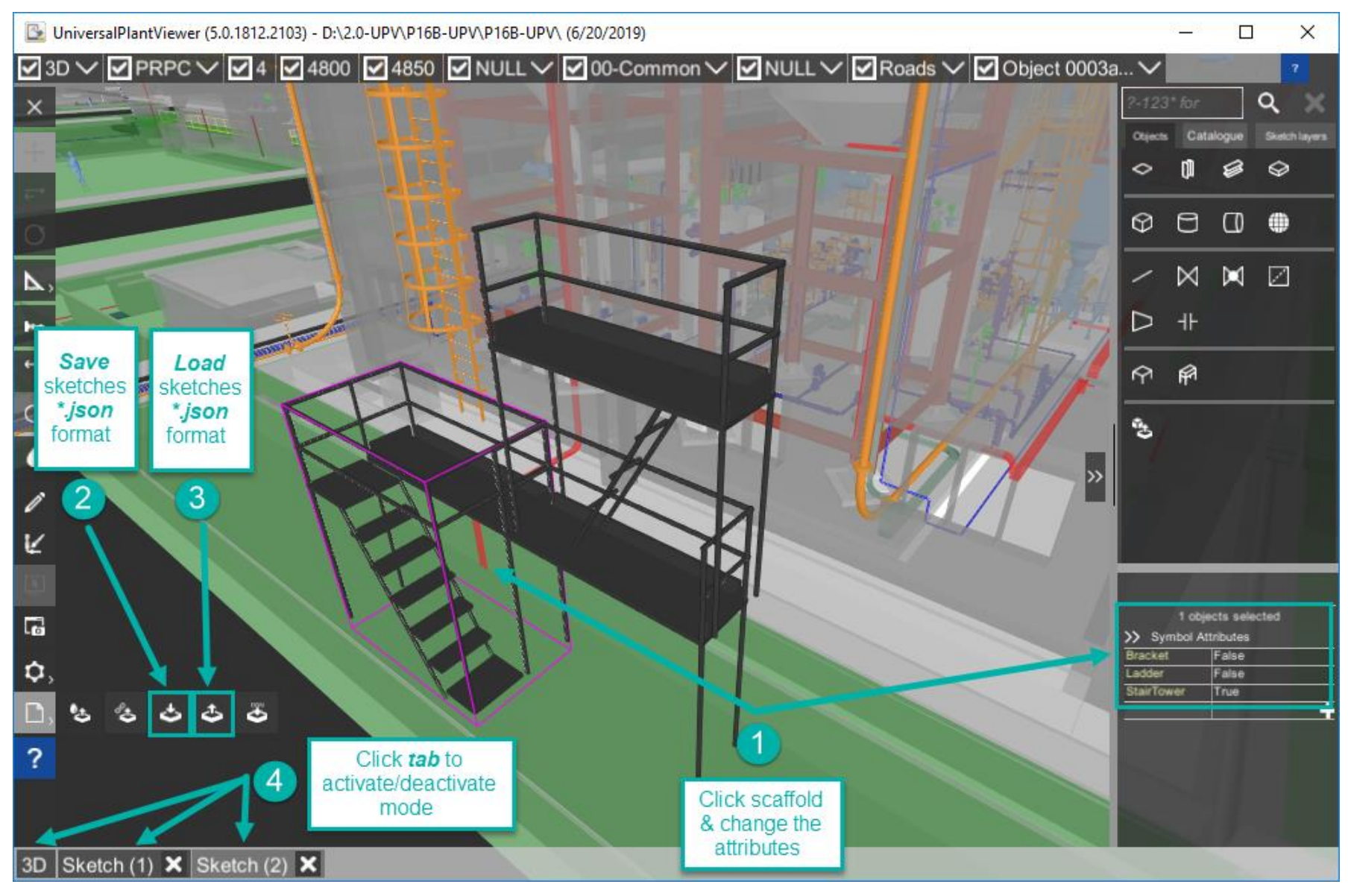

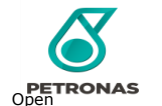

#### Custom Attributes (1/3)

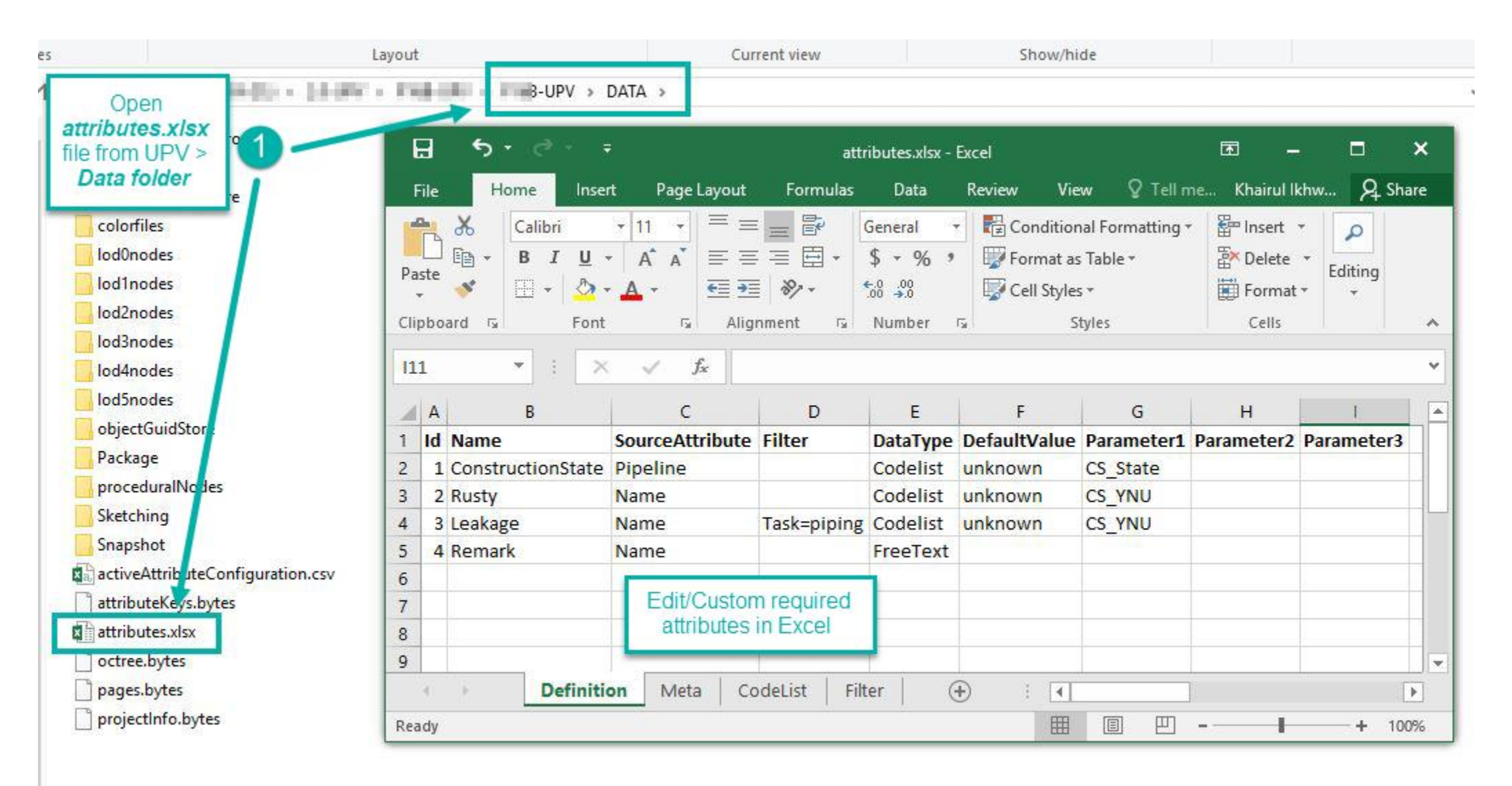

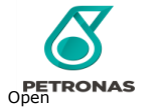

#### Custom Attributes (2/3)

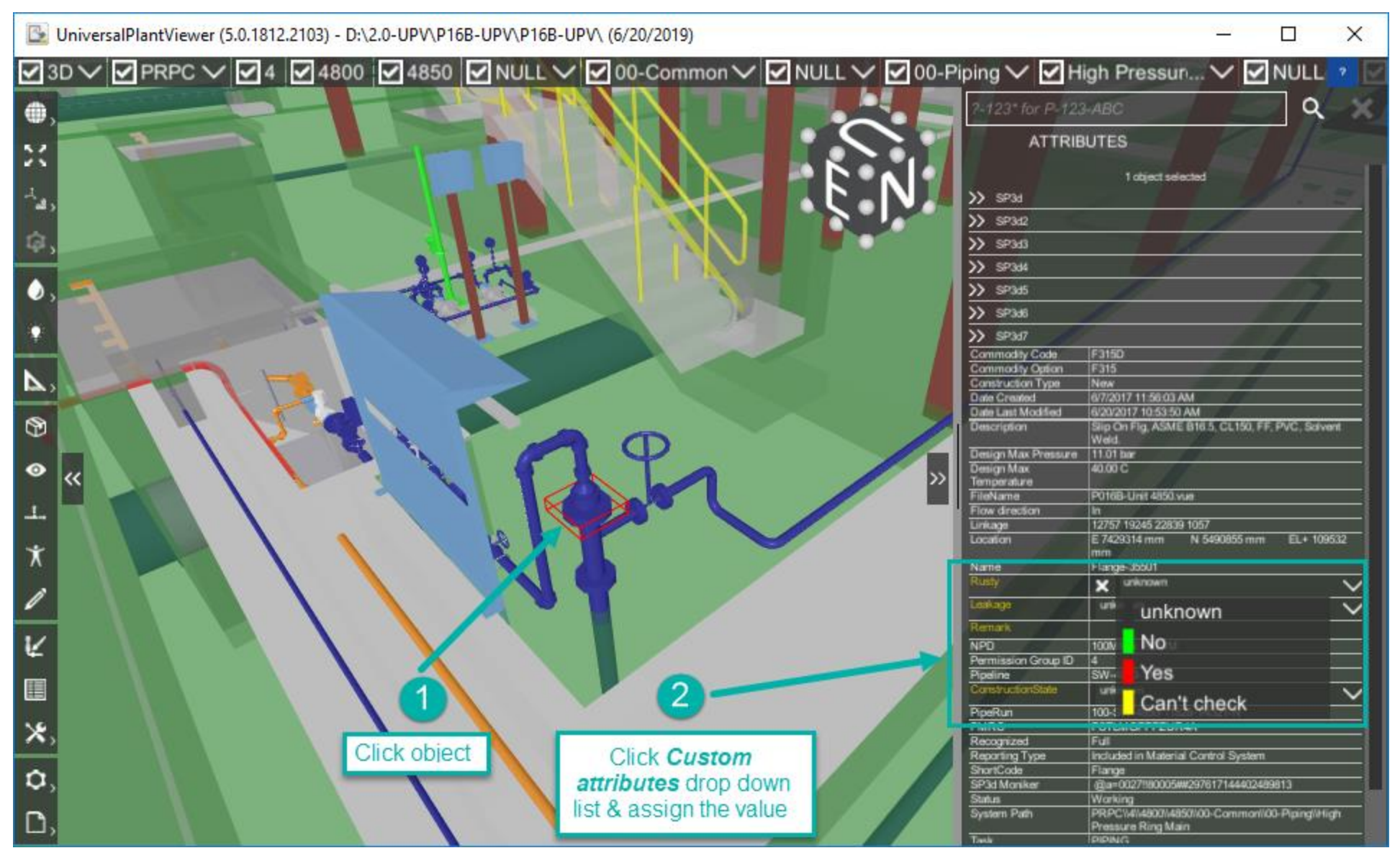

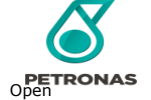

#### Custom Attributes (3/3)

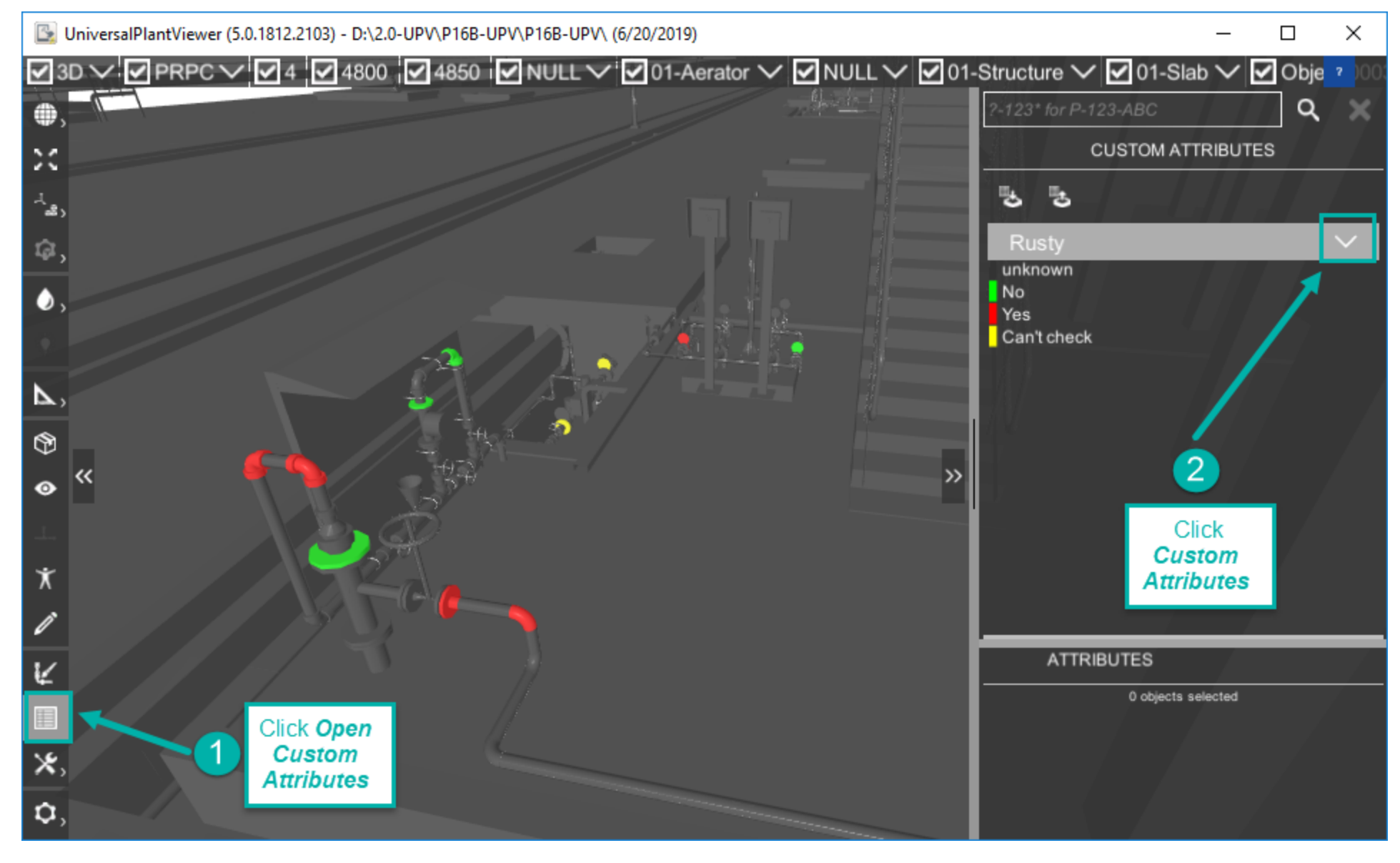

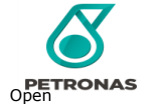

#### Create Report (1/4)

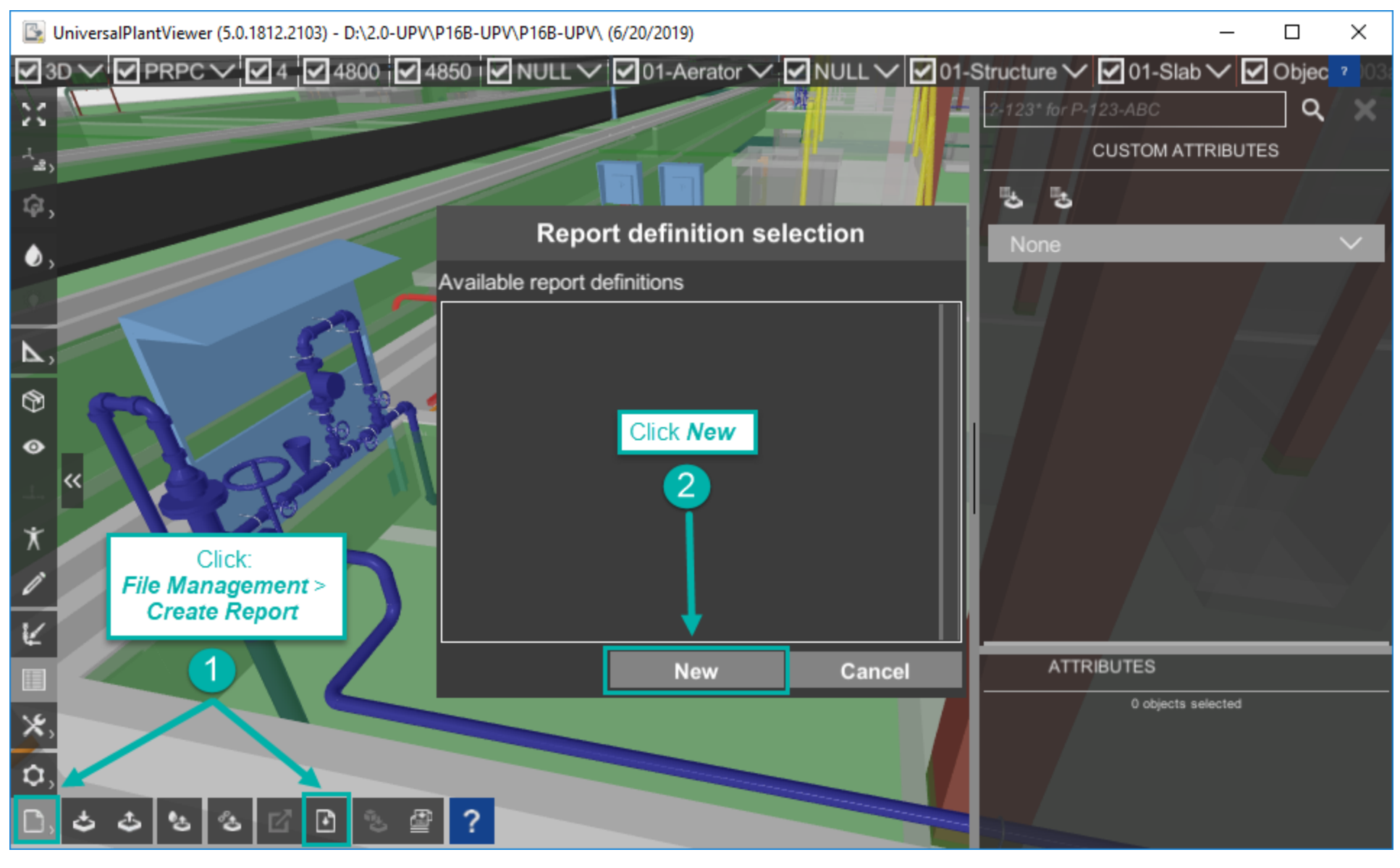

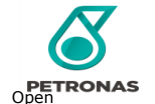

#### Create Report (2/4)

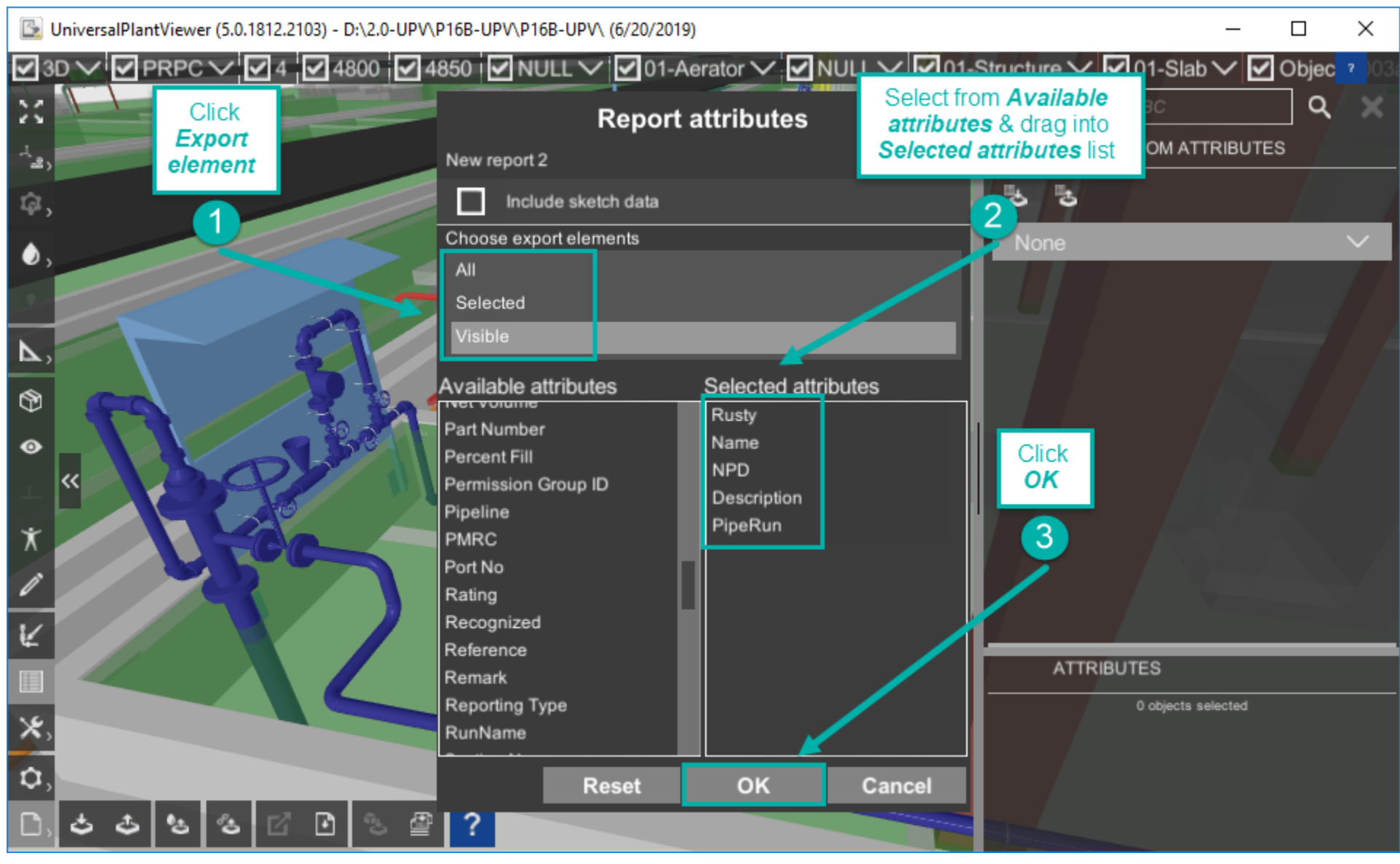

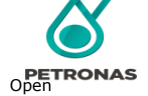

#### Create Report (3/4)

3D New report 2 X

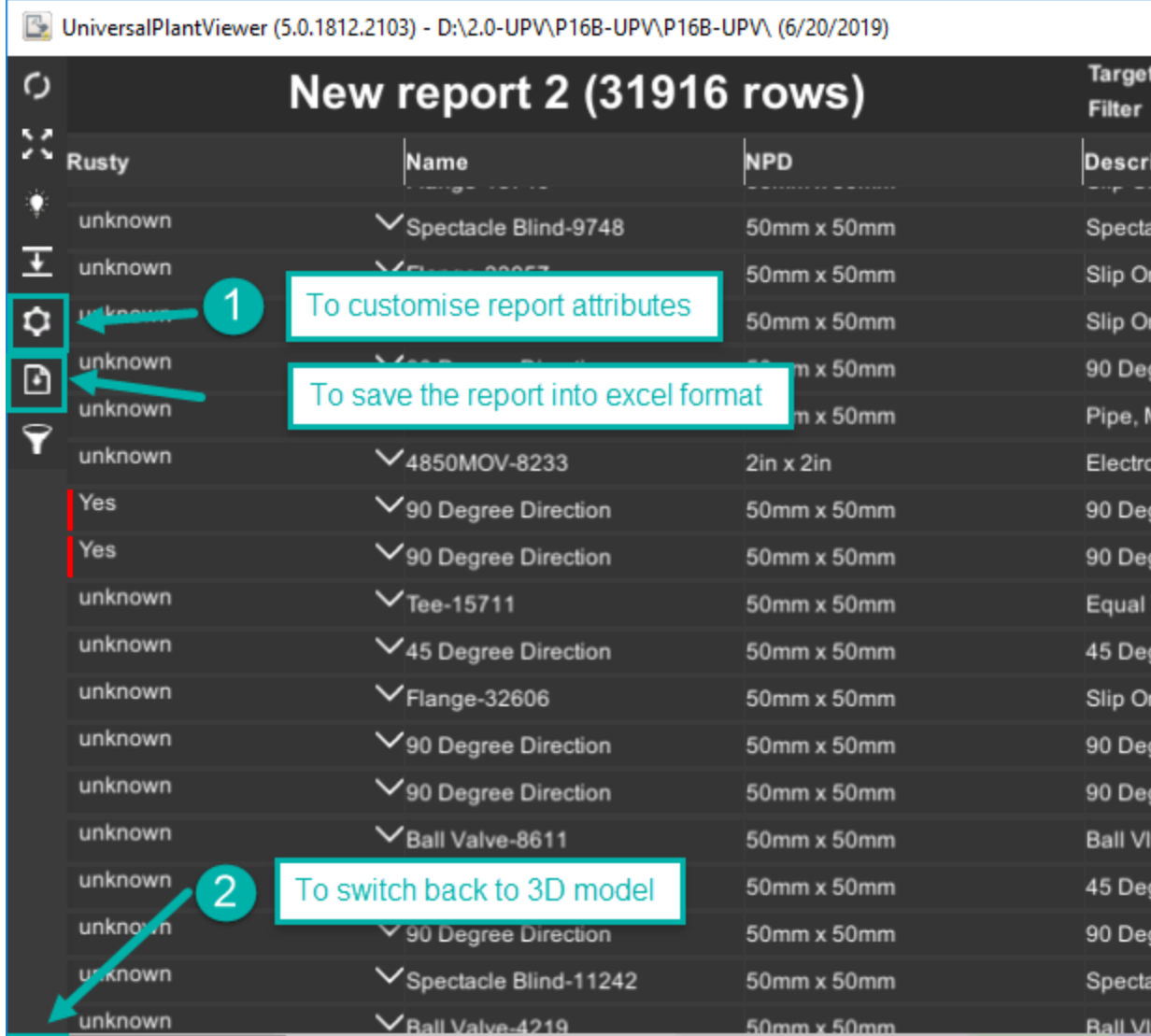

#### t elements: Visible PipeRun  $\wedge$ ption acle Blind, ASME B16.48. 50-SW-4850-11817-1N321-N n Flg, ASME B16.5, 50-SW-4850-11817-1N321-N n Flg, ASME B16.5, 50-SW-4850-11817-1N321-N Elbow, MS 628, Socket 50-SW-4850-11817-1N321-N **MS 628, PE, PVC-U,**

50-SW-4850-11817-1N321-N omagnetic flow instrument, 50-SW-4850-11817-1N321-N Elbow, MS 628, Socket 50-SW-4850-11828-1N321-N Elbow, MS 628, Socket 50-SW-4850-11828-1N321-N Tee, MS 628, Socket Ends, 50-SW-4850-11828-1N321-N Elbow, MS 628, Socket 50-SW-4850-11828-1N321-N n Flg, ASME B16.5, 50-SW-4850-11828-1N321-N Elbow, MS 628, Socket 50-SW-4850-11828-1N321-N Elbow, MS 628, Socket 50-SW-4850-11828-1N321-N v SP Full Bore, BS EN 50-SW-4850-11828-1N321-N Elbow, MS 628, Socket 50-SW-4850-11828-1N321-N Elbow, MS 628, Socket 50-SW-4850-11828-1N321-N acle Blind, ASME B16.48, 50-SW-4850-11828-1N321-N

v SP Full Bore, BS FN 50-SW-4850-11828-1N321-N

 $\Box$ 

 $\times$ 

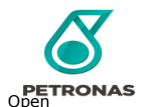

## Create Report (4/4)

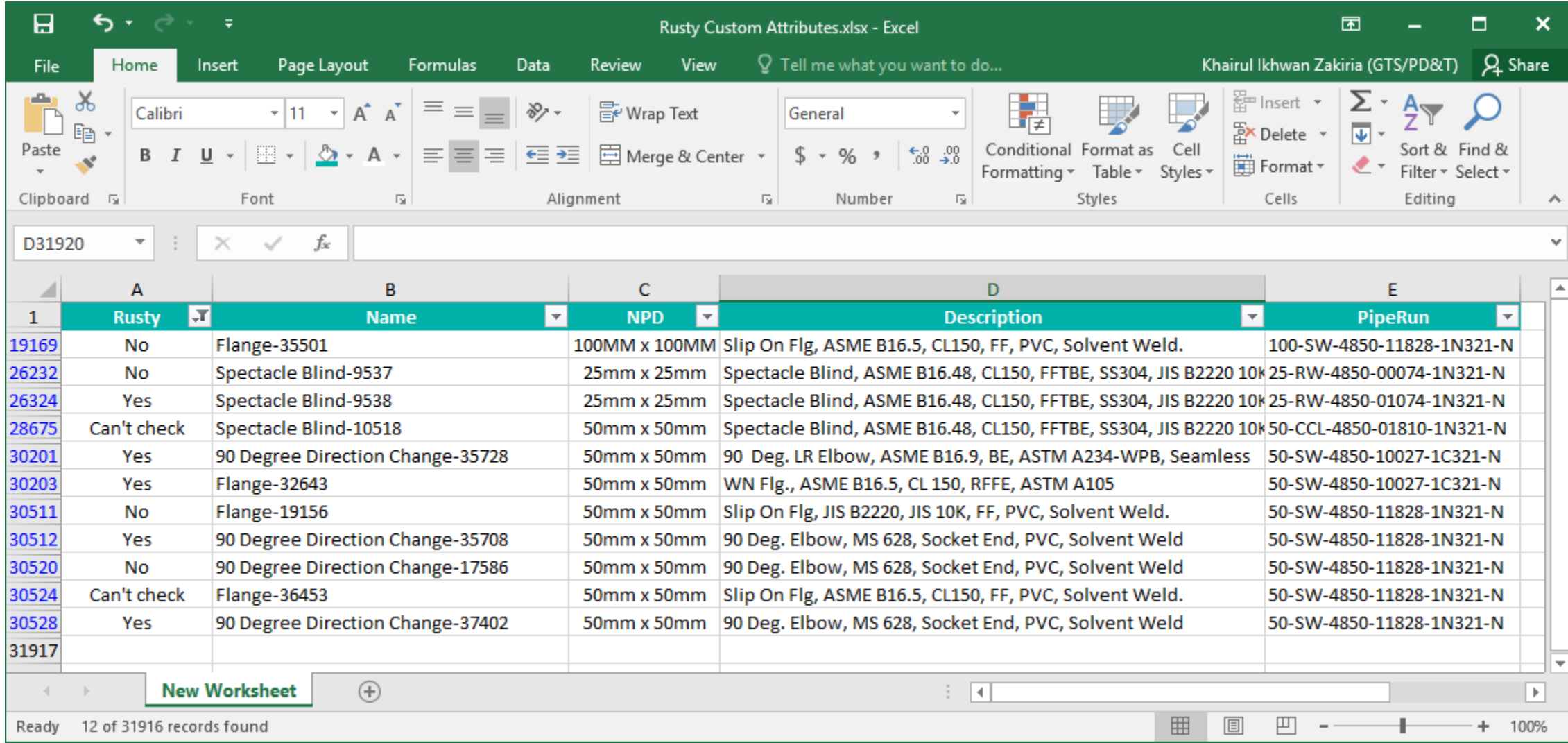

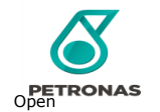

#### Open Video Tutorial

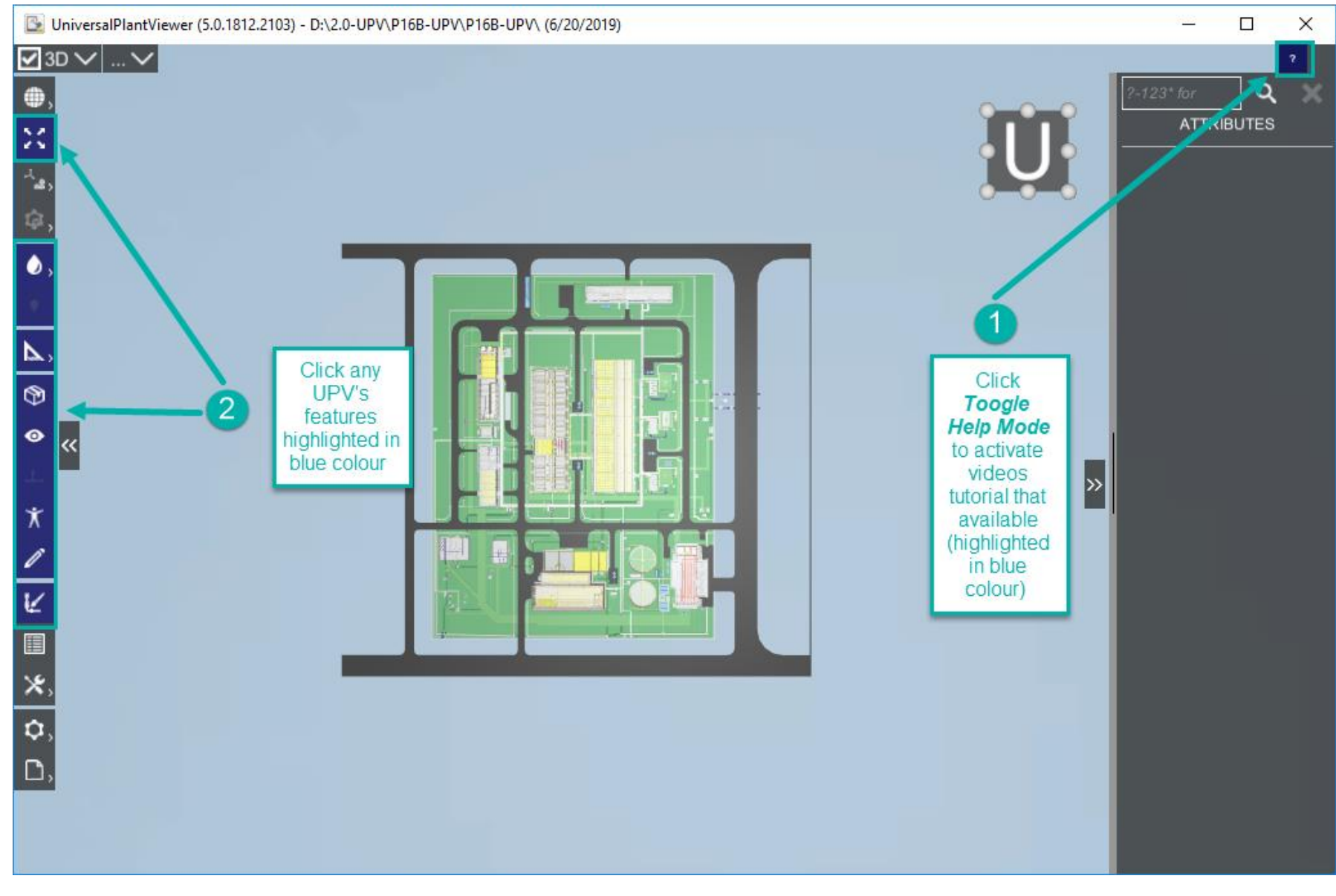

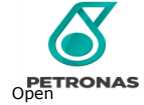

#### Open Manual Document (1/2)

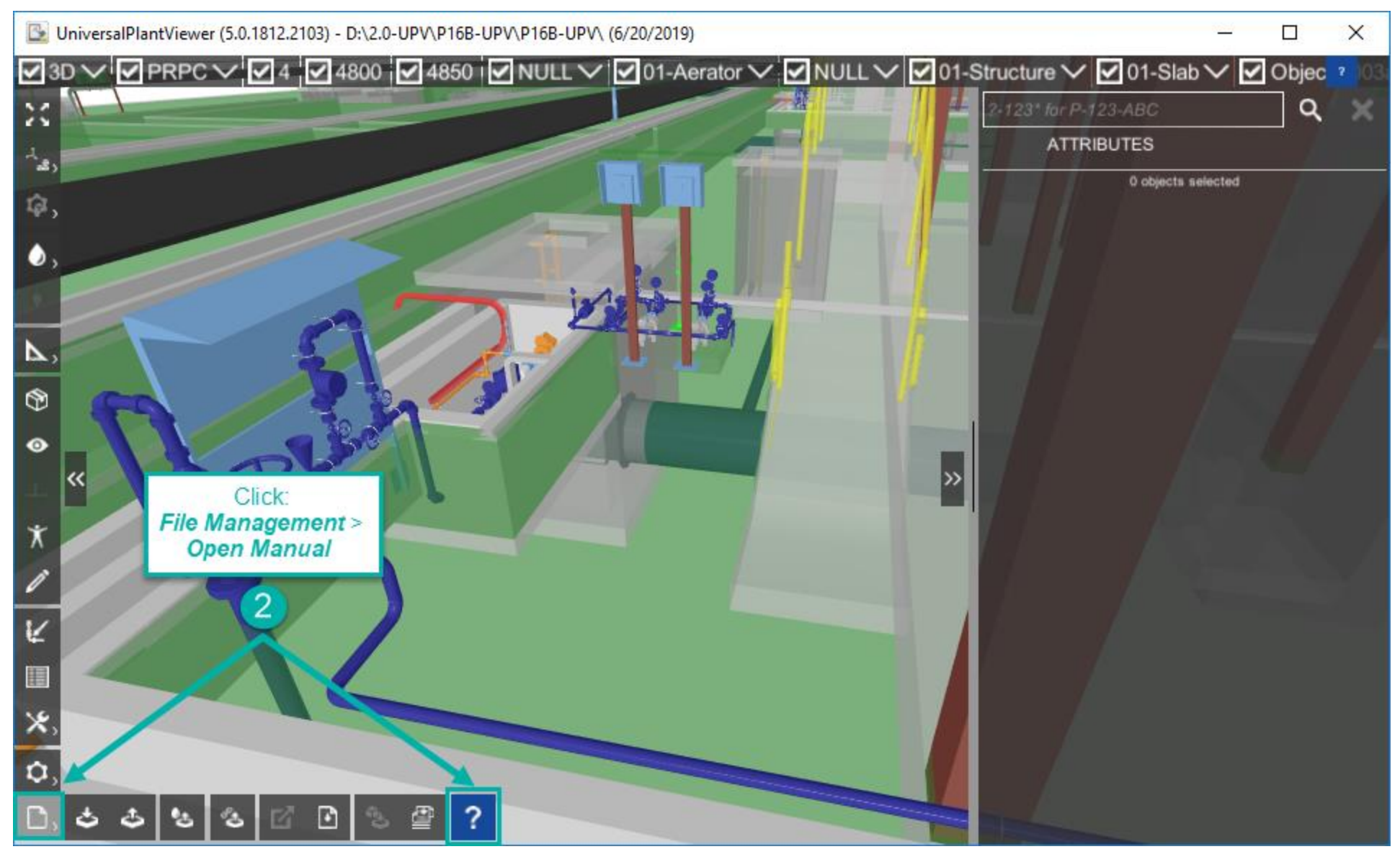

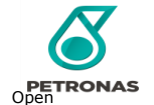

#### Open Manual Document (2/2)

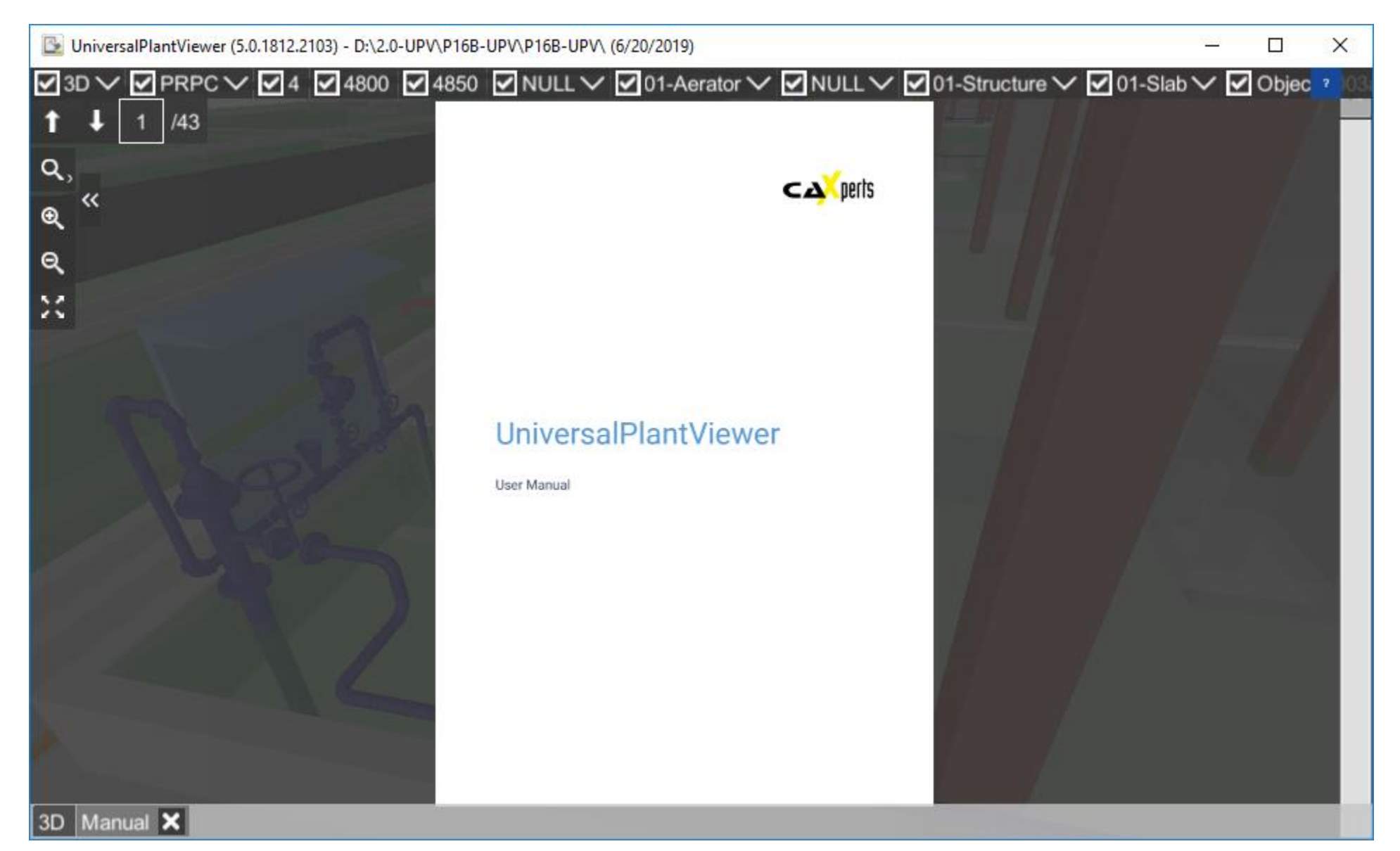

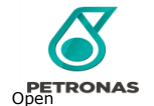

# INCIDENT ESCALATION – CONTACT PIC SSC

#### Should you encounter any technical issues, you can reach out to the PIC Shared Service Centre

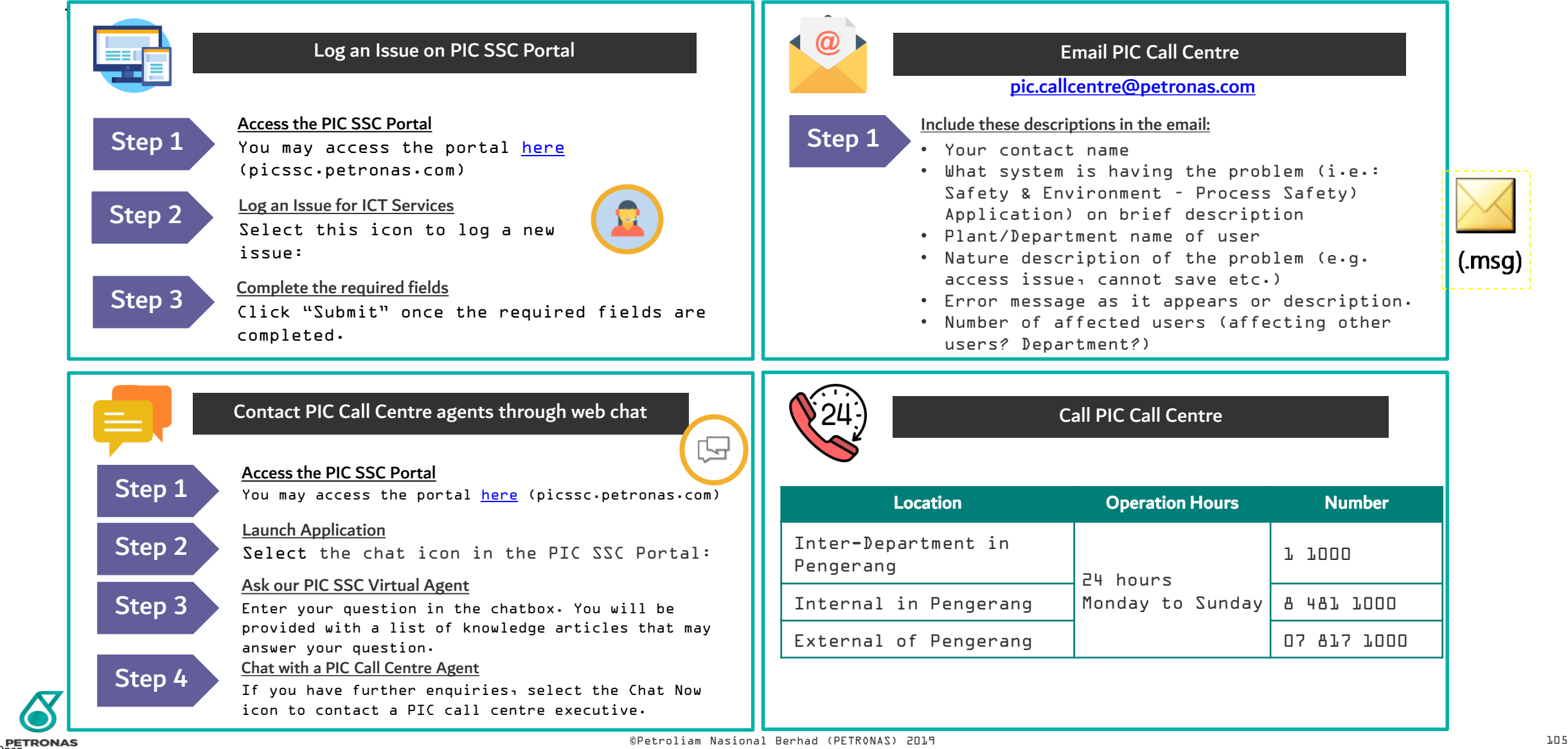

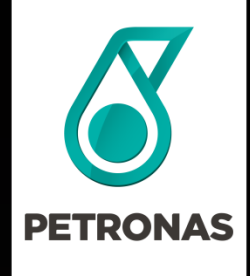

# THANK YOU

#### © 2019 PETROLIAM NASIONAL BERHAD (PETRONAS)

All rights reserved. No part of this document may be reproduced, stored in a retrieval system or transmitted in any form or by any means (electronic, mechanical, photocopying, recording or otherwise) without the permission of the copyright owner.

©Petroliam Nasional Berhad (PETRONAS) 2019 106